# **Naudojimo instrukcija**

# **AMAZONE**

# **ISOBUS programinė įranga skirta**  ZA-V

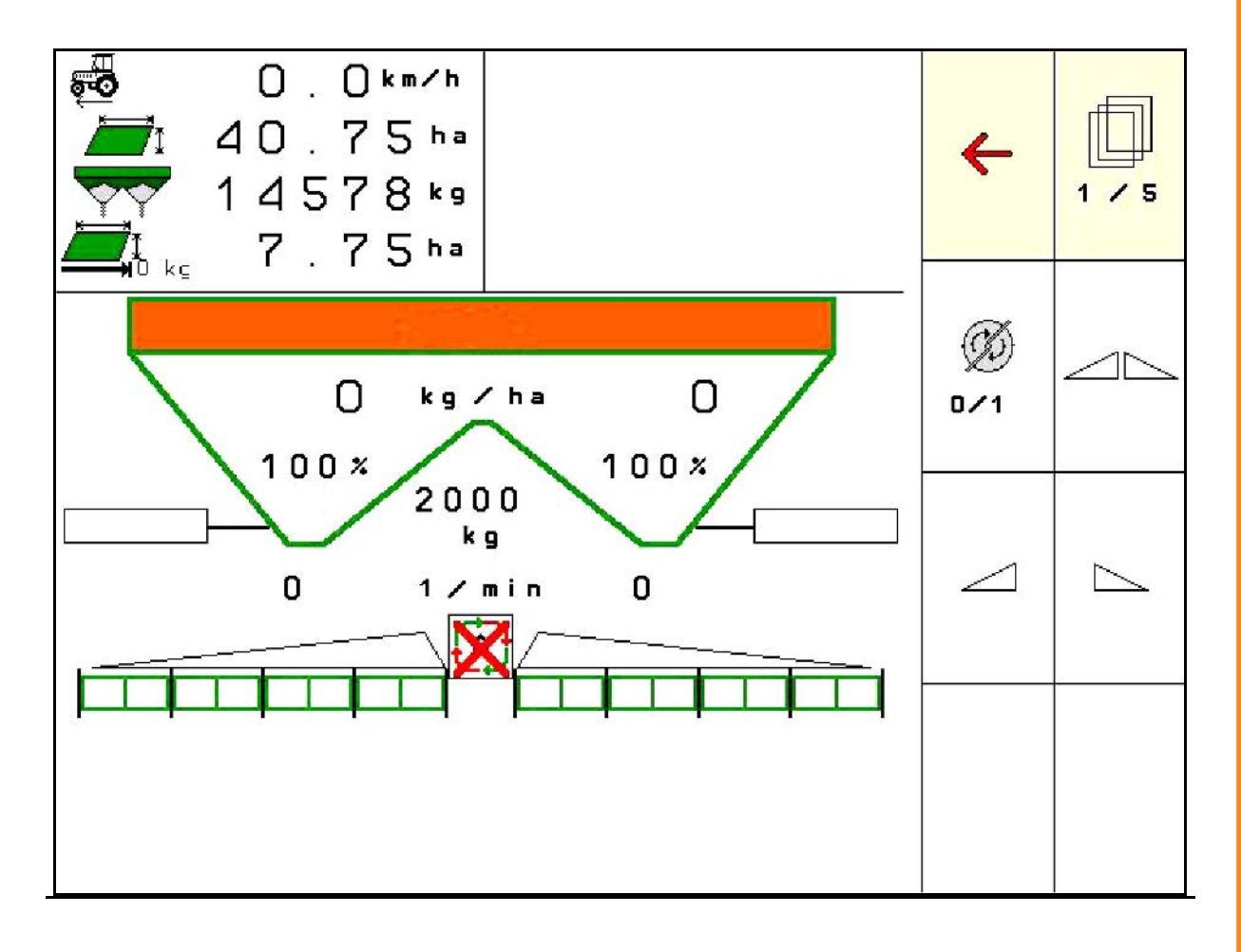

**Perskaitykite šią instrukciją prieš pirmą naudojimą ir jos laikykitės! Saugoti tolimesniam naudojimui!**

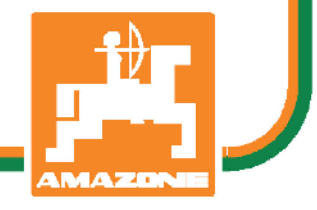

MG5217 BAG0134.12 02.20 Printed in Germany

**lt**

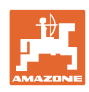

# *NETURI pasirodyti nepatogu ir nereikalinga perskaityti*

*naudojimo instrukciją ir ja vadovautis; kadangi nepakanka vien tik išgirsti iš kitų ir pamatyti, kad mašina yra gera, bei ją nusipirkti ir galvoti, kad viskas vyksta savaime. Suinteresuotas asmuo ne tik sau pakenktų, tačiau ir padarytų klaidą, galimos nesėkmės priežastimi laikydamas mašiną, o ne patį save. Norint užtikrinti sėkmę, būtina įsigilinti į reikalo esmę ir susipažinti su kiekvienu mašinos įrenginiu bei įgyti jos valdymo įgūdžių. Tik tada būsite patenkinti tiek mašina, tiek savimi. Padėti tai pasiekti ir yra šios naudojimo instrukcijos tikslas.* 

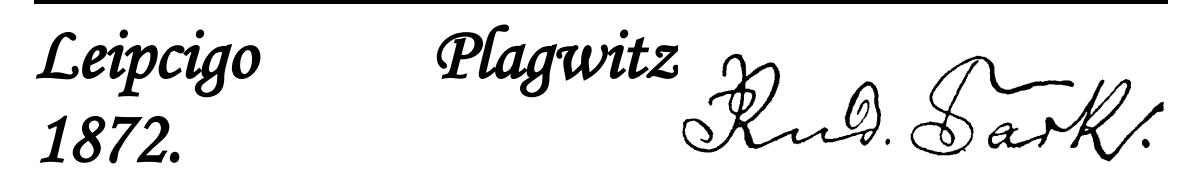

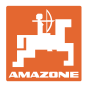

#### **Identifikaciniai duomenys**

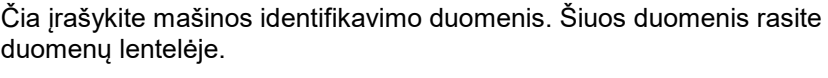

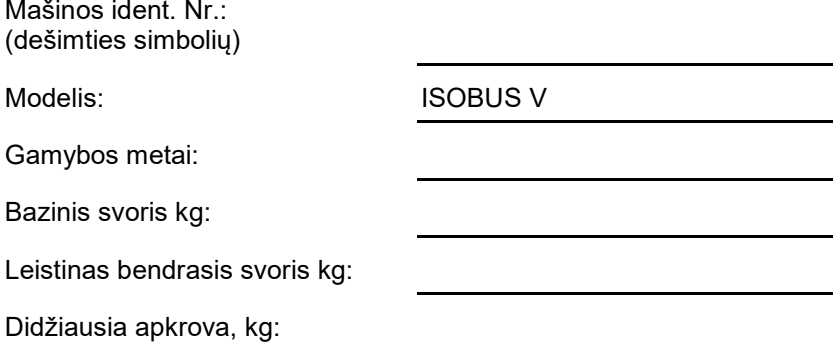

#### **Gamintojo adresas**

# AMAZONEN-WERKE

H. DREYER GmbH & Co. KG Postfach 51 D-49202 Hasbergen Tel. El. paštas: + 49 (0) 5405 50 1-0 amazone@amazone.de

### **Atsarginių dalių užsakymas**

Atsarginių dalių sąrašai pateikti ir laisvai prieinami atsarginių dalių portale www.amazone.de.

Užsakymus prašome siųsti savo AMAZONE prekybos atstovui.

#### **Naudojimo instrukcijos formalumai**

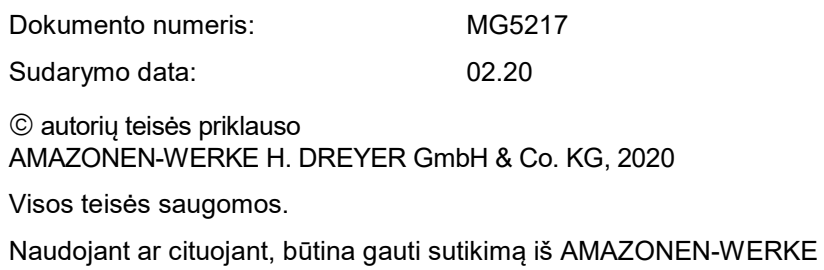

H. DREYER GmbH & Co. KG.

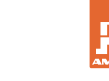

#### **Įžanga**

Gerbiami klientai,

Jūs pasirinkote vieną iš daugybės aukštos kokybės produktų, pagamintų AMAZONEN-WERKE, H. DREYER GmbH & Co. KG. Dėkojame Jums už parodytą pasitikėjimą.

Gavę mašiną iš karto patikrinkite ar gabenimo metu ji nebuvo sugadinta ir ar netrūksta kokių nors dalių! Pagal krovinio važtaraštį patikrinkite mašinos komplektaciją, taip pat užsakytus priedus. Nuostoliai atlyginami, tik nedelsiant nurodžius trūkumus!

Prieš pirmą prijungimą perskaitykite instrukciją, ypač saugaus naudojimo nurodymus. Atidžiai perskaitę instrukciją, galėsite išnaudoti visus savo naujos mašinos privalumus.

Užtikrinkite, kad visi šios mašinos naudotojai pirmiausia perskaitytų šią instrukciją.

Iškilus klausimams ar problemoms, skaitykite šią instrukciją arba susisiekite su savo vietiniu techninės priežiūros partneriu.

Reguliari techninė priežiūra ir savalaikis susidėvėjusių ar sulūžusių detalių pakeitimas užtikrina jūsų mašinos ilgaamžiškumą.

#### **Vartotojų vertinimai**

Gerbiama skaitytoja, gerbiamas skaitytojau,

ši naudojimo instrukcija yra nuolatos atnaujinama. Jūsų pasiūlymai padeda šią instrukciją padaryti kuo tikslesnę ir išsamesnę. Prašome atsiųsti savo pasiūlymus faksu.

AMAZONEN-WERKE

H. DREYER GmbH & Co. KG

Postfach 51

D-49202 Hasbergen

Tel. + 49 (0) 5405 50 1-0

El. paštas: amazone@amazone.de

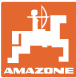

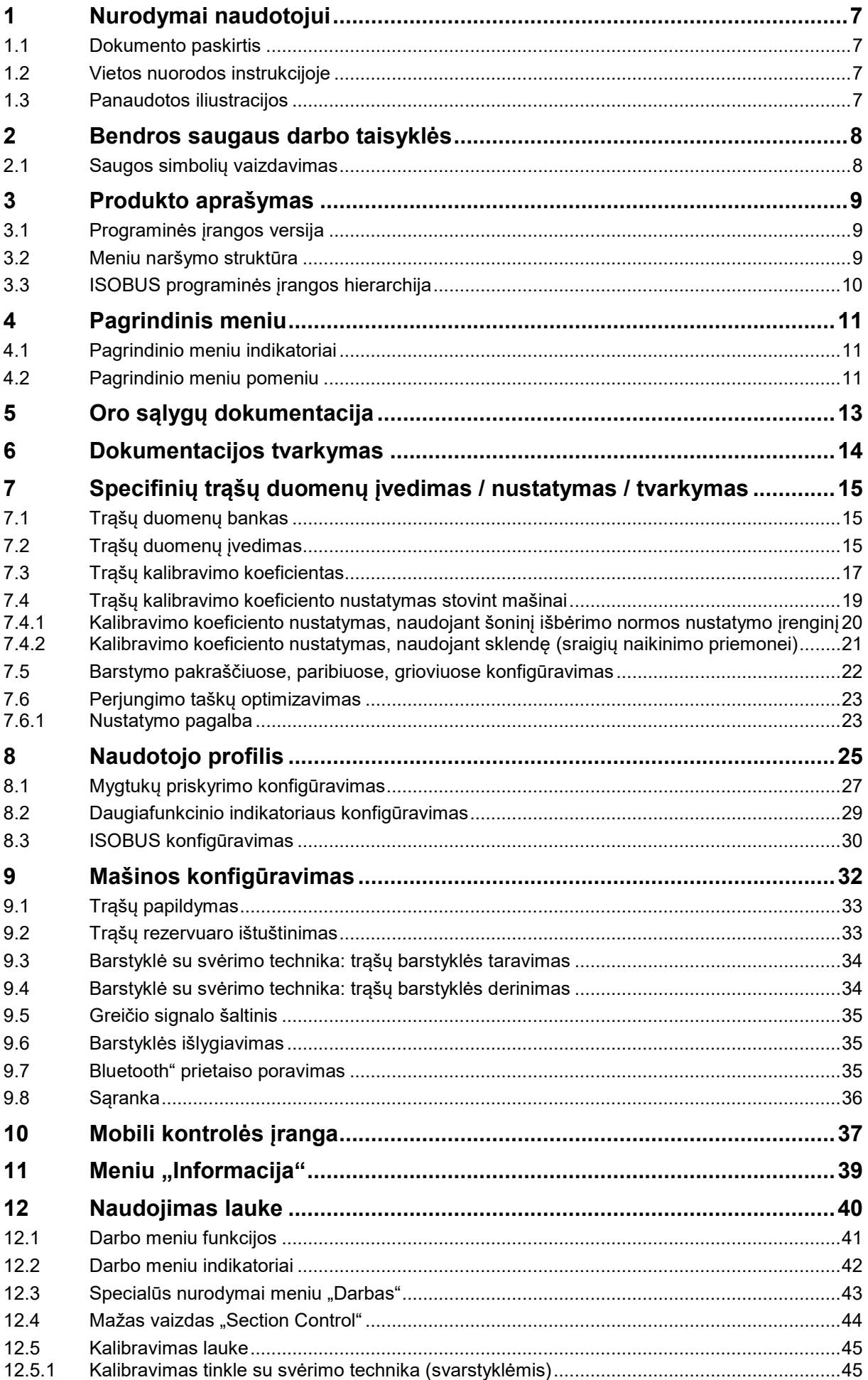

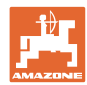

# **Turinys**

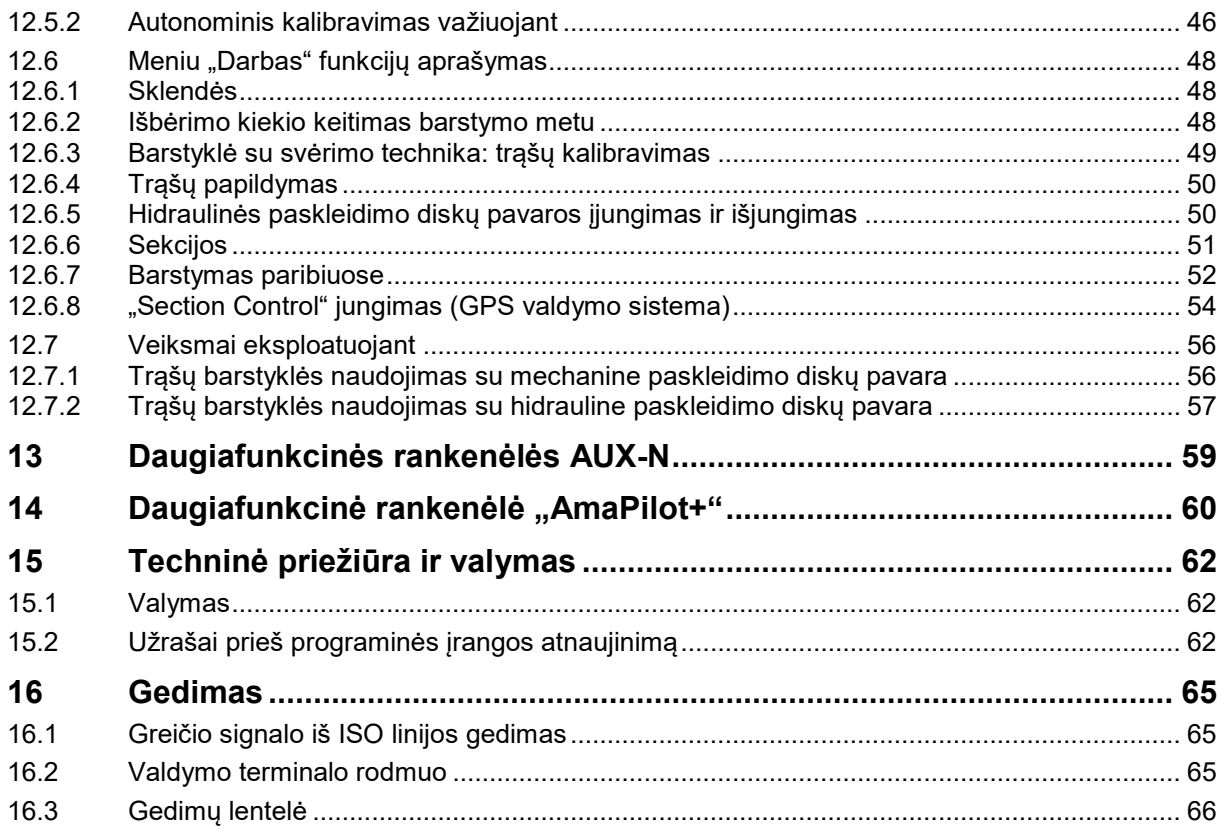

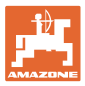

# **1 Nurodymai naudotojui**

Skyriuje "Nurodymai naudotojui" aprašoma, kaip naudotis instrukcija.

# **1.1 Dokumento paskirtis**

Ši instrukcija

- aprašo mašinos valdymą bei priežiūrą;
- pateikia svarbių nuorodų apie saugų ir efektyvų mašinos naudojimą;
- yra šios mašinos neatskiriama dalis ir visada turi būti mašinoje arba traukiančiojoje mašinoje;
- turi būti saugoma tolimesniam naudojimui.

# **1.2 Vietos nuorodos instrukcijoje**

Visos krypties nuorodos šioje instrukcijoje pateikiamos žiūrint iš važiavimo krypties pozicijos.

# **1.3 Panaudotos iliustracijos**

#### **Veiksmai ir reakcijos**

Mašinos operatoriaus atliekami veiksmai pateikiami kaip sunumeruoti mašinos valdymo žingsniai. Laikykitės nurodytos veiksmų sekos. Reakcija į kiekvieną valdymo veiksmą pažymima strėle.

#### Pavyzdys:

- 1. Valdymo veiksmas 1
- Mašinos reakcija į valdymo veiksmą 1
- 2. Valdymo veiksmas 2

**Sąrašai**

Sąrašai laisva forma pateikiami kaip sąrašai su išvardijamais punktais.

Pavyzdys:

- Punktas 1
- Punktas 2

#### **Pozicijų numeriai nuotraukose**

Skaičiai skliausteliuose reiškia pozicijų numerius nuotraukose.

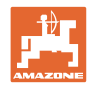

# **2 Bendros saugaus darbo taisyklės**

Pagrindinių saugaus darbo taisyklių žinojimas yra pagrindinė saugaus mašinos valdymo bei sklandaus jos darbo sąlyga.

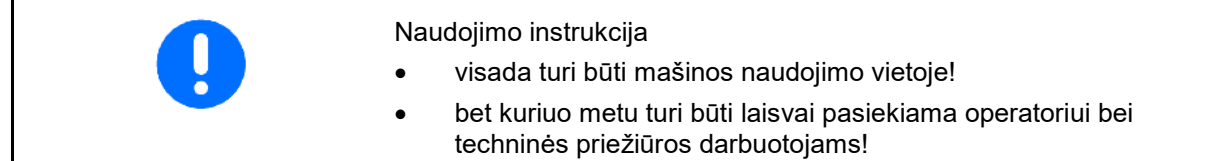

# **2.1 Saugos simbolių vaizdavimas**

Saugos nurodymai pažymėti trikampiu saugos simboliu ir prieš jį užrašytu signaliniu žodžiu. Signalinis žodis (pavojus, įspėjimas, atsargiai) reiškia gresiančio pavojaus dydį ir turi tokias reikšmes:

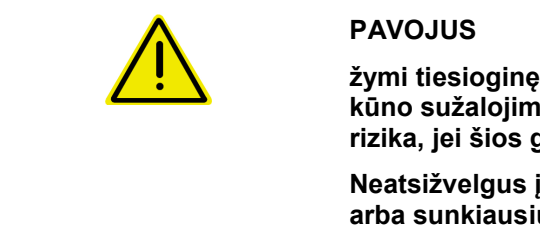

**žymi tiesioginę grėsmę, dėl kurios kyla mirties arba sunkiausių kūno sužalojimų (kūno dalių praradimas arba ilgalaikė žala) rizika, jei šios grėsmės nebus išvengta.**

**Neatsižvelgus į šiuos nurodymus, kyla tiesioginis mirties atvejų arba sunkiausių kūno sužalojimų pavojus.**

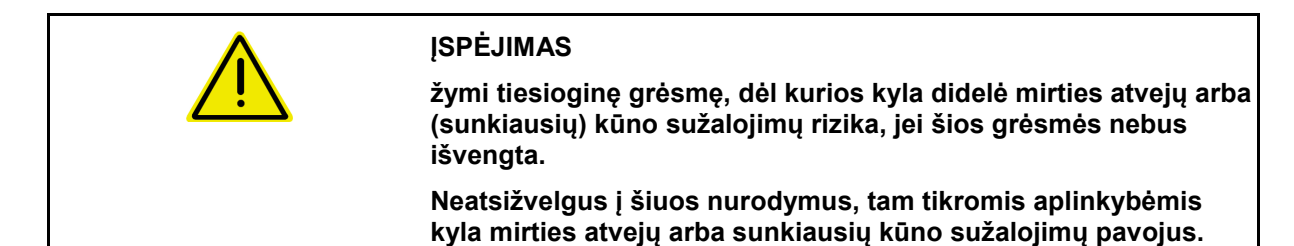

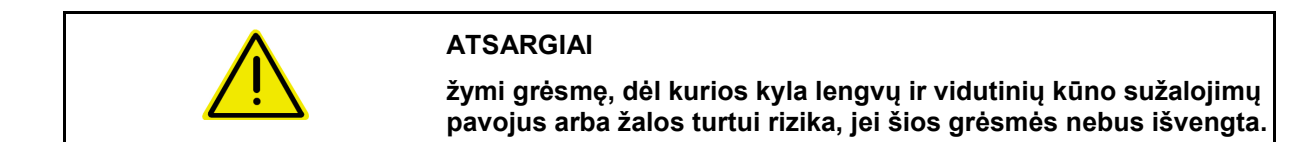

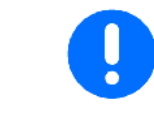

# **SVARBU**

**įpareigoja ypatingai atsargiai elgtis dirbant su mašina, taisyklingai naudoti mašiną.**

**Šio nurodymo nepaisymas gali sukelti mašinos gedimus ar kenkti aplinkai.**

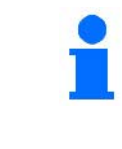

#### **NURODYMAS**

**naudojimo patarimai ir ypač naudinga informacija.**

**Šie nurodymai jums padės optimaliai išnaudoti visas mašinos funkcijas.**

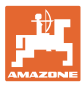

# **3 Produkto aprašymas**

Naudodami ISOBUS programinę įrangą ir ISOBUS terminalą, galite patogiai nustatyti, valdyti ir kontroliuoti **AMAZONE** trąšų barstyklę.

ISOBUS programinė įranga naudojama šioms AMAZONE trąšų barstyklėms:

• ZA-V

Įjungus ISOBUS terminalą, kai yra prijungtas mašinos kompiuteris, rodomas pagrindinis meniu.

# **Nustatymai**

Nustatymus galima atlikti pasirinkus pagrindinio meniu pomeniu.

#### **Naudojimas**

ISOBUS programinė įranga reguliuoja išbėrimo kiekį priklausomai nuo važiavimo greičio.

Darbo metu meniu "Darbas" rodo visus išbėrimo duomenis ir, priklausomai nuo mašinos įrangos, mašiną galima valdyti per meniu "Darbas".

# **3.1 Programinės įrangos versija**

Ši naudojimo instrukcija galioja programinės įrangos versijai nuo: MHX versija: 1. 17.01

# **3.2 Meniu naršymo struktūra**

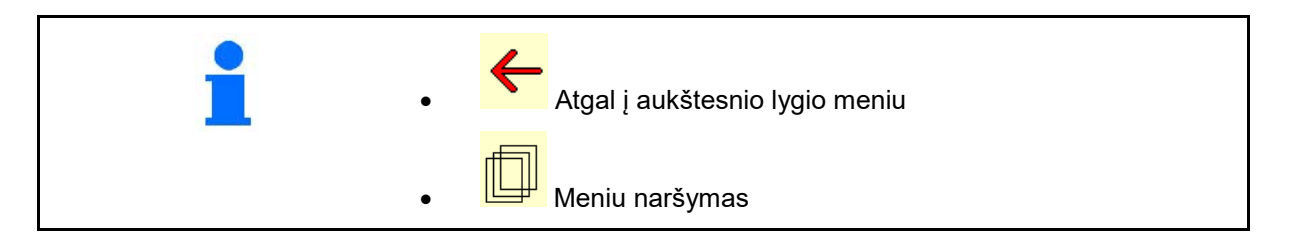

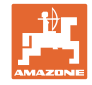

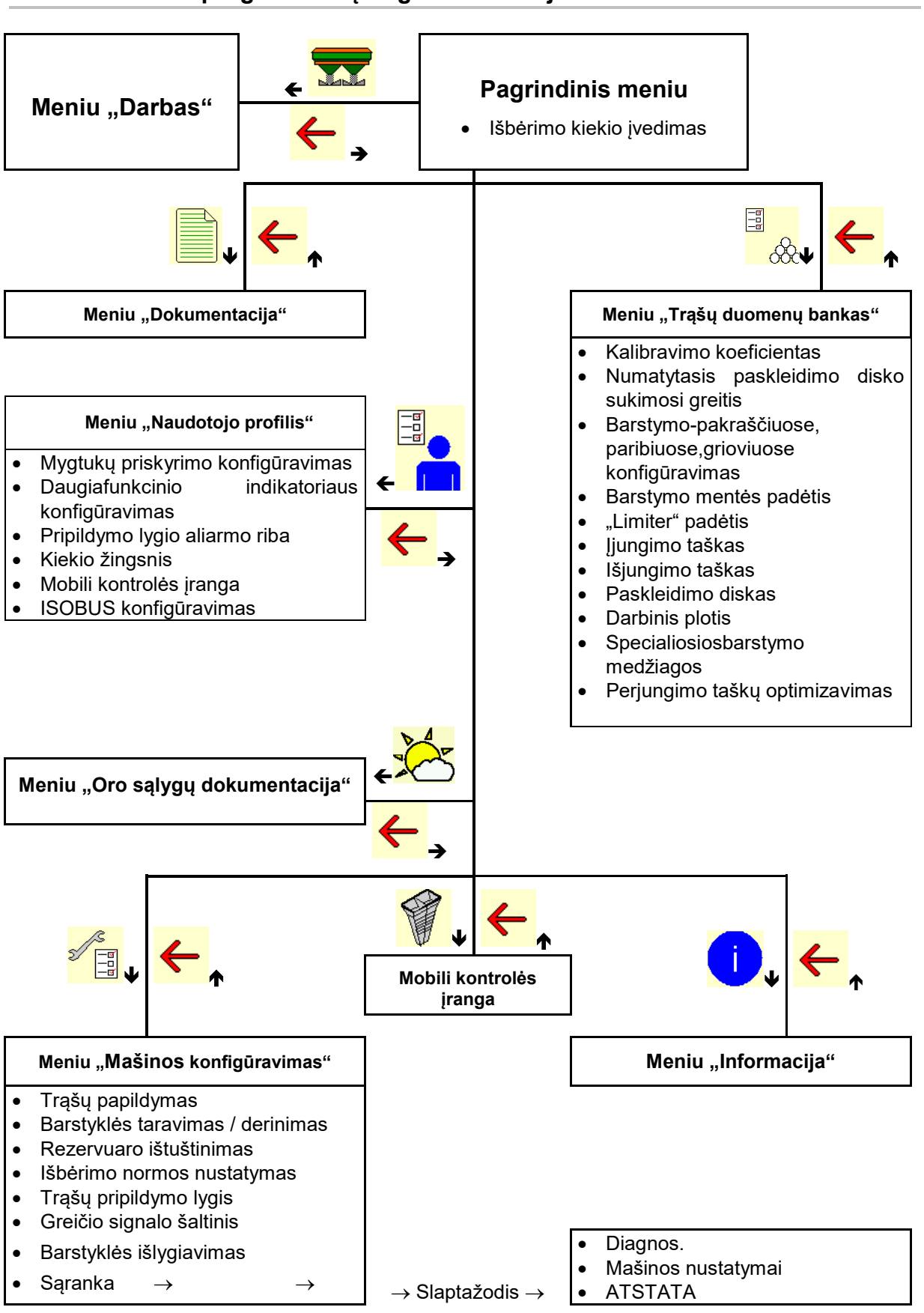

# **3.3 ISOBUS programinės įrangos hierarchija**

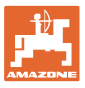

# **4 Pagrindinis meniu**

# **4.1 Pagrindinio meniu indikatoriai**

- nustatyta mašina
- 
- Įveskite išbėrimo kiekį arba
- T C išbėrimo kiekį per "Task Controller"
- 
- 

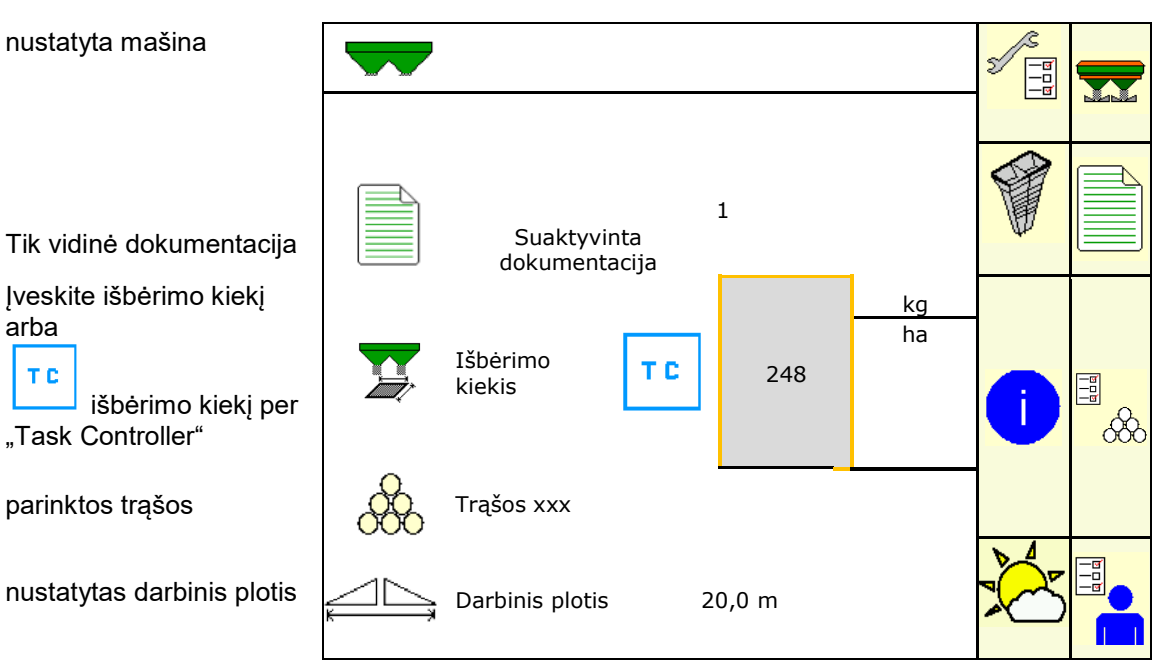

# **4.2 Pagrindinio meniu pomeniu**

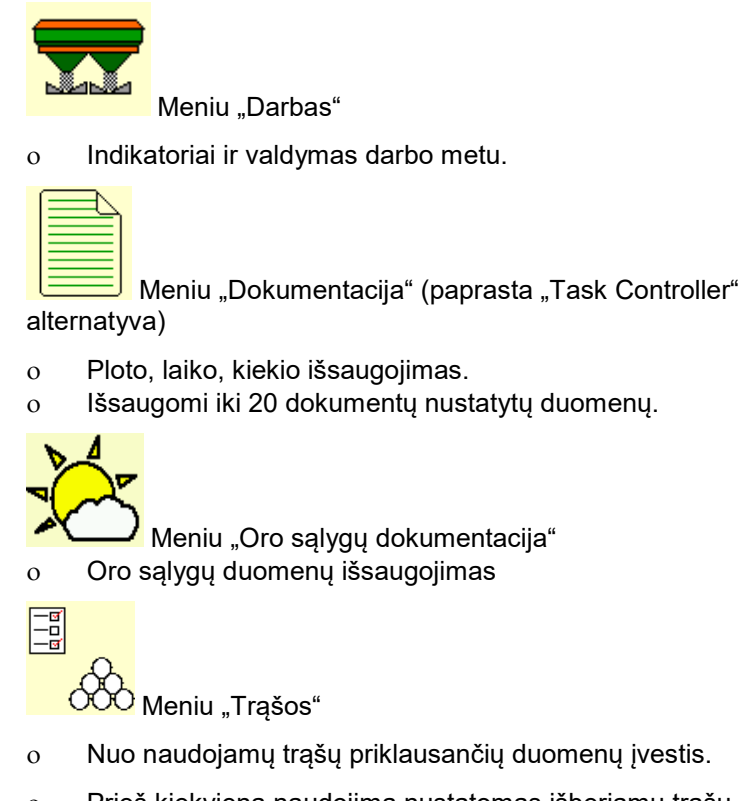

ο Prieš kiekvieną naudojimą nustatomas išberiamų trąšų kalibravimo koeficientas.

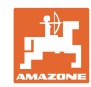

Naudojant barstyklę su svėrimo technika ο kalibravimo koeficientas nustatomas važiuojant (46 psl.). ο pasirinkus kalibravimą tinkle, kalibravimo vertė nuolat skaičiuojama barstymo metu (22 psl.).

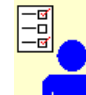

**I** Meniu "Naudotojo profilis"

ο Kiekvienas naudotojas gali išsaugoti asmeninį profilį su terminalo ir mašinos nustatymais.

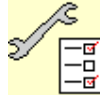

<mark>ㅡ<sup>급</sup><br>ㅡㅁ</mark><br>ㅡㅡ **̄** Meniu "Mašinos konfigūravimas""

ο Su mašina susijusių arba individualių duomenų įvedimas.

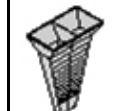

Meniu "Mobili kontrolės įranga"

ο Norint apskaičiuoti semtuvo padėtį, tikrinant paskleidimą įstrižai, kai įjungta mobili kontrolės įranga. (Žr. naudojimo instrukciją "Mobili kontrolės įranga").

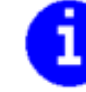

Meniu "Informacija"

ο Programinės įrangos versija ir bendras našumas.

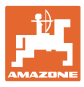

# **5 Oro sąlygų dokumentacija**

"Task Controller" turi būti suaktyvintas.

Kaskart išsaugant yra išsaugomi įvesti oro sąlygų duomenys aktyviai užduočiai "Task Controller".

- Vėjo stiprumo įvedimas
- Vėjo krypties įvedimas
- Temperatūros įvedimas
- → DEL Oro sąlygų duomenų išsaugojimas.

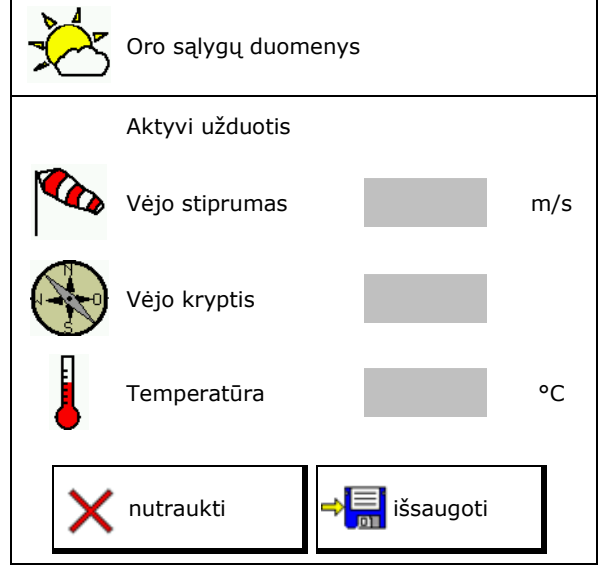

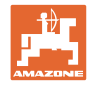

# **6 Dokumentacijos tvarkymas**

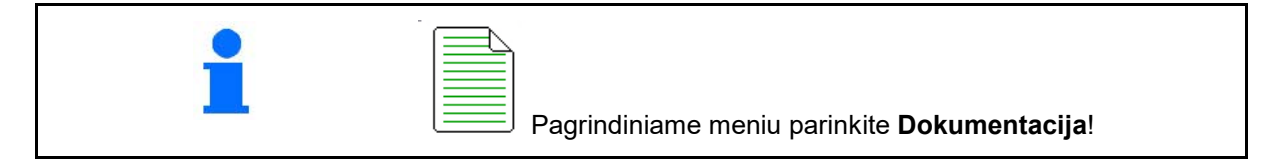

TEN

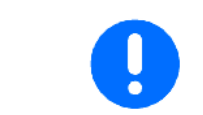

Meniu **Dokumentacija** yra vidinė nenuskaitoma užduočių atmintinė.

Jei atveriamas meniu "Dokumentacija", rodomas paleistas dokumentas.

- ੍ਰੇ <sup>∠</sup> Bendrųjų duomenų indikatorius
	- $\begin{CD} \begin{bmatrix} \overline{1} \\ \overline{2} \end{bmatrix}$  Dienos duomenų indikatorius

Baigus vieną dokumentą, reikia paleisti kitą dokumentą.

Galima išsaugoti daugiausia 20 dokumentų.

Prieš sukuriant kitus dokumentus, reikia pašalinti esamus dokumentus.

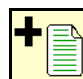

- Sukurkite naują dokumentą.
- $\rightarrow$  Suteikite pavadinimą.

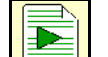

- Paleiskite dokumenta.
- Pašalinkite dienos duomenis.
	-
- Paleiskite prieš tai sukurtą dokumentą.

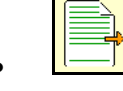

• Paleiskite vėliau sukurtą dokumentą.

lštrinkite dokumentą.

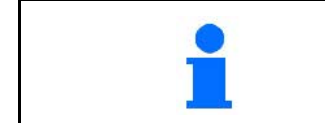

- Vienas dokumentas visada paleistas.
- Jau išsaugotus dokumentus galima parinkti ir paleisti iš naujo.

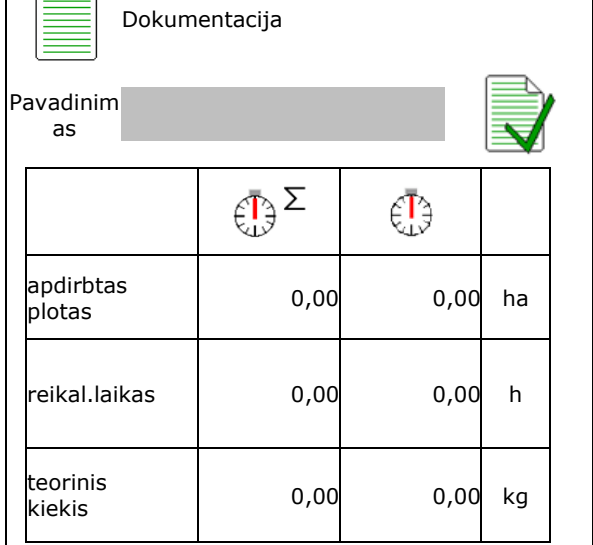

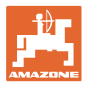

# **7 Specifinių trąšų duomenų įvedimas / nustatymas / tvarkymas**

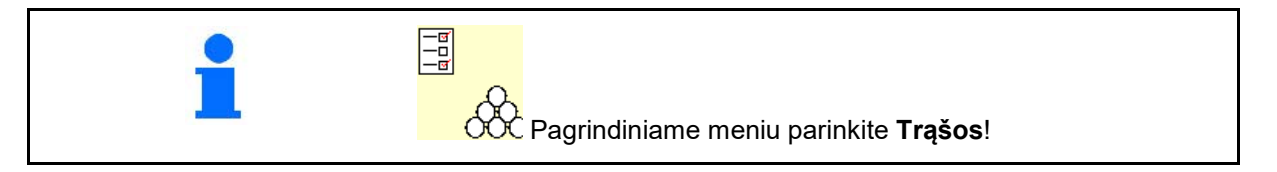

# **7.1 Trąšų duomenų bankas**

Trąšų duomenų banke galima išsaugoti, apdoroti ir peržiūrėti iki 20 trąšų su programinės įrangos nustatymais ir trąšų barstyklės nustatymais.

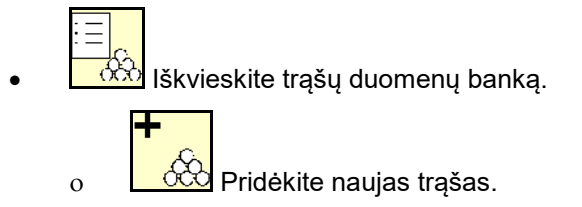

ο Ištrinkite pažymėtas trąšas.

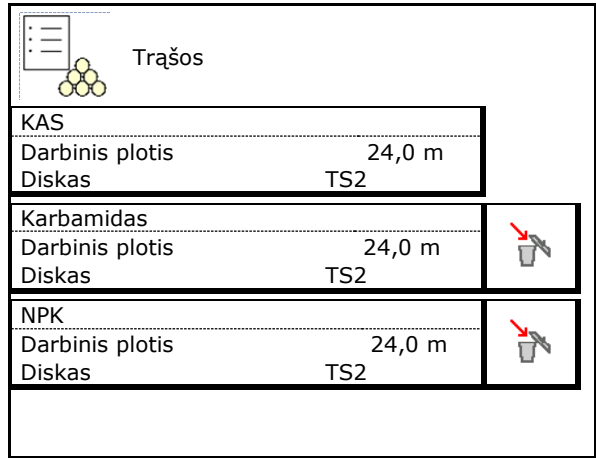

# **7.2 Trąšų duomenų įvedimas**

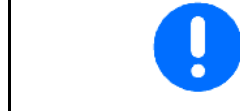

Visus specifinius trąšų duomenis galima rasti barstymo lentelėje.

- [veskite trąšų pavadinimą.  $\qquad \qquad$ Pavadinimas
- Įveskite kalibravimo koeficientą, kad būtų nustatytas tikslus kalibravimo koeficientas, Vertė iš barstymo lentelės.
- Nustatykite kalibravimo koeficientą, žr. 19 psl.
- Paskleidimo diskų numatytasis sukimosi greitis Vertė iš barstymo lentelės
- Barstymo kraštuose konfigūravimas, žr. 22
- Barstymo paribiuose konfigūravimas, žr. 22
- Barstymo grioviuose konfigūravimas, žr. 22
- Barstymo mentės padėties įvedimas Trumpa mentė / ilga mentė

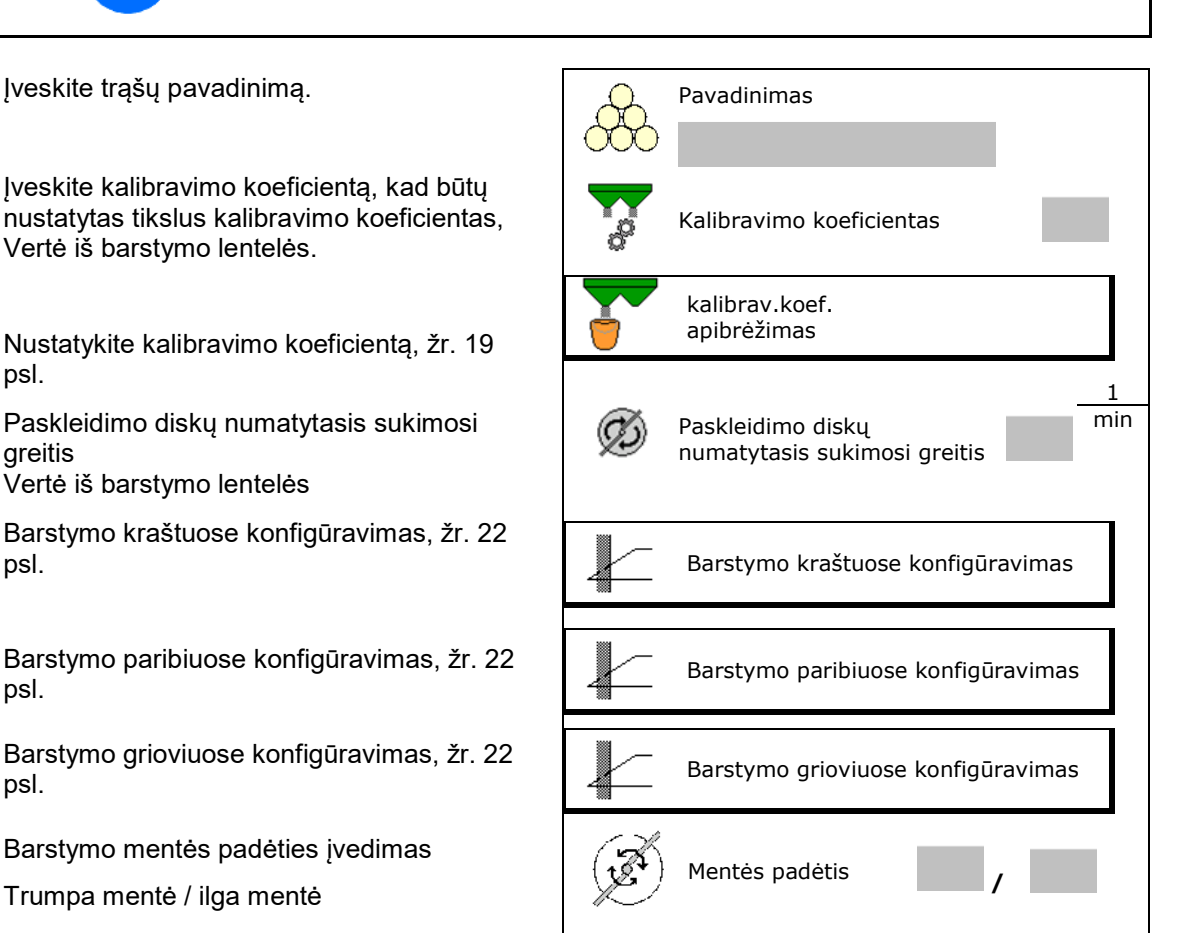

# **Turinys**

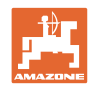

- "Limiter" padėties įvedimas
- Įjungimo taško įvedimas. Vertė iš barstymo lentelės
- Išjungimo taško įvedimas.
	- ο Praktinė vertė technologinei vėžei optimaliam važiavimo būdui: 7m
	- ο Vertė iš barstymo lentelės skirstymui optimaliam važiavimo būdui
- Paskleidimo disko įvedimas (tik duomenų saugojimui, programinei įrangai nereikia)
- Darbinio pločio patikrinimas / įvedimas.

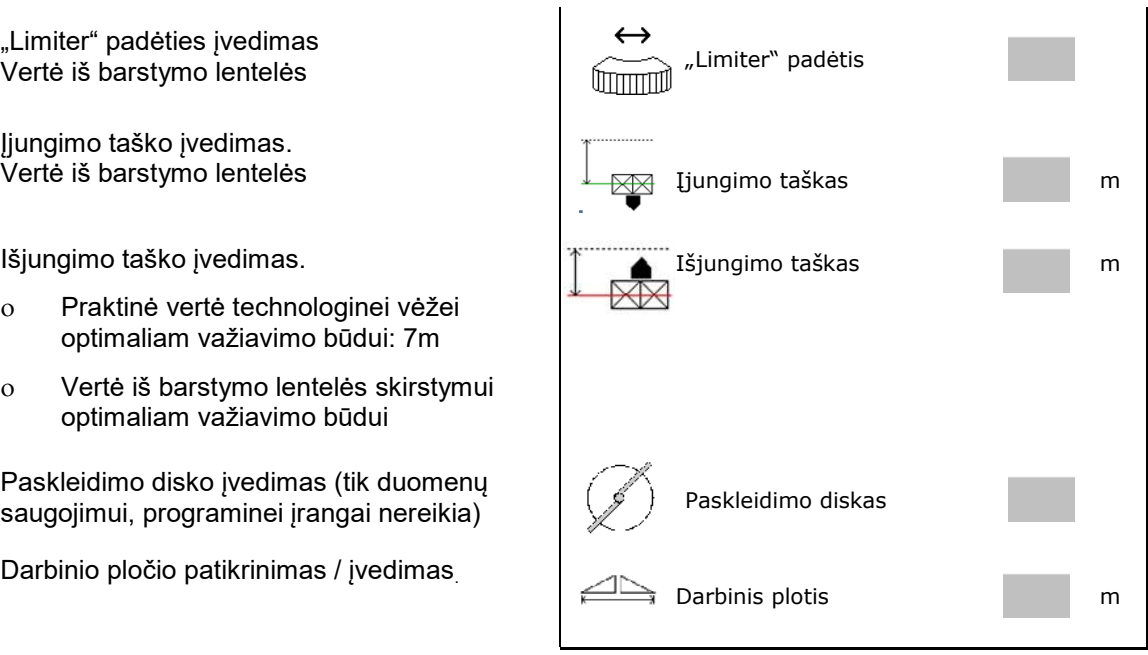

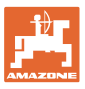

- Specialiųjų barstymo medžiagų parinkimas
	- ο Trąšos
	- ο Smulki specialioji barstymo medžiaga (sraigių naikinimo priemonė, smulkios sėklos)

Greičiui proporcingo kiekio reguliavimo funkcija yra neaktyvi!

- ο Stambi specialioji barstymo medžiaga (ryžiai, javai, žirniai)
- 

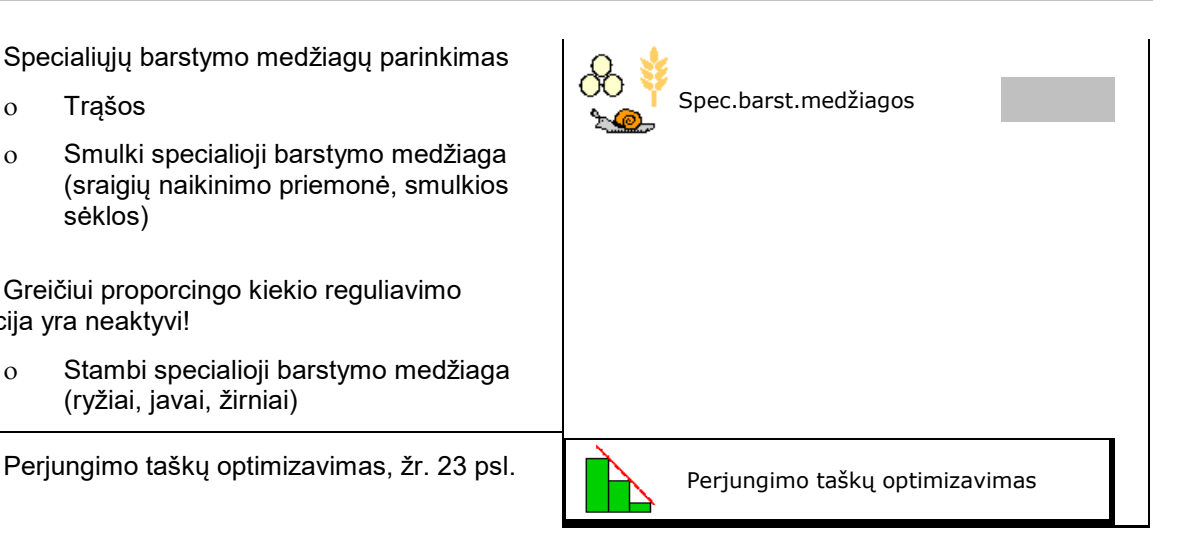

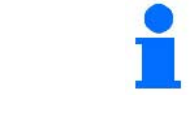

Kai kurių trąšų duomenų įvedimas (pvz., paskleidimo diskas) skirtas tik duomenims saugoti ir pakeičia barstymo lentelę atitinkamoms trąšoms.

# **7.3 Trąšų kalibravimo koeficientas**

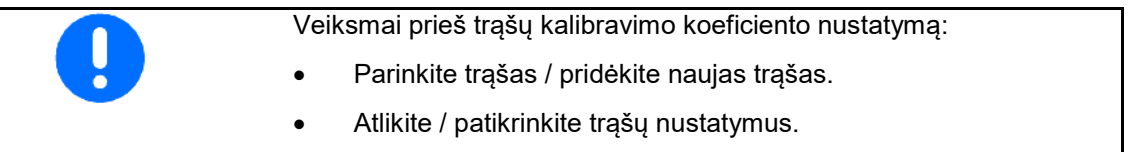

Trąšų kalibravimo koeficientas lemia mašinos kompiuterio reguliavimo charakteristiką ir priklauso nuo barstomų trąšų srauto.

Trąšų srautas taip pat priklauso nuo

- trąšų laikymo sąlygų, trąšų laikymo laiko ir klimato veiksnių,
- darbo sąlygų.

Atsižvelgiant į trąšų barstyklę, kalibravimo vertė nustatoma skirtingai.

Šios lentelės nukreipia į puslapius, kuriuose aprašomas kalibravimo procesas atitinkamoms trąšų barstyklėms.

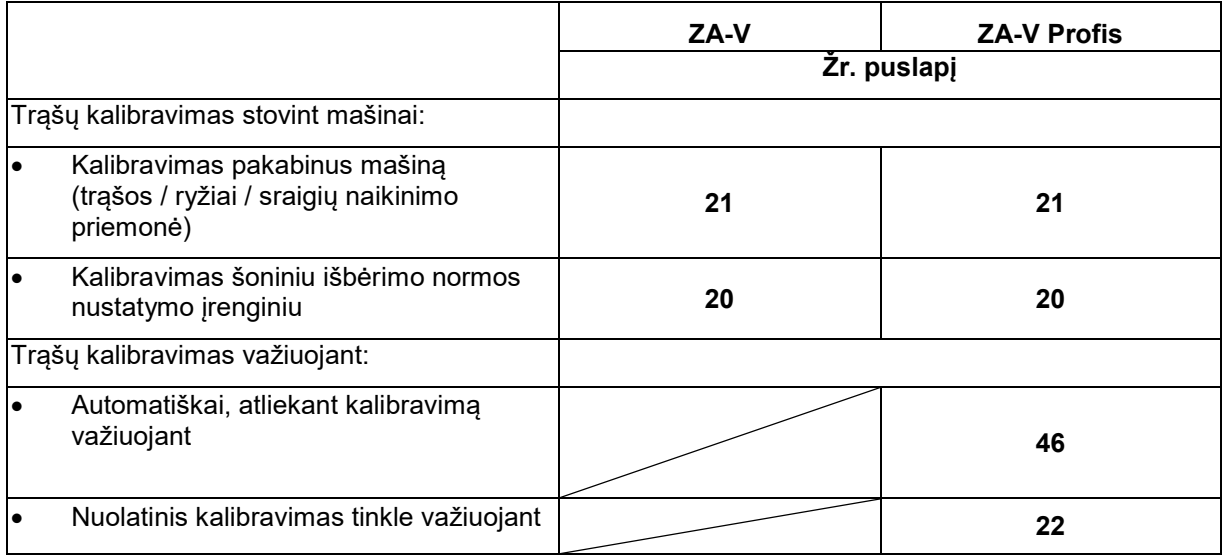

# **Turinys**

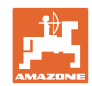

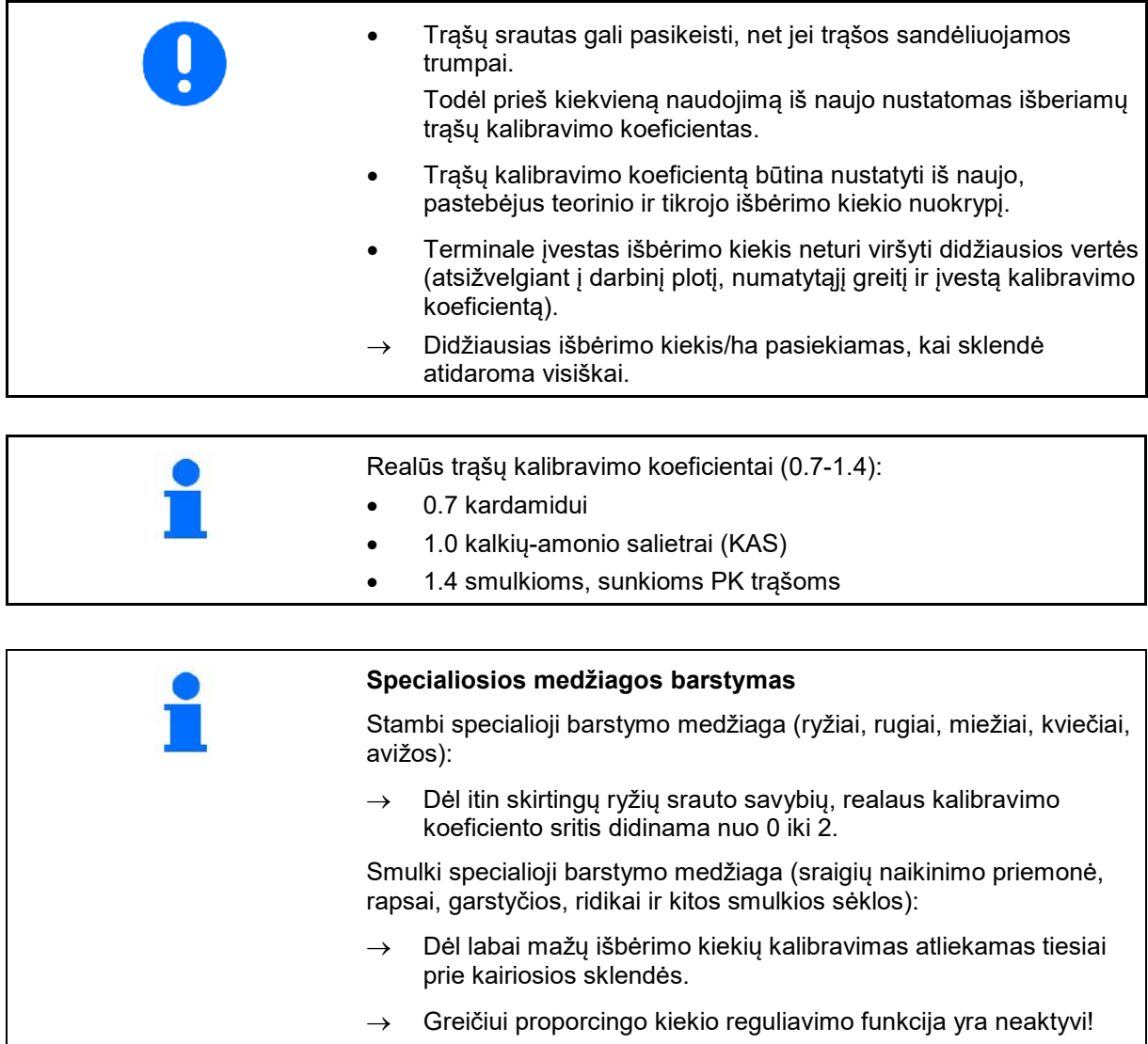

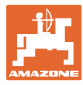

# **7.4 Trąšų kalibravimo koeficiento nustatymas stovint mašinai**

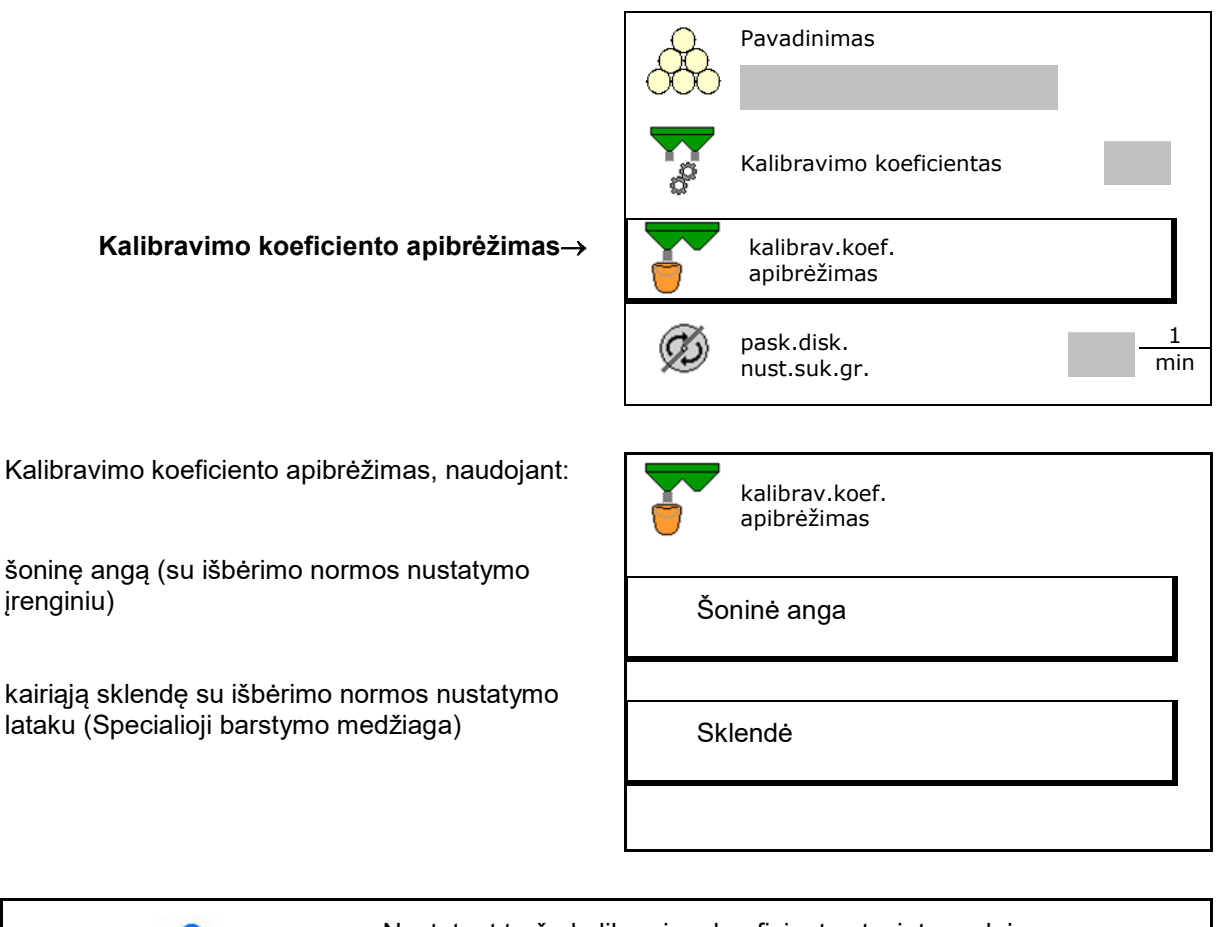

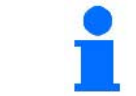

Nustatant trąšų kalibravimo koeficientą stovint naudojamos svarstyklės turi tiksliai sverti. Netiksliai pasvėrus, lauke išbertas kiekis gali neatitikti.

#### **Turinys**

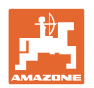

# **7.4.1 Kalibravimo koeficiento nustatymas, naudojant šoninį išbėrimo normos nustatymo įrenginį**

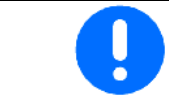

Prieš nustatydami kalibravimo koeficientą, atlikite bandymą (be kalibravimo meniu), kad būtų užtikrintas nuolatinis trąšų srautas.

- 1. Į rezervuarą įpilkite pakankamą kiekį trąšų.
- 2. Užkabinkite surinkimo rezervuarą ant išbėrimo normos įrenginio.
- 3. Rankine svirtimi atidarykite išbėrimo normos nustatymo įrenginio išleidžiamąjį kanalą.
- $\rightarrow$  Kalibravimo metu terminale rodomas kalibravimo laikas sekundėmis.
- 4. Kai surinkimo rezervuaras užsipildo, uždarykite išleidžiamąjį kanalą.

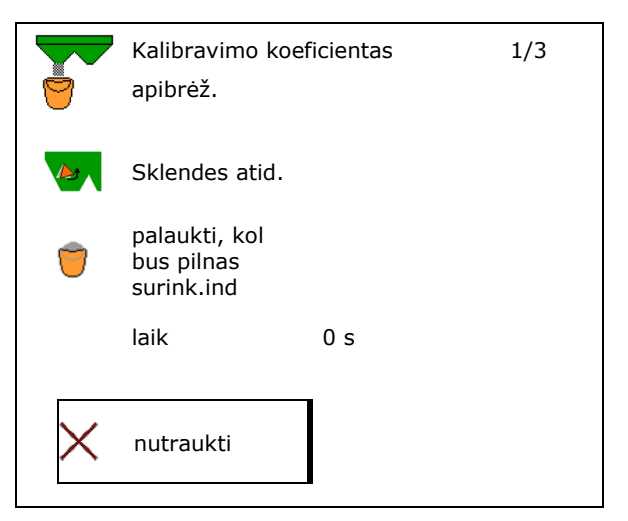

- 5. Pasverkite išbirusias trąšas (atsižvelkite į surinkimo rezervuaro svorį).
- 6. Įveskite pasverto trąšų kiekio vertę, atsižvelkite į matavimo vienetą.
- $\rightarrow$  Bus parodytas naujasis kalibravimo koeficientas.
- 7. Išsaugokite naują kalibravimo koeficientą,

nutraukite kalibravimą,

Pakartokite kalibravimą su **naujai** apskaičiuotu kalibravimo koeficientu.

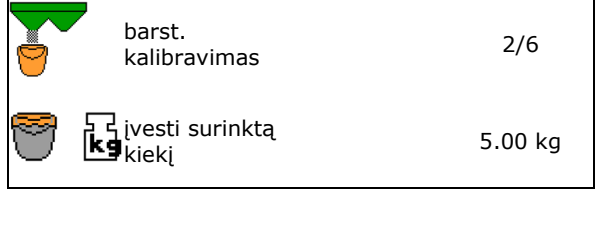

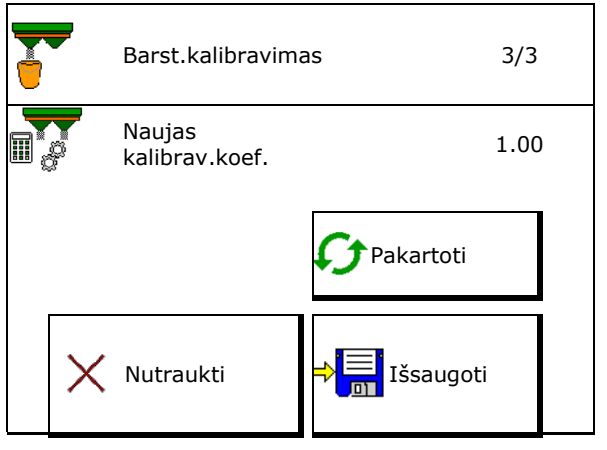

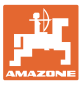

# **7.4.2 Kalibravimo koeficiento nustatymas, naudojant sklendę (sraigių naikinimo priemonei)**

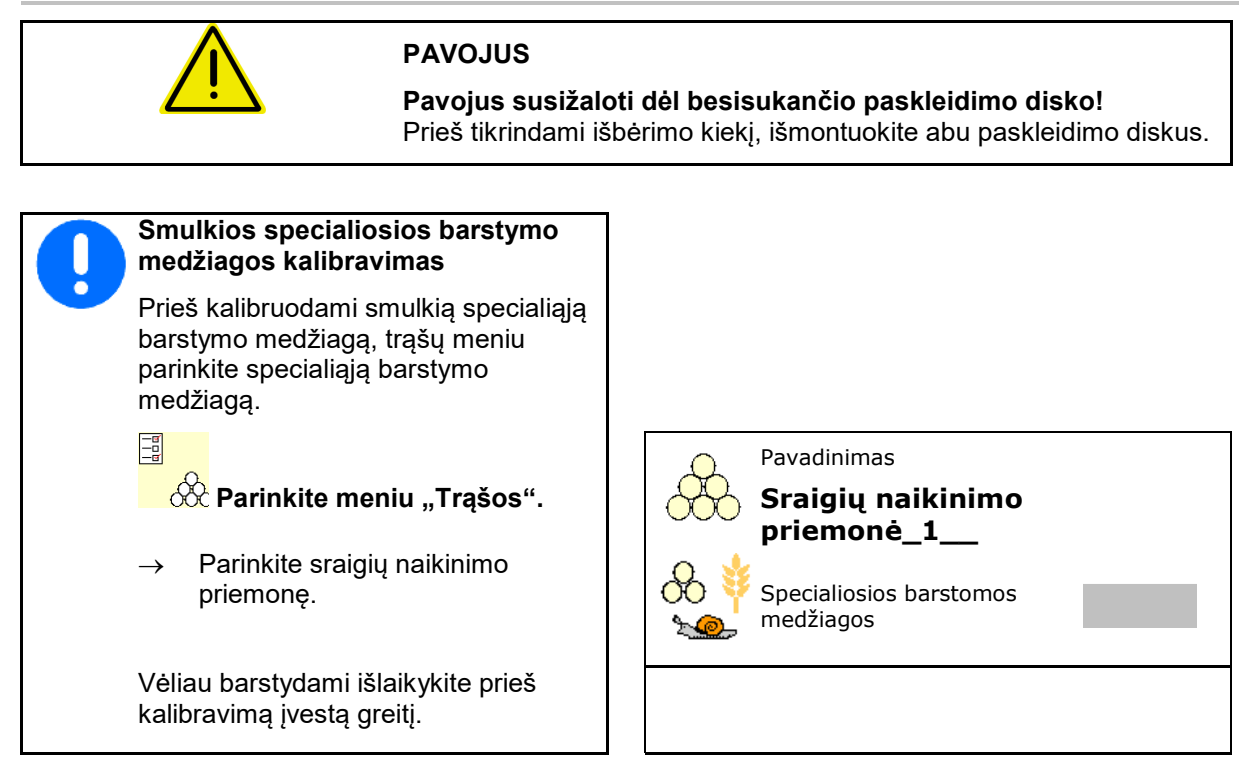

- 1. Į rezervuarą įpilkite pakankamą kiekį trąšų.
- 2. Išmontuokite abu paskleidimo diskus.
- 3. Sumontuokite kairėje trąšų lataką
- 4. Po kairiąją išleidimo anga pritvirtinkite surinkimo rezervuarą (vadovaukitės mašinos naudojimo instrukcija!).

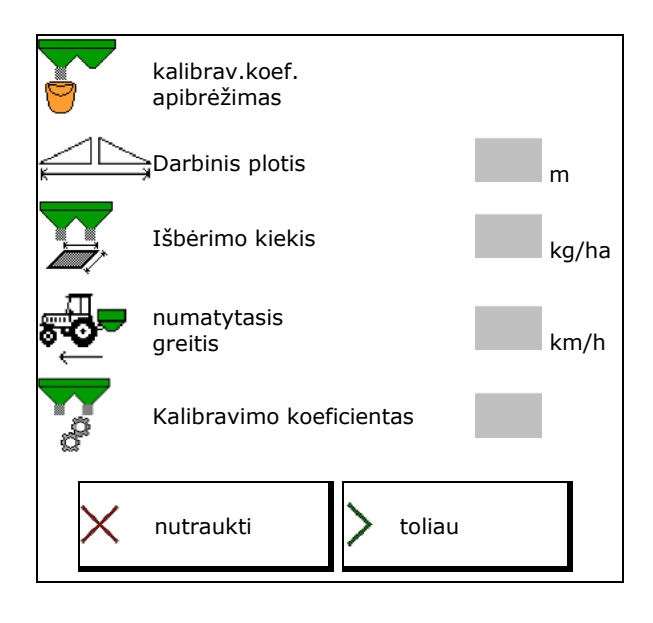

5. Nustatykite paskleidimo disko pavarą, kaip Nustatykitė paskieldimo disko pavarą, kaip<br>nurodyta išbėrimo lentelėje.<br> **urodyta išbėrimo lentelėje.**<br> **urodyta išbėrimo lentelėje.** 

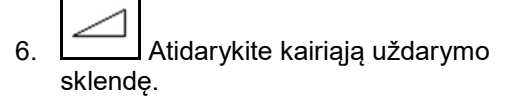

 $\rightarrow$  Kalibravimo metu terminale rodomas kalibravimo laikas sekundėmis.

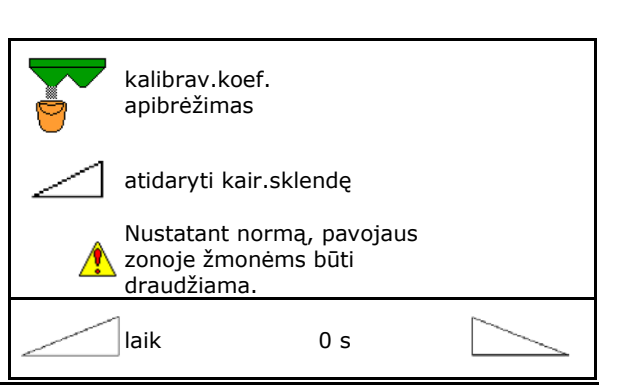

paskleidim.diskus

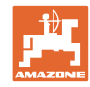

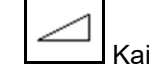

- 7. **Kai surinkimo indas bus pilnas,** uždarykite kairiąją sklendę.
- 8. Išjunkite paskleidimo diskų pavarą.
- 9. Pasverkite išbirusias trąšas (atsižvelkite į surinkimo rezervuaro svorį).
- 10. Įveskite pasverto trąšų kiekio vertę, atsižvelkite į matavimo vienetą.
- $\rightarrow$  Bus parodytas naujasis kalibravimo koeficientas.
- 11. Išsaugokite naują kalibravimo koeficientą, nutraukite kalibravimą,

Pakartokite kalibravimą su **naujai** apskaičiuotu kalibravimo koeficientu.

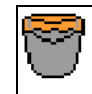

palaukti, kol bus pilnas surink.ind

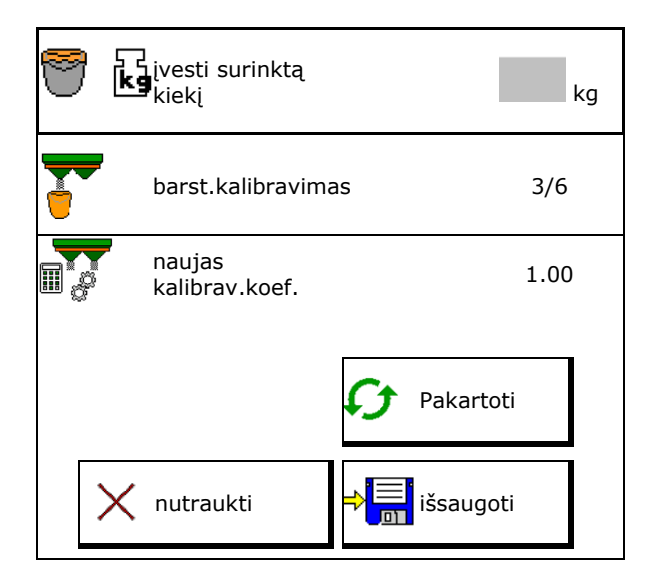

# **7.5 Barstymo pakraščiuose, paribiuose, grioviuose konfigūravimas**

Atliekant barstymą paribiuose, įvestos vertės nustatomos automatiškai. Nustatykite vertes pagal barstymo lentelę. • Numatytojo diskų sukimosi greičio įvedimas. • Kiekio sumažinimo vertės (%) įvedimas. Barstymo kraštuose konfigūravimas Barstymo paribiuose konfigūravimas Barstymo grioviuose konfigūravimas Numat.disk. suk.greit. 1 min Kiekio mažinimas **%** Įveskite "Limiter" padėtį ("Limiter" polinkį). → 100 → "Limiter" horizontaliai Limiter aukštis "Hydro": numatytasis diskų sukimosi greitis "Hydro". Numatytasis diskų sukimosi greius (OO) – Numat.disk.suk.<br>Raip ribos pusėje įvedimas. greit.lauko pus. 1 min

> Jei, barstant paribiuose arba grioviuose, priderinamas sukimosi greitis meniu "Darbas" taip, kad priderintas sukimosi greitis čia perimamas ir standartiškai naudojamas.

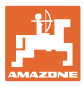

# **7.6 Perjungimo taškų optimizavimas**

- Nustatymo pagalba
	- ο Įjungimo arba išjungimo taško nustatymo pagalbos parinkimas
	- ο Per ankstyvo arba per vėlyvo perjungimo parinkimas
- Prietaisų geometrijos rodymas

# **7.6.1 Nustatymo pagalba**

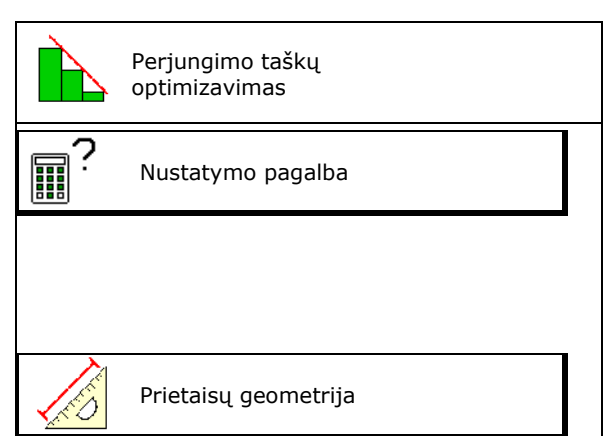

- 1. Įveskite atkarpą, kuri bus perjungiama per anksti/per vėlai.
- 2. Įveskite važiavimo greitį (tik nustatant pagal laiką).
- → Perjungiant mašiną turi būti išlaikytas įvestas greitis.
- → Apskaičiuojama nauja prietaiso geometrija ir rodymo laikai.
- Naujos prietaisų geometrijos rodymas
- 3. →E<sup>i</sup> Nustatymą išsaugokite arba
	- X nutraukite.

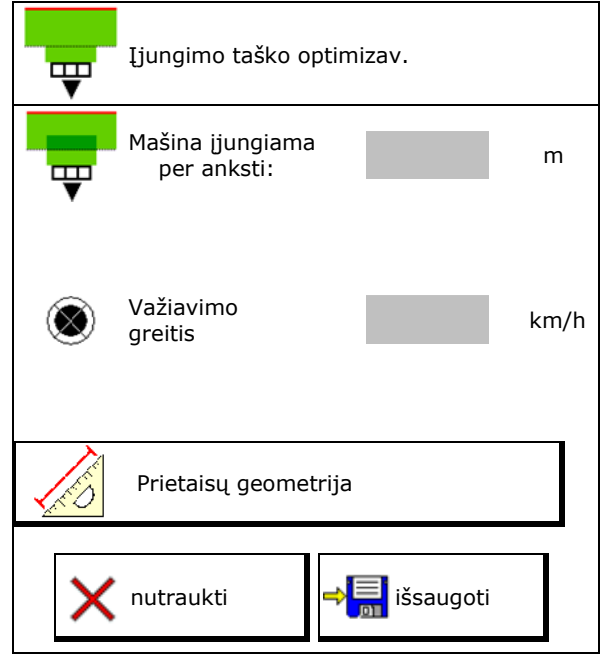

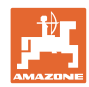

# **7.6.1.1 Prietaisų geometrija**

Prietaisų geometrijos rodmuo yra svarbus, jei valdymo terminalas pakeistų verčių automatiškai neperima.

Siuo atveju po perjungimo taškų optimizavimo pakeistas vertes rankiniu būdu reikia įvesti į GPS meniu.

Pakeistos vertės yra pažymėtos geltonai.

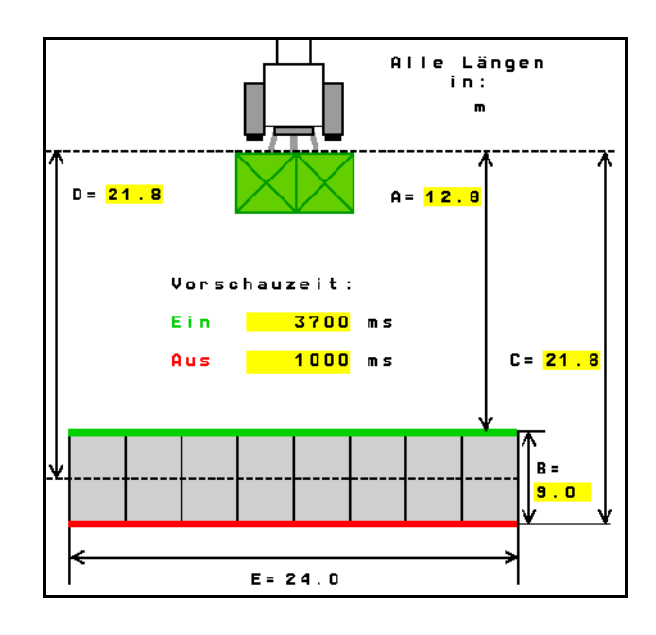

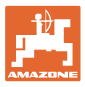

# **8 Naudotojo profilis**

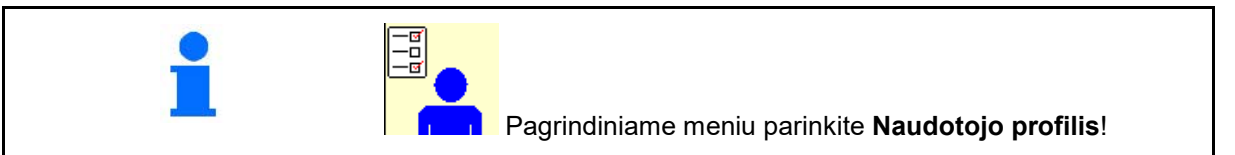

- Naudotojo vardo įvedimas
- Mygtukų priskyrimo konfigūravimas (žr. 27 psl.)
- Meniu "Darbas" daugiafunkcinio indikatoriaus konfigūravimas (žr. 29 psl.)
- Likutinio kiekio (kg) aliarmo ribos įvedimas.
- → Pasiekus likutinį trąšų kiekį suskamba signalas.
- Įveskite kiekio žingsnį išbarstymo kiekiui
- Parinkite mobilios kontrolės įrangos nustatymą, įstrižiniam paskleidimui patikrinti.
	- ο 8 tikrinimo indai (2 matavimo taškai)
	- ο 16 tikrinimo indų (4 matavimo taškai)
- 

Naudotojo profilis  $\mathbb{E}$ Mygtukų priskyrimo r konfigūravimas Daugiafunkcinio indikatoriaus konfigūravimas Prip. lygio aliarm.riba kg padidinti arba sumažinti. Kiekio žingsnis **1999.** Kiekio žingsnis **1999.** V Mobilios kontrolės įrangos parinkimas ISOBUS konfigūravimas, žr. 30 psl.  $\left|\begin{matrix} \boxed{-\vec{u}} \\ \boxed{-\vec{u}} \end{matrix}\right|$  **ISO** ISOBUS konfigūr konfigūravim.

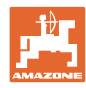

#### **Turinys**

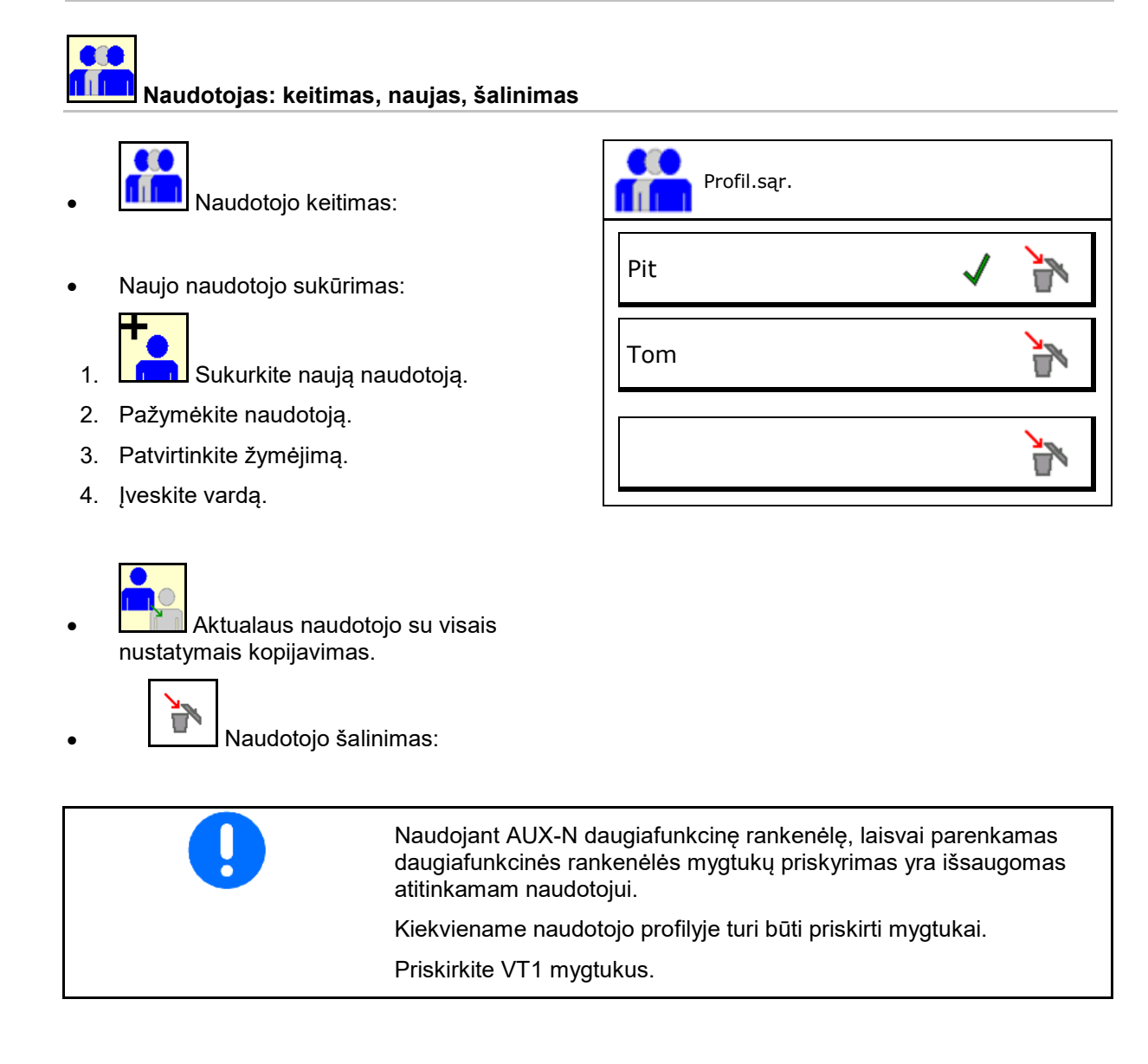

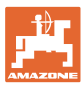

# **8.1 Mygtukų priskyrimo konfigūravimas**

Čia galima laisvai priskirti darbo meniu funkcijų laukus.

- Laisvi mygtukai
	- ο Laisvai parenkamas mygtukų priskyrimas
	- ο Standartinis mygtukų priskyrimas

Mygtukų priskyrimo veiksmai:

- 1. Iškvieskite funkcijų sąrašą.
- → Jau parinktos funkcijos yra pažymėtos pilkai.
- 2. Parinkite funkciją.

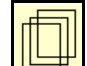

- 3. **Parinkite puslapi, kuriame turi būti** išsaugota funkcija darbo meniu.
- 4. Paspauskite mygtuką / funkcinį lauką, kad mygtukui / funkciniam laukui būtų priskirta funkcija.
- 5. Taip galima priskirti visas funkcijas.
- 6. **WEL** Nustatymą išsaugokite arba

X nutraukite.

- ο Galimas įvairus naudojimas.
- ο Visos funkcijos neprivalo būti priskirtos.

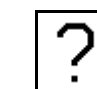

• Funkcijų laukas be funkcijos.

Iškvieskite funkcijų sąrašą→ tušč./ištrinti funkciją

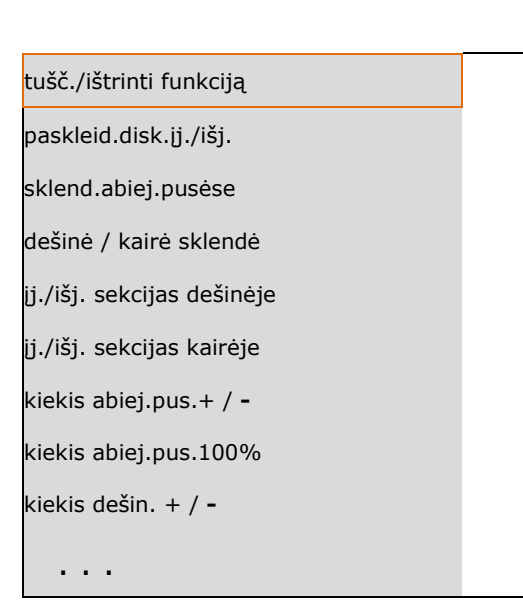

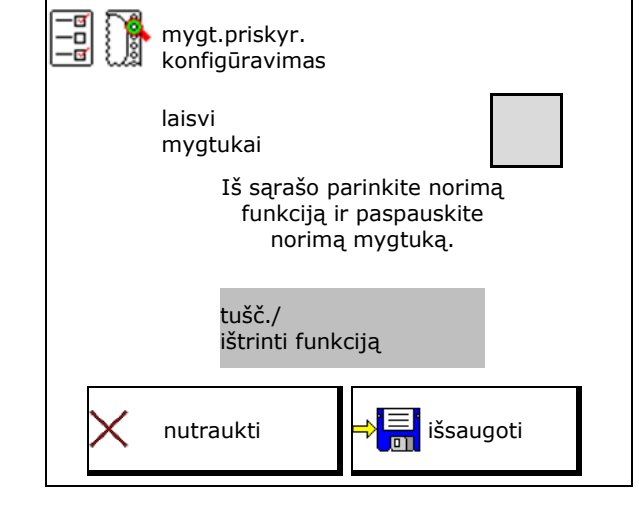

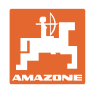

# **Turinys**

Meniu "Darbas":

**ier** .<br>Laisvai priskiriamos funkcijų grupės iškvietimas.

# Pavyzdys: laisvai priskiriamos funkcijos nuo 1 iki 30, 32 meniu "Darbas"

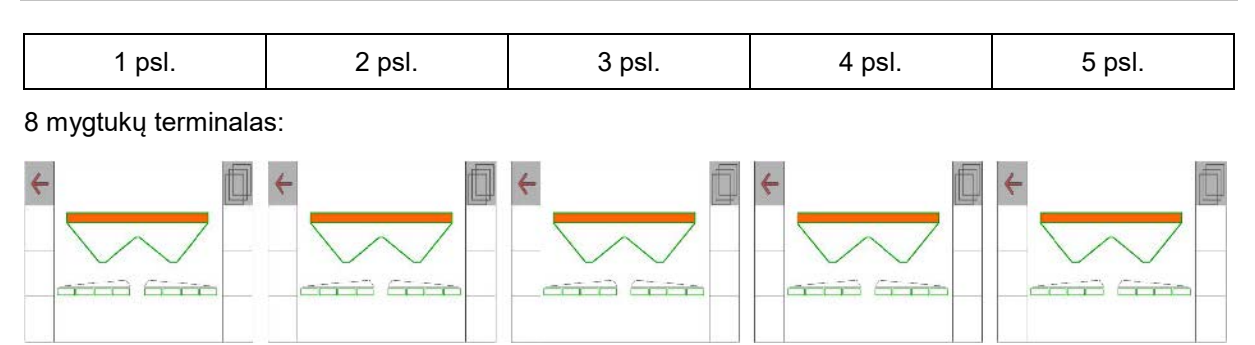

# 10 mygtukų terminalas:

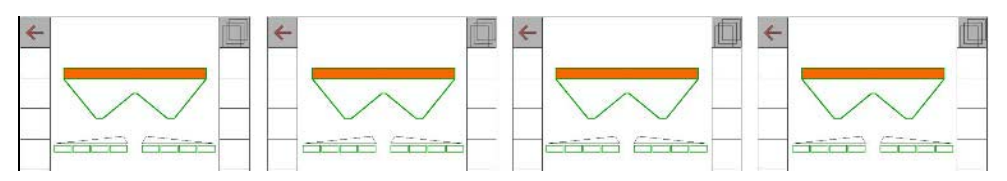

# 12 mygtukų terminalas:

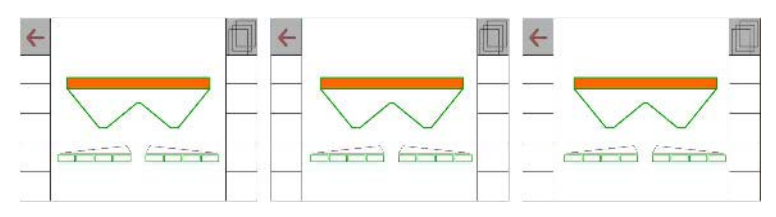

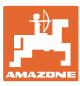

# **8.2 Daugiafunkcinio indikatoriaus konfigūravimas**

Meniu "Darbas" duomenų eilutėse gali būti rodomi įvairūs duomenys.

- (1) Esamas greitis
- (2) Per dieną apdirbtas plotas
- (3) Per dieną išbarstytas kiekis
- (4) Likusi atkarpa, kol ištuštės rezervuaras
- (5) Likęs kol ištuštės rezervuaras
- (6) Atstumo skaitiklis apsisukimo zonai kitai technologinei vėžei surasti.

Atstumo skaitiklyje, uždarant sklendes apsisukimo zonoje, nustatomas nulis ir pradedamas kelio matavimas iki sklendžių atidarymo.

- (7) Paskleidimo diskų numatytasis sukimosi greitis
- (8) Mašinos polinkis

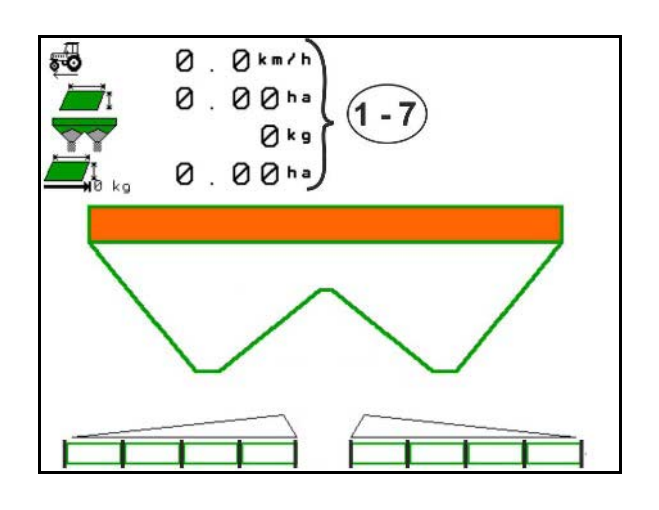

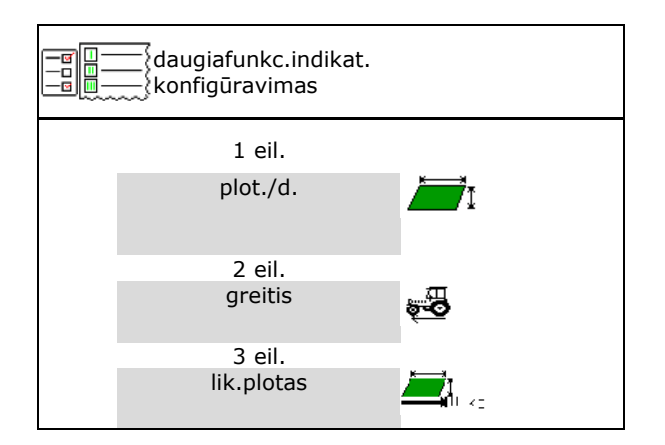

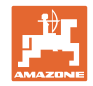

# **8.3 ISOBUS konfigūravimas**

- Terminalo parinkimas, žr. 31 psl.
- "Section Control" rankinio/automatinio režimo perjungimas
	- ο GPS meniu
		- "Section Control" perjungiamas GPS meniu.
	- ο Darbo meniu

"Section Control" perjungiamas ISOBUS darbo meniu.

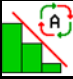

"Section Control" rankinis/automatinis režimas

- Perjungimo taškų nustatymas
	- ο pagal atstumą (terminalas palaiko "working length")
	- ο pagal laiką (terminalas palaiko ", working length")
- Oro sąlygų registravimas (tik su užduočių tvarkymo sistema per "TaskController")
	- ο Taip
	- ο Ne
- Įveskite norimą sekcijų skaičių (maksimalus sekcijų skaičius priklauso nuo valdymo terminalo)

Maksimalus sekcijų skaičius priklauso nuo įrangos.

"Hydro": bepakopis sekcijų perjungimas "Section Control".

Sekcijos išdėstomos "Section Control" parabole. Parabolė geriau atkartoja faktinį barstymo diapazoną.

Funkciją palaiko ne visi valdymo terminalai, gali būti sutrikdytas ryšys su "Task Controller".

- ο Taip
- ο Ne

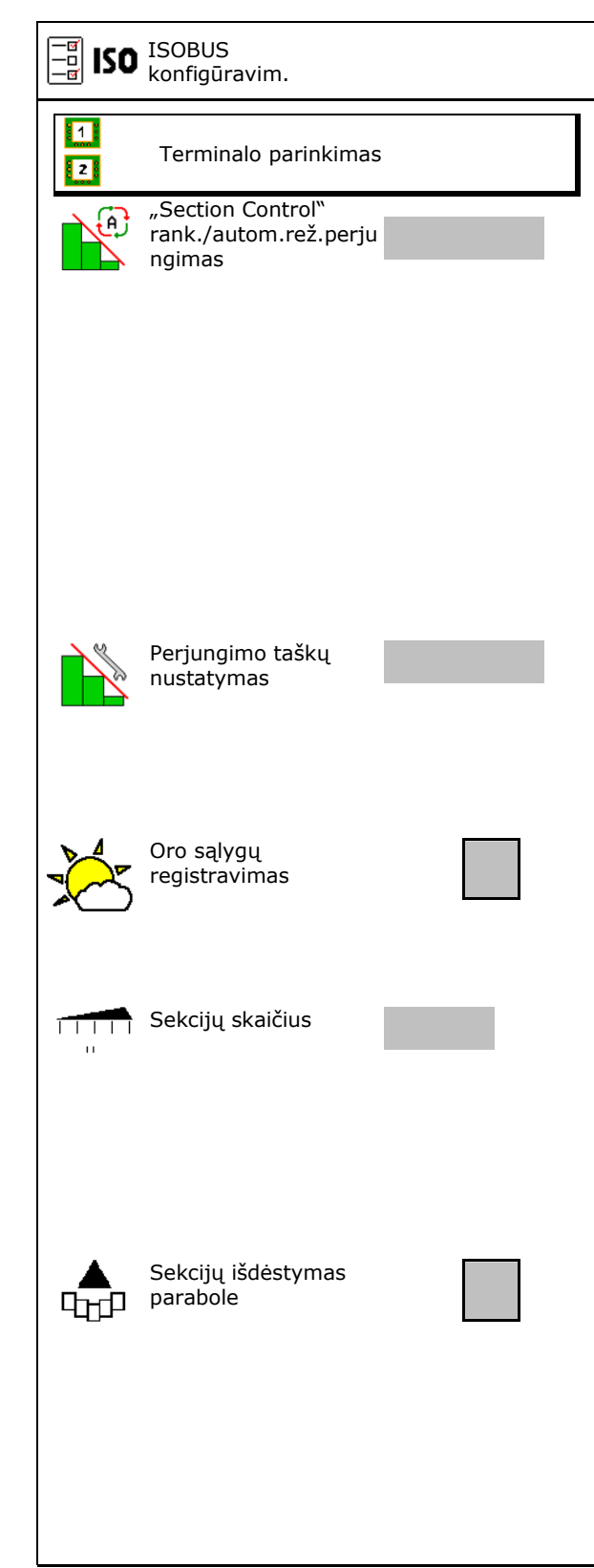

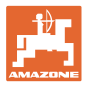

# **Terminalo parinkimas**

Jei prie ISOBUS yra prijungti 2 valdymo terminalai, rodymui galima parinkti vieną terminalą. Terminalą parinkimas ir parinkimas ir parinkimas ir parinkimas ir parinkimas ir parinkimas ir pari<br>Laterminalą.

- Terminalo mašinos valdymui parinkimas
	- ο 01 "Amazone"
	- ο 02 kitas terminalas
- Terminalo dokumentacijai ir "Section Control" parinkimas
	- ο 01 "Amazone"
	- ο 02 kitas terminalas
- 1. Parinkite naują terminalą.
	- <u> ध्यः</u>
- 2. **Pakeiskite terminalą rodymui.**

Registracija prie VT terminalo gali trukti iki 40 sekundžių.

Jei įvestas terminalas per šį laiką nerandamas, ISOBUS prisiregistruoja prie kito terminalo.

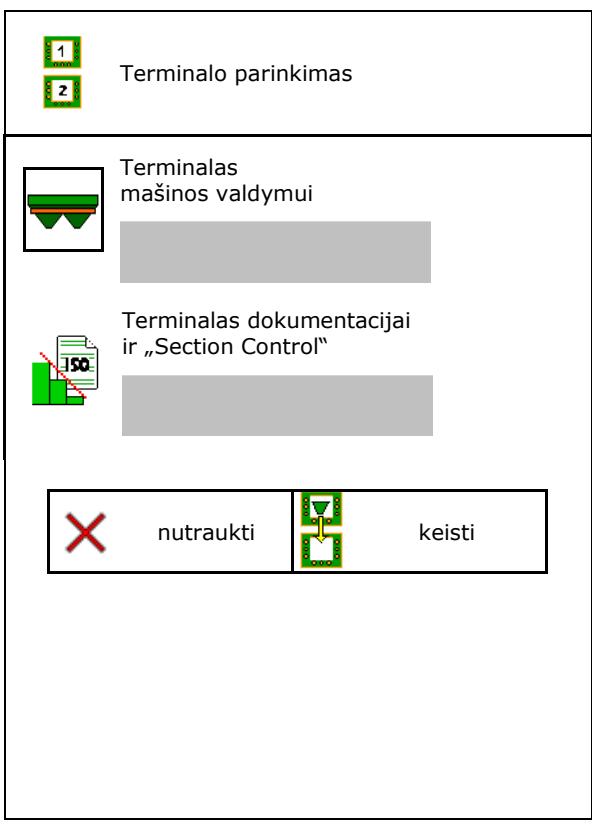

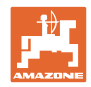

# **9 Mašinos konfigūravimas**

# Pagrindiniame meniu parinkite "Mašinos konfigūravimas"!

- 
- Barstyklė su svėrimo technika: barstyklės taravimas, pvz., po specialių priedų pakabinimo (žr. 34 psl.).
- Barstyklė su svėrimo technika: barstyklės Barstyklė su svėrimo technika: barstyklės<br>suderinimas, pvz., po pildymo (žr. 34 psl.).  $\left|\begin{array}{c} \frac{1}{2} & \frac{1}{2} \\ \frac{1}{2} & \frac{1}{2} \end{array}\right|$  Barstyklės derinimas
- Rezervuaro ištuštinimas, baigus naudoti, prieš valant (žr. 33 psl.).
- Barstyklė su svėrimo technika: išbėrimo normos nustatymo lauke būdo parinkimas.
	- ο Autonominis kalibravimas  $\rightarrow$  Trąšų kalibravimo koeficiento nustatymas barstymo pradžioje.
	- ο Svarstyklės tinkle
	- $\rightarrow$  Nuolatinis trąšų kalibravimo koeficiento nustatymas barstymo metu.
- Trąšų pripildymo lygio (kg) įvedimas
- Greičio signalo šaltinio konfigūravimas (žr. 35 psl.).
- Išlygiuokite barstyklę su polinkio jutikliu, žr. **35** psl. **Barstyklės išlygiavimas**
- "Bluetooth" prietaiso poravimas, žr. 35 psl.
- Meniu "Saranka" iškvietimas, tik klientų aptarnavimo tarnybai (žr. 40 psl.)  $\begin{bmatrix} 1 & \mathcal{V} \\ 0 & 1 \end{bmatrix}$  Sąran

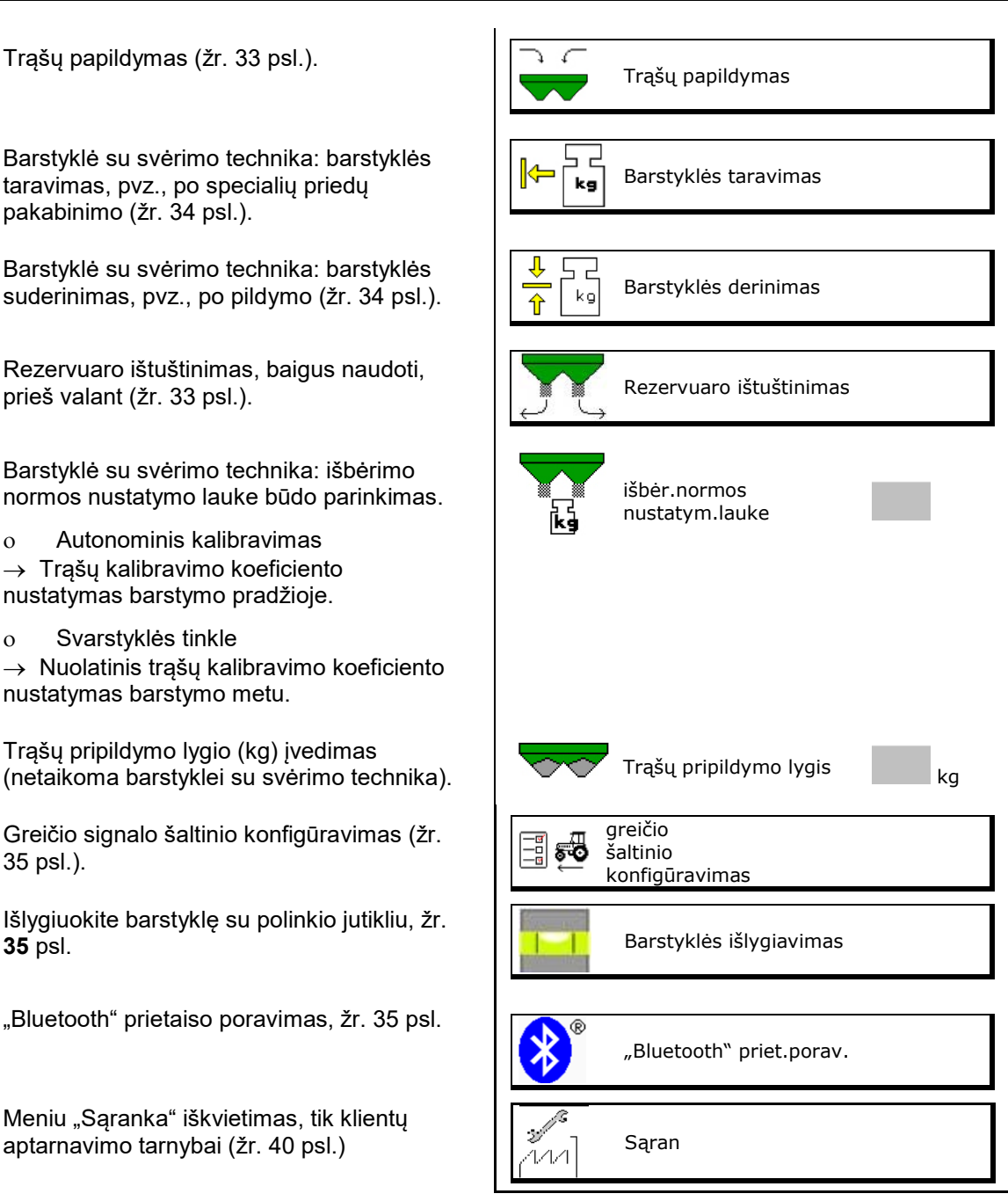

# **9.1 Trąšų papildymas**

Trąšų papildymas.

### **Trąšų barstyklė be svėrimo technikos:**

- → Įveskite ir išsaugokite įpiltą trąšų kiekį (kg). **Trąšų barstyklė su svėrimo technika:**
- $\rightarrow$  Įpiltas trąšų kiekis rodomas kilogramais. Išsaugokite įpilto trąšų kiekio vertę.

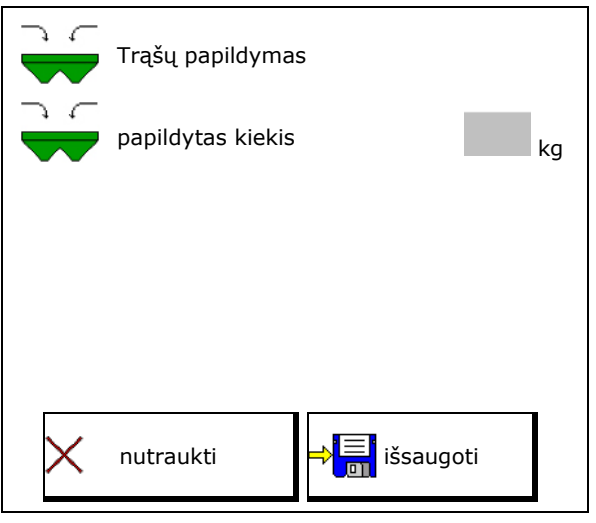

# **9.2 Trąšų rezervuaro ištuštinimas**

Trąšų rezervuare likusios trąšos išleidžiamos per piltuvo snapelius.

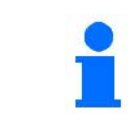

"ZA-V" su mechanine paskleidimo diskų pavara: Likučius ištuštinkite atskirai kairėje ir dešinėje pusėje.

- 1. "ZA-V": išmontuokite paskleidimo diskus (žr. mašinos naudojimo instrukciją).
- 2. Paskleidimo diską sukite ranka taip, kad skylė paskleidimo diske į vidų būtų tiesiai po rezervuaro anga.

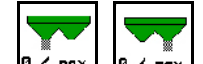

- 3.  $\frac{16 \times \text{max.}}{2}$ ,  $\frac{16 \times \text{max.}}{2}$  Atidarykite sklendes.
- $\rightarrow$  Trąšų likučiai išbyra.
- 4. **a** max., **e** max. Uždarykite sklendes.
- Indikatorius 0 sklendė uždaryta
- Indikatorius 100 sklendė atidaryta
- 5. "ZA-V": ištuštinę sumontuokite paskleidimo diskus.

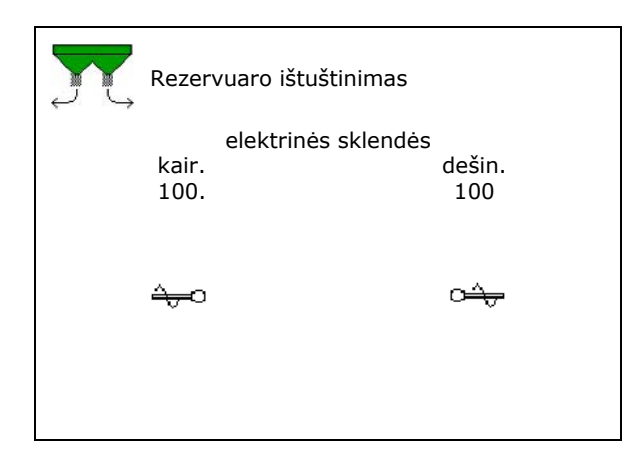

# **ĮSPĖJIMAS Pavojus susižaloti besisukančio maišytuvo ir paskleidimo diskų pavaros srityje.** • Paskleidimo diskų pavarą laikykite išjungtą! "ZA-V": maišytuvą palikite išjungtą!

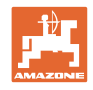

# **9.3 Barstyklė su svėrimo technika: trąšų barstyklės taravimas**

Trąšų barstyklės taravimas skirtas barstyklės su 0 kg rezervuaro turiniu svoriui nustatyti.

Rodomas tuščio bako pripildymo kiekis turi būti 0 kg.

Reikia atlikti taravimą:

- prieš pirmą naudojimą;
- sumontavus specialius reikmenis
- 1. Visiškai ištuštinkite trąšų barstyklę.
- 2. Palaukite, kol **A**užges simbolis.
- 3. Atlikite barstyklės taravimą.
- $\rightarrow$  Bus rodomas trąšų pripildymo lygis 0 kg.

4. **ingle išsaugoti.** 

# **9.4 Barstyklė su svėrimo technika: trąšų barstyklės derinimas**

Trąšų barstyklės derinimas skirtas svarstyklėms koreguoti, esant pripildytam rezervuarui (2 parametras).

Derinimas reikalingas, jei pripildžius rodomas netinkamas rezervuaro tūris.

- Reikia atlikti trąšų barstyklės taravimą.
- 1. Pripildykite trąšų barstyklę.

Reikia žinoti pildymo kiekį.

- 2. Palaukite, kol **X**užges simbolis.
- 3. Suderinkite barstyklę.
- 4. Įveskite tinkamą rezervuaro tūrį.
- Rodomas naujas 2 parametras.

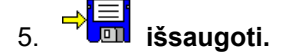

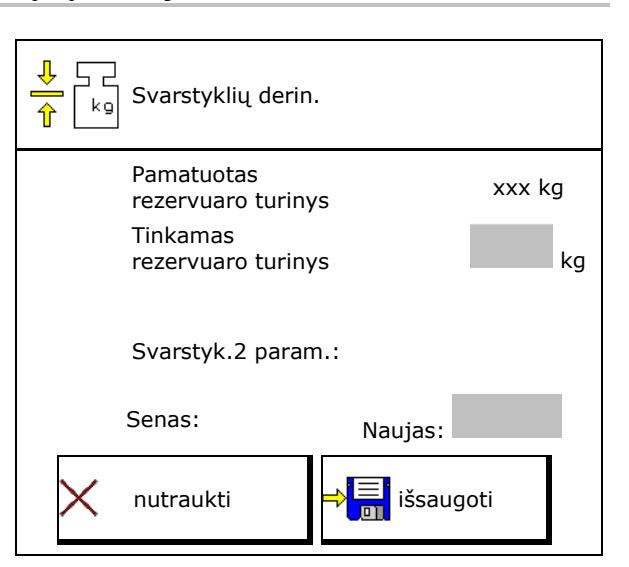

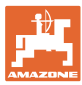

# **9.5 Greičio signalo šaltinis**

Galima pasirinkti iš įvairių važiavimo greičio signalo įėjimo šaltinių.

- Radaras
- ratas (ISOBUS)
- ratas (mašina)
- Palydovas (NMEA2000)
- Palydovas (J1939)
- modeliavimas
- → Parinkę greitį įveskite modeliuojamą greičio vertę.

Įvedę modeliuojamą greitį, galėsite tęsti barstymą ir dingus greičio signalui iš traktoriaus.

# **9.6 Barstyklės išlygiavimas**

- 1. Primontuotą trąšų barstyklę pastatykite horizontaliame plote.
- 2. Trąšų barstyklę viršutine traukle išlygiuokite horizontaliai išilgine kryptimi, o apatinių trauklių kėlimo strypą – įstrižine kryptimi.

$$
\overline{a} = \overline{a}
$$

Trąšų barstyklė yra išlygiuota, kai raudoni brūkšneliai yra per vidurį.

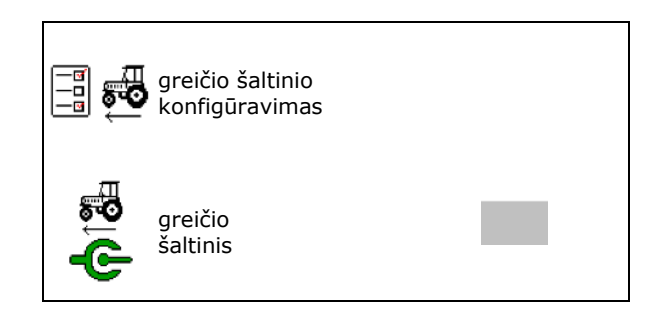

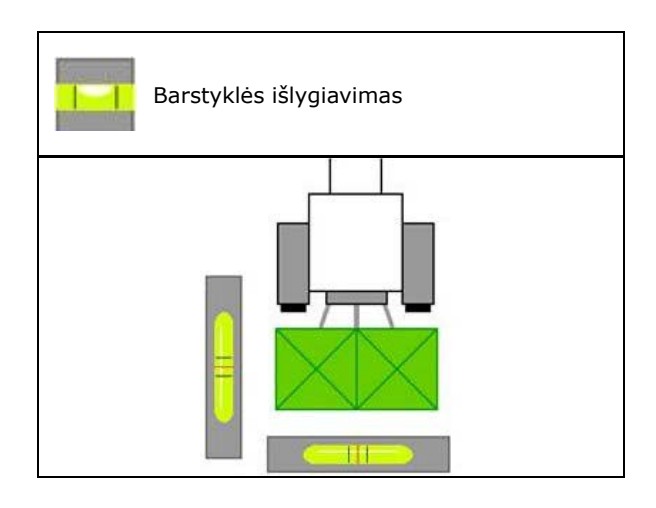

# **9.7 Bluetooth" prietaiso poravimas**

Per "Bluetooth" galima sujungti mašiną su mobiliuoju galutiniu įrenginiu.

Rodomą kodą įveskite į mobilų galutinį įrenginį.

Sėjamoji "Bluetooth" ryšiu gali pakeisti programėlės "mySeeder" duomenis.

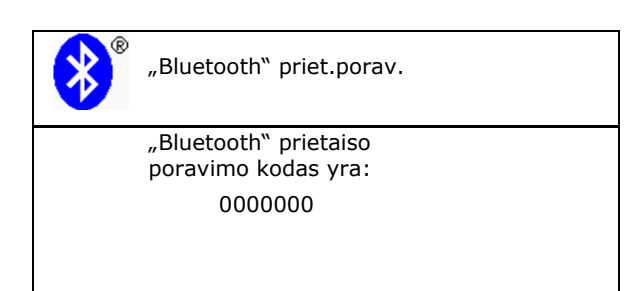

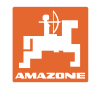

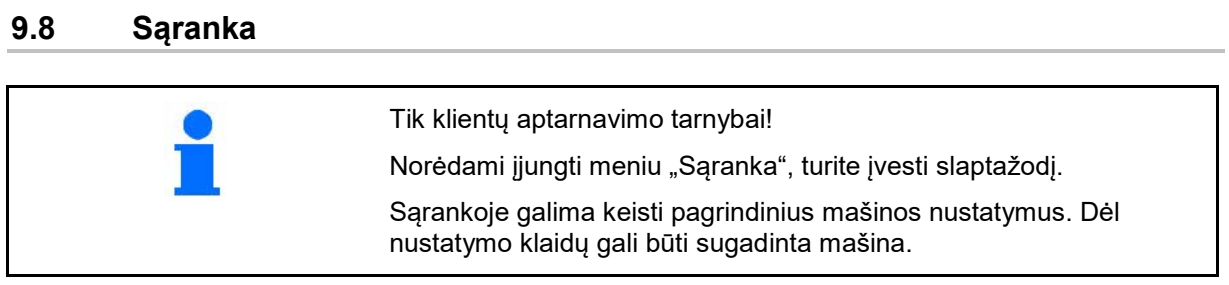
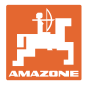

# **10 Mobili kontrolės įranga**

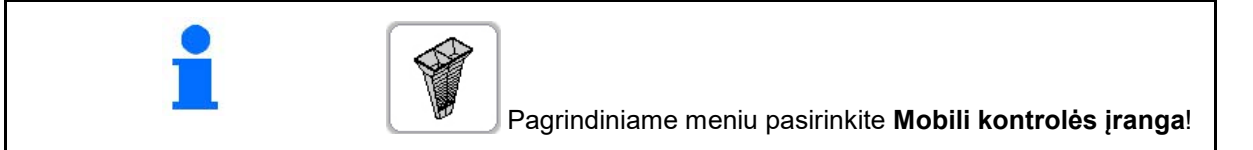

Mobiliąją kontrolės įrangą eksploatuokite pagal naudojimo instrukcijos "Mobilioji kontrolės įranga" nurodymus ir įvertinkite paskleidimą įstrižai.

### **Mobili kontrolės įranga su 4 matavimo vietomis**

 $1AB$ Iš kiekvieno iš keturių trąšų surinkimo indų surinktus trąšų kiekius keturiose pastatymo padėtyse (I, II, III, IV) paeiliui supilkite kiekvienai matavimo eilei į matuoklius ir įveskite terminale padalų skaičių.  $\begin{bmatrix} 1 \\ 1 \\ 1 \end{bmatrix}$ F  $\overline{a}$ īν īΙ I  $1/2$  AB J. Atstumai tarp trąšų surinkimo indų  $\mathbf{0}$  .  $\mathbf{0}$ m  $4.0 m$  $8.0<sub>m</sub>$  $12.0 m$ → rodomi priklausomai nuo darbinio pločio. 1. Įveskite trąšų lygio **I–IV** padalų skaičių. III IU Ι IΙ 2. **BR** Apskaičiuokite naujas nustatymo vertes. 3. Atlikite nustatymą pagal apskaičiuotas nustatymo vertes.  $4.$  $\Omega$  $6.0$  $5<sup>1</sup>$  $\Omega$  $6.$  $\Omega$ Nutraukti**ng apskaičiuoti** 

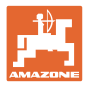

### **Mobili kontrolės įranga su 2 matavimo vietomis**

Iš kiekvieno iš 2 trąšų surinkimo indų surinktus trąšų kiekius 2 pastatymo padėtyse (I, II) paeiliui supilkite kiekvienai matavimo eilei į matuoklius ir įveskite terminale padalų skaičių.

Atstumai tarp trąšų surinkimo indų rodomi priklausomai nuo darbinio pločio.

1. Įveskite trąšų lygio **I–II** padalų skaičių.

→

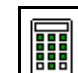

- 2. **LETER** Apskaičiuokite naujas nustatymo vertes.
- 3. Atlikite nustatymą pagal apskaičiuotas nustatymo vertes.

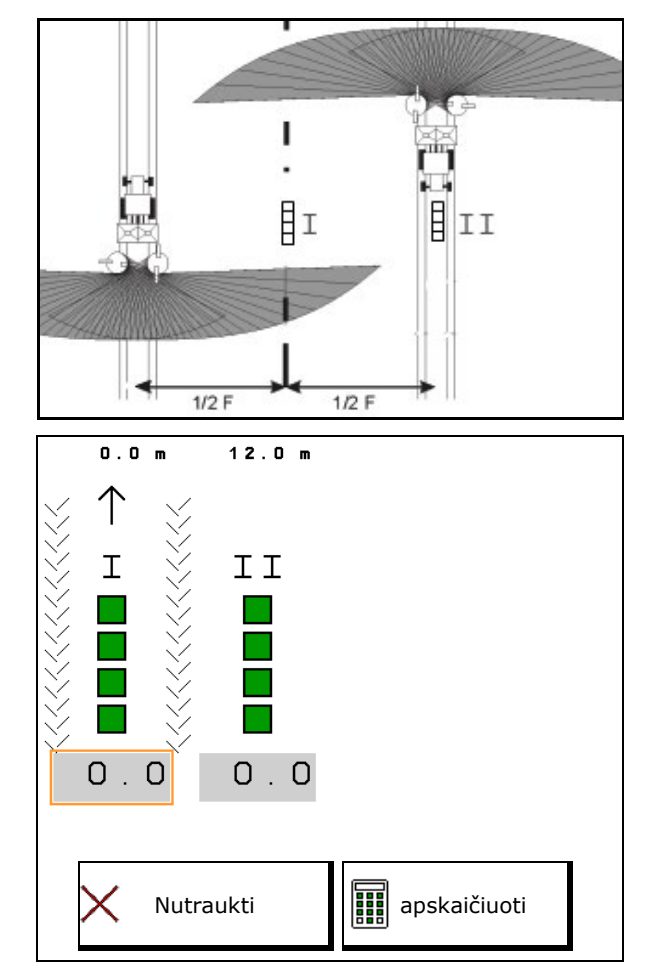

### **Barstymo menčių padėties koregavimas**

"ZA-V": parinktas barstymo mentės padėtis pakoreguokite pagal apskaičiuotas barstymo mentės reguliavimo padėtis.

- Neigiama vertė: barstymo mentės padėtį sumažinkite parodyta verte.
- Teigiama vertė: barstymo mentės padėtį padidinkite parodyta verte.
	- Išsaugokite apskaičiuotas vertes ir grįžkite į pagrindinį meniu.

Apskaičiuota barstymo mentės padėtis perimama į meniu "Trąšų duomenys".

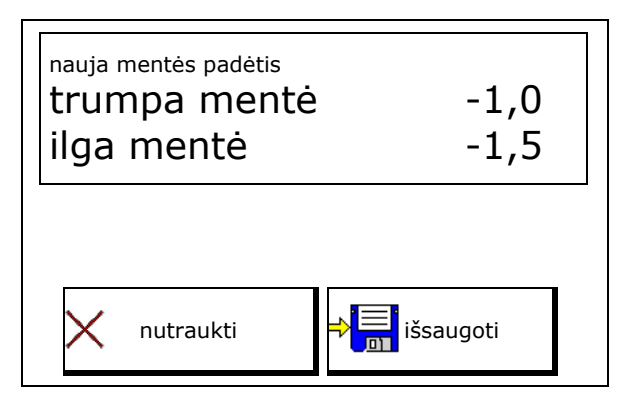

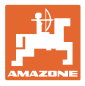

# 11 Meniu "Informacija"

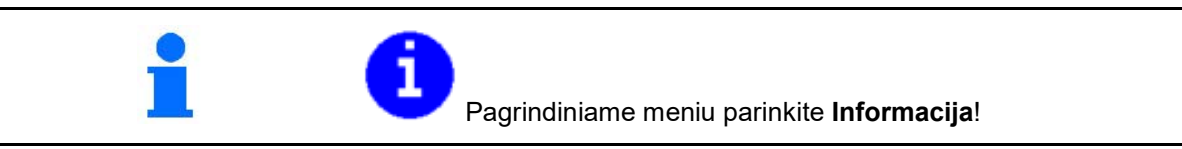

- MIN mašinos identifikacijos numeris
- Peržiūrėkite programuojamų mygtukų numerius meniu.

Be to, rodomas klaidų atminties funkcinis laukas

• Darbo duomenų rodymas

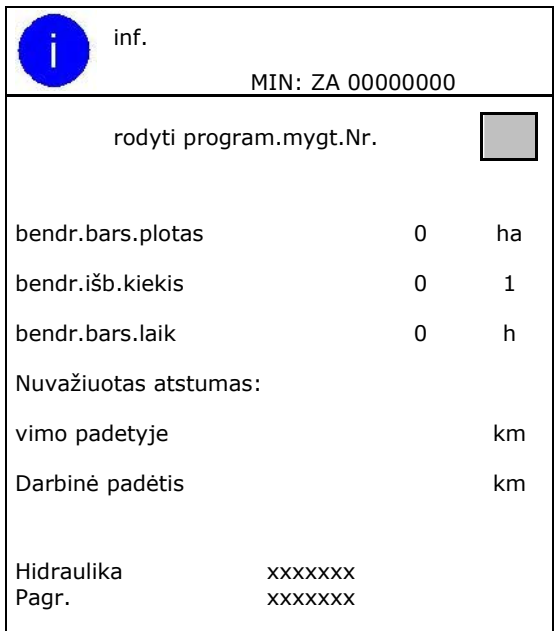

• Programinės įrangos versijos rodmuo

### **Klaidų atmintis**

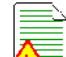

• Paskutinių 50 klaidų pranešimų rodymas (tam peržiūrėkite programavimo mygtukų numerius, žr. viršuje).

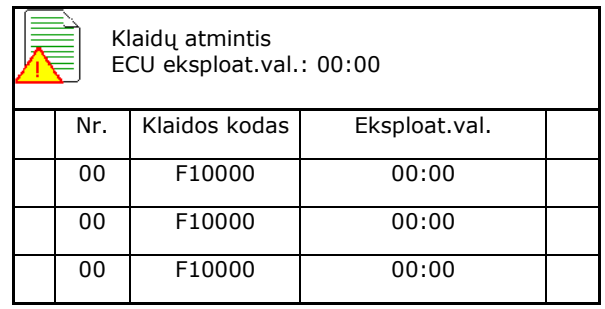

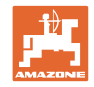

# **12 Naudojimas lauke**

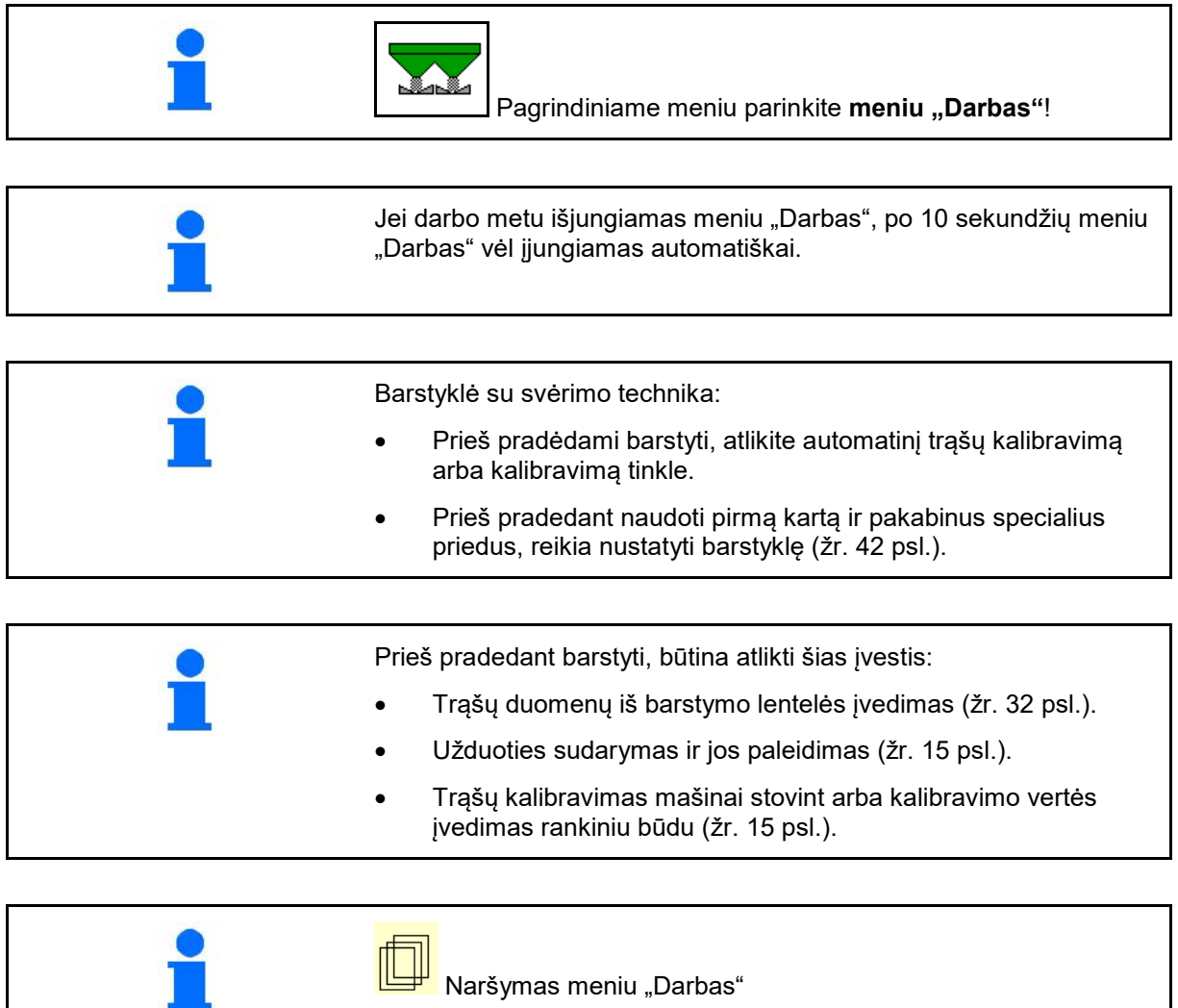

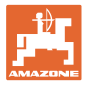

# **12.1 Darbo meniu funkcijos**

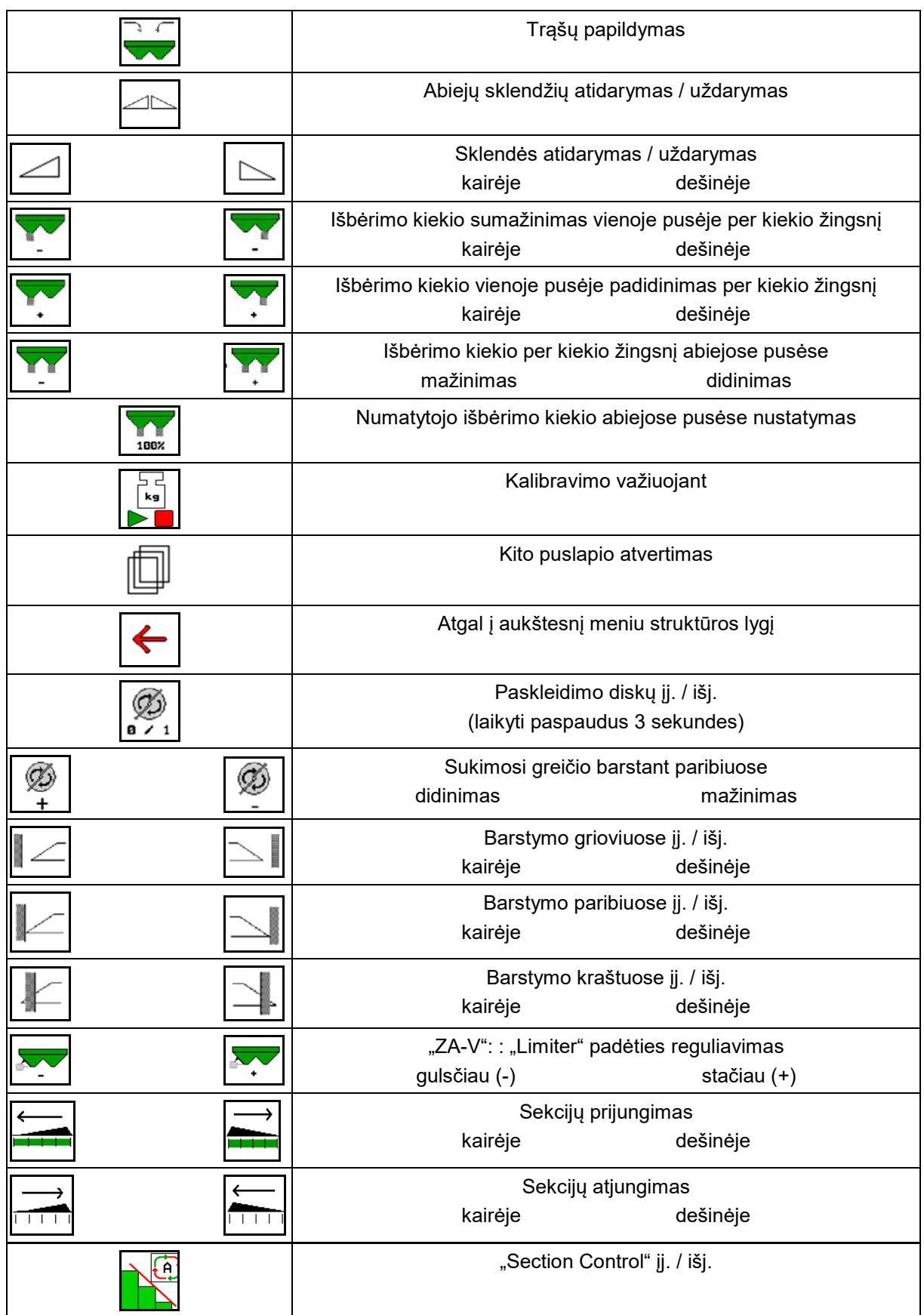

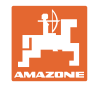

# **12.2 Darbo meniu indikatoriai**

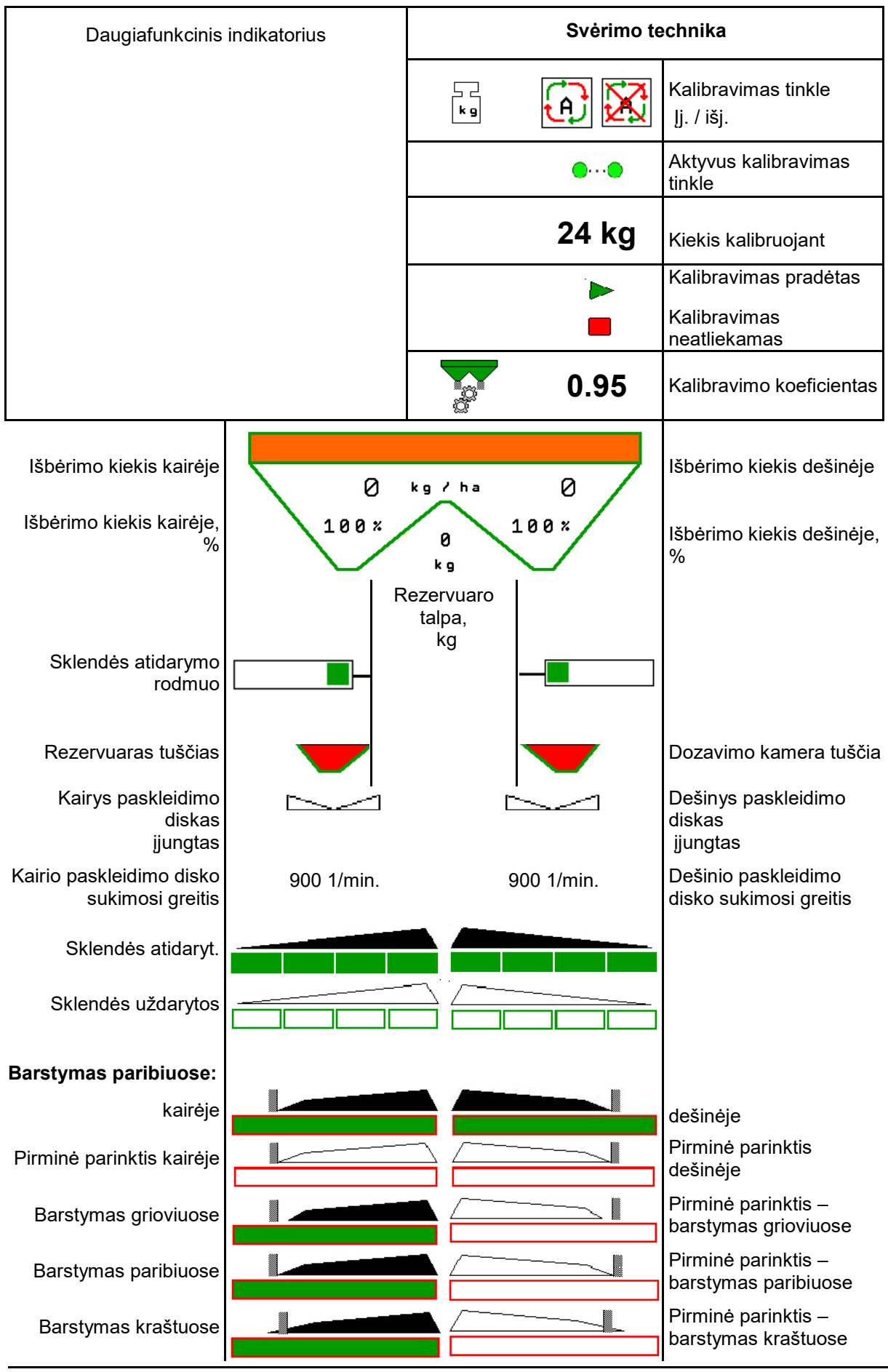

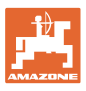

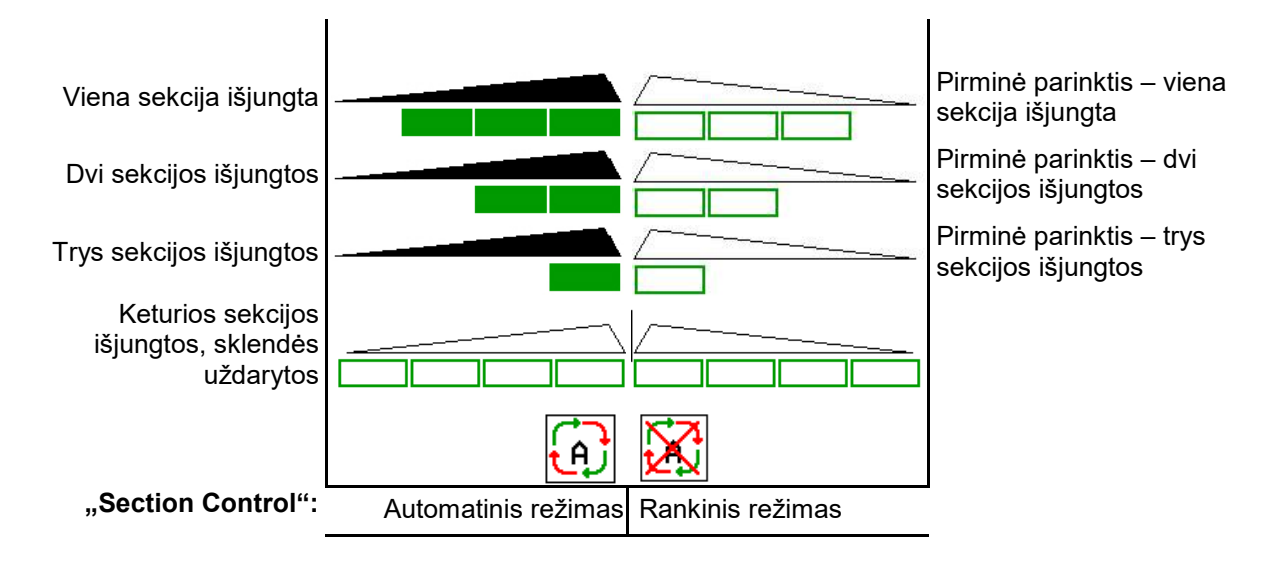

# 12.3 Specialūs nurodymai meniu "Darbas"

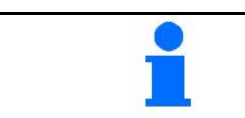

Geltonai pažymėti indikatoriai rodo nuokrypį nuo nustatytosios būsenos.

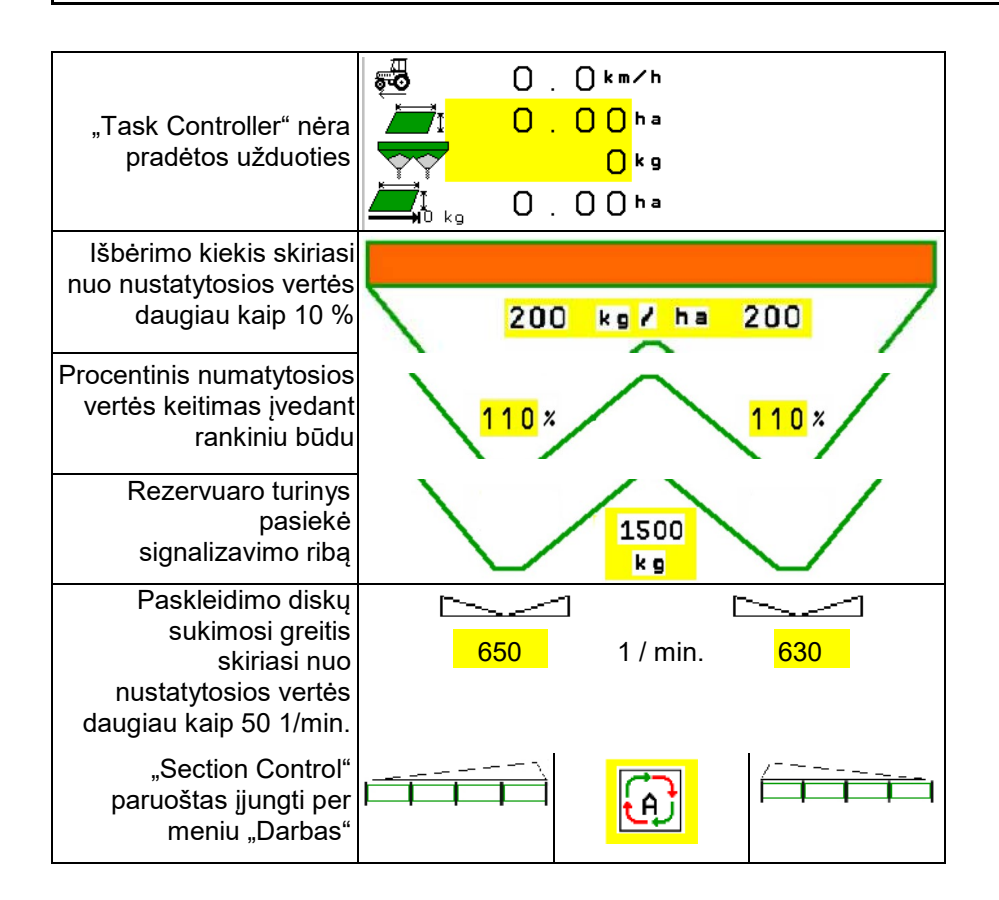

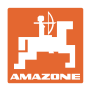

# 12.4 Mažas vaizdas "Section Control"

Mažas vaizdas yra meniu "Darbas" epizodas, rodomas meniu "Section Control".

- (1) Pirmos 2 daugiafunkcinio indikatoriaus eilutės
- (2) Pripildymo lygis, kg
- (3) Paskleidimo diskų sukimosi greitis
- (4) Esamas išbėrimo kiekis
- (5) "Section Control" automatinis režimas / rankinis režimas.

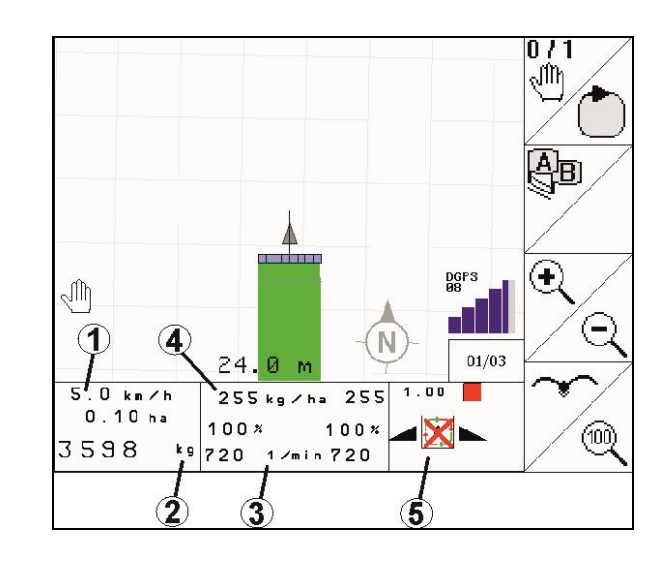

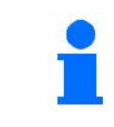

Mažą vaizdą gali rodyti ne visi valdymo terminalai.

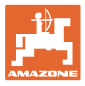

# **12.5 Kalibravimas lauke**

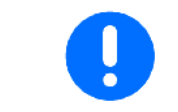

Kad būtų išberiamas norimas numatytasis kiekis, prieš kalibravimą lauke reikia atlikti įvestis meniu "Trąšos".

### **12.5.1 Kalibravimas tinkle su svėrimo technika (svarstyklėmis)**

Kalibravimo vertė nuolat iš naujo apskaičiuojama tinklo svarstyklėmis ir remiantis teoriškai išbertu kiekiu. Tinkle pritaikoma reikiama sklendės padėtis.

**Parinkite norimą kalibravimo būdą meniu** "Mašinos konfigūravimas".

Darbo meniu indikatorius:

- (1) Aktualus kalibravimo koeficientas
- (2) Aktyvus kalibravimas tinkle
- (3) Kalibravimo tinkle režimas išjungtas

Kalibravimas tinkle atliekamas tik tada, kai svarstyklės yra ramybės būsenoje ir rezervuare yra daugiau nei 200 kg trąšų.

Jei ekrane pasirodo simbolis  $\mathbb{A}$ reiškia barstyklė ne ramybės būsenoje.

Dirbant kalvotose vietose arba esant nelygiai dirvai, sistema gali neteisingai nustatyti svorį:

Čia važiuodami išjunkite kalibravimą tinkle.

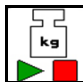

Kalibravimo tinkle išjungimas / įjungimas iš naujo (galimas važiuojant).

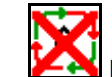

Kalibravimo tinkle nutraukimas rodomas.

 $\rightarrow$  Toliau barstoma pagal rodomą kalibravimo koeficientą.

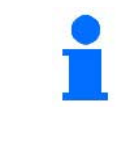

Jei rezervuaro turinys tampa mažesnis nei 200 kg, kalibravimas tinkle automatiškai išsijungia!

Kalibravimas tinkle vėl automatiškai įsijungs, kai pripildysite rezervuarą (rezervuare daugiau nei 200 kg)!

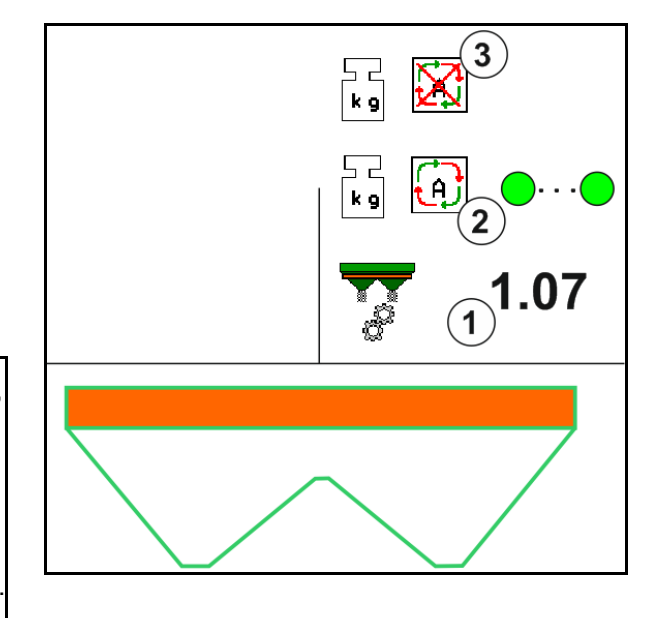

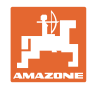

# **12.5.2 Autonominis kalibravimas važiuojant**

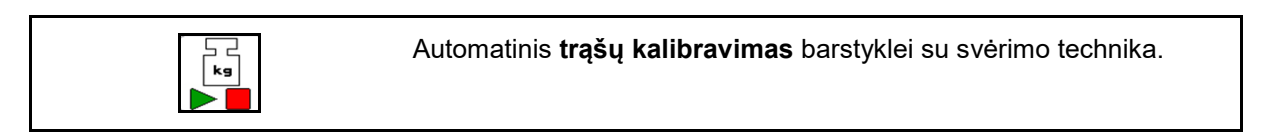

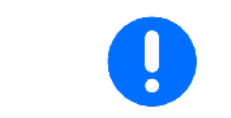

Automatinis trąšų kalibravimas atliekamas barstant darbo pradžioje, kai būtina išberti mažiausiai 200 kg trąšų.

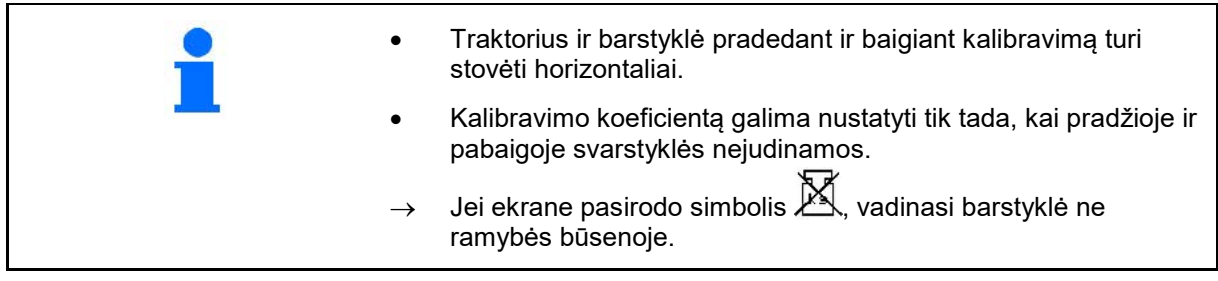

Parinkite norimą kalibravimo būdą meniu "Mašinos konfigūravimas".

- (1) Trąšų barstyklė ramybės padėtyje, svėrimas neįmanomas
- (2) Autonominis kalibravimas baigtas
- (3) Autonominis kalibravimas pradėtas su iki tol išbarstyto trąšų kiekio indikatoriumi.

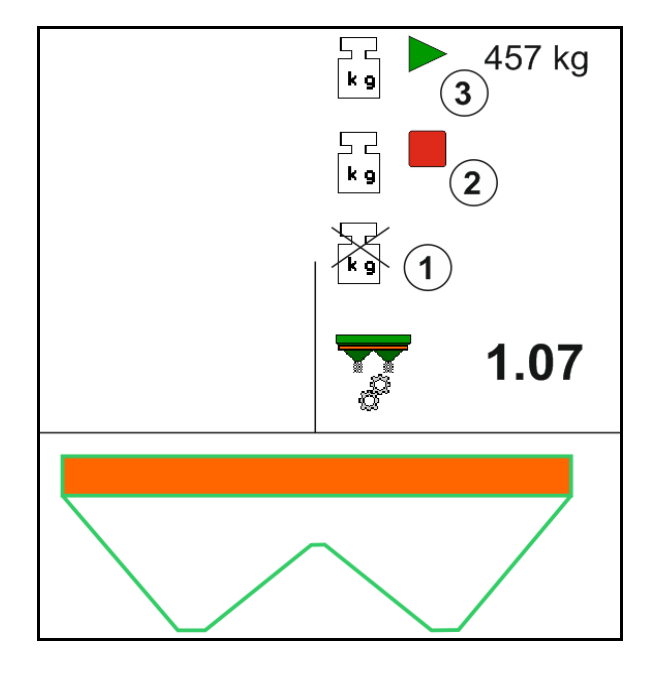

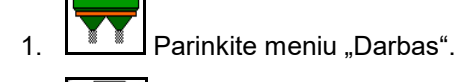

- ⊐ د<br>∎∗ا 2.  $\Box$  Jjunkite automatinį kalibravimą.
- 3. Įprastai pradėkite barstymą ir išberkite mažiausią trąšų kiekį.
- → Kalibravimas žymimas žaliu trikampiu.
- $\rightarrow$  Bus rodomas kalibravimo metu išbertas trąšų kiekis.

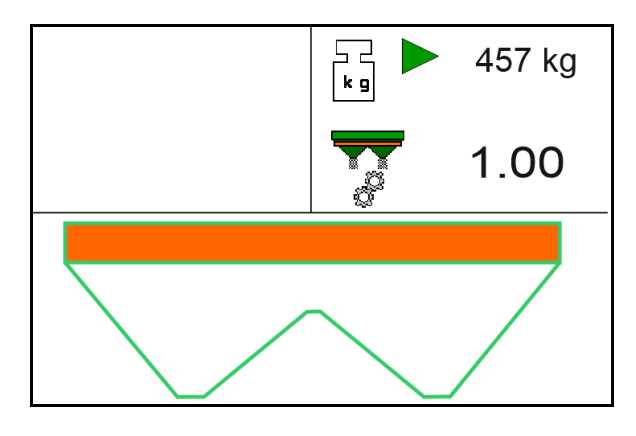

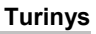

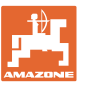

- → Minimalaus kiekio pasiekimą rodo žalia varnelė.
- 4. Kai bus išbertas mažiausias trąšų kiekis, uždarykite sklendes ir sustabdykite.
	- kg
- 5. **ID II** Išjunkite automatinį kalibravimą.
- → Kalibravimo pabaigą žymi raudonas keturkampis.
- $\rightarrow$  Bus parodytas naujasis kalibravimo koeficientas.
- $\rightarrow$  Bus parodytas naujasis kalibravimo koeficientas.
- 6. Išsaugokite kalibravimo koeficientą arba nutraukite kalibravimą.
- 7. Tęskite barstymą.

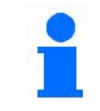

Kalibravimo režimą bet kuriuo metu galite įjungti dirbant, jei norite optimizuoti kalibravimo koeficientą.

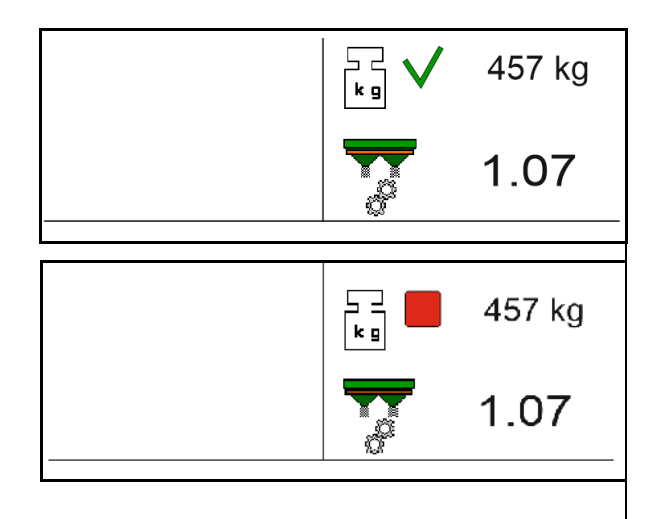

Po pirmojo trąšų kalibravimo kitų kalibravimų metu būtina išberti didesnį trąšų kiekį (pvz., ZA-TS: 1000 kg, ZG-TS: 2500 kg), kad kalibravimo koeficientas būtų optimizuojamas toliau.

# **12.6 Meniu "Darbas" funkcijų aprašymas**

### **12.6.1 Sklendės**

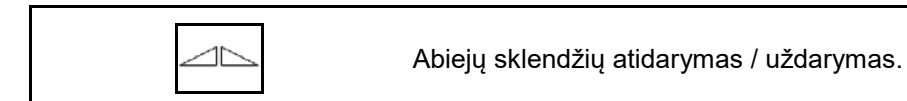

$$
\qquad \qquad \Box
$$

Sklendės kairėje, dešinėje atidarymas / uždarymas.

Prieš pradedant eksploatuoti, sklendė atidaroma

- ir tuo pačiu metu įjungiama,
- kai paskleidimo diskai pasiekia reikiamą apsukų skaičių.
- (1) Indikatorius Kairė sklendė atidaryta.
- (2) Indikatorius Dešinė sklendė uždaryta.

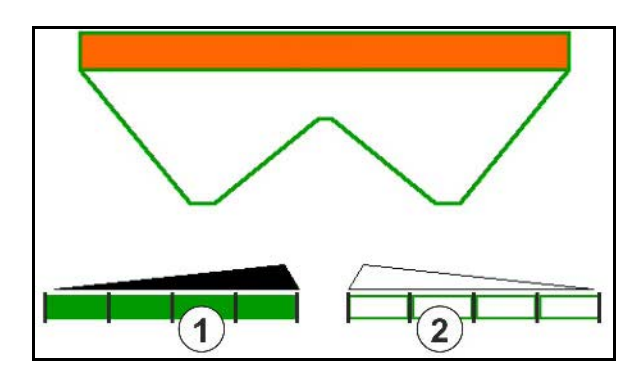

### **12.6.2 Išbėrimo kiekio keitimas barstymo metu**

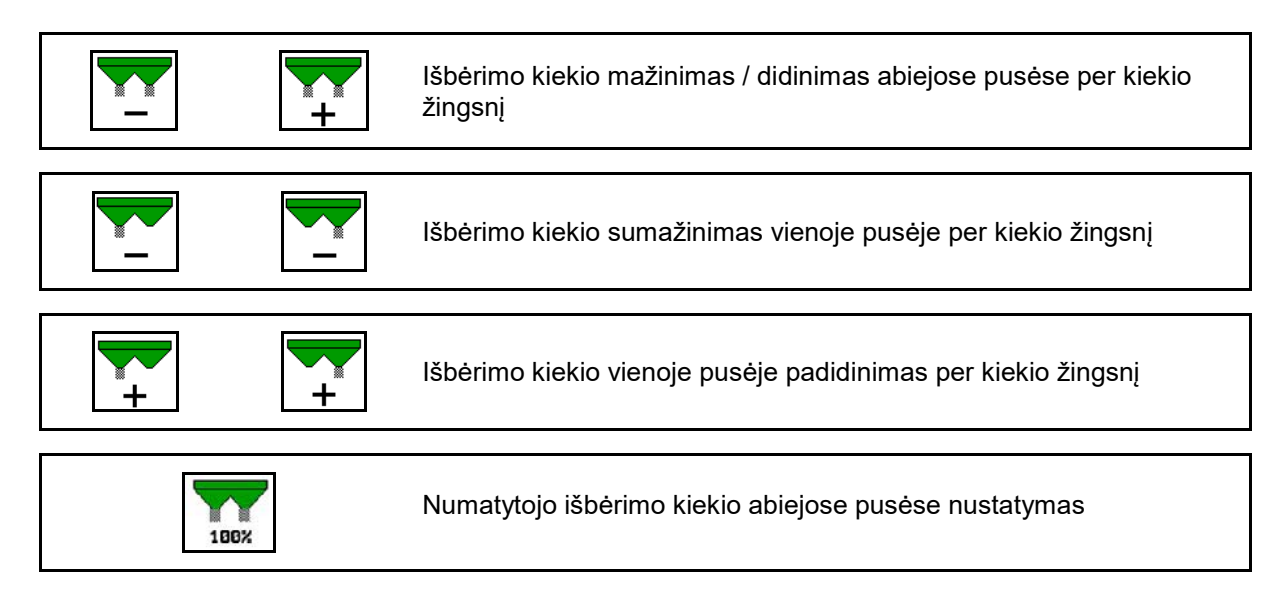

- Kiekvienu mygtuko paspaudimu išbėrimo kiekis pakeičiamas įvestu kiekio žingsniu (pvz., 10 %).
- Kiekio žingsnio įvedimas meniu "Mašinos duomenys".
- (1) Indikatorius Pakeistas išbėrimo kiekis kg/ha ir procentais.

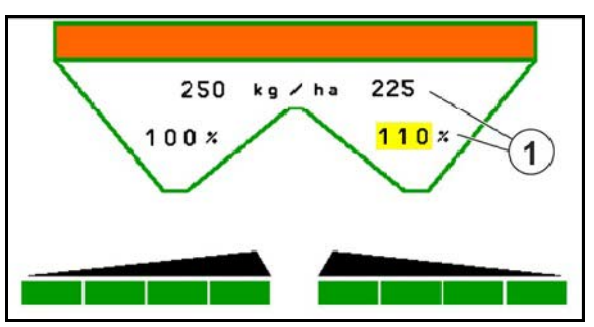

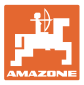

### **12.6.3 Barstyklė su svėrimo technika: trąšų kalibravimas**

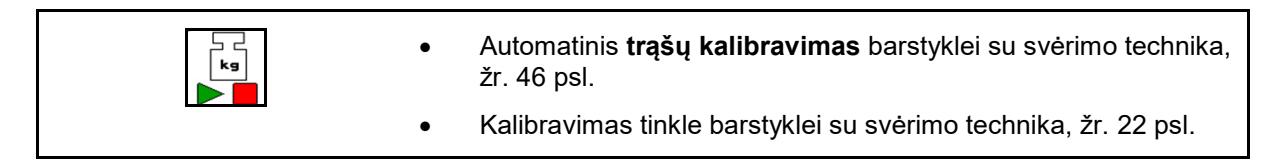

#### **Kalibravimas tinkle**

Darbo meniu indikatorius:

- (1) Aktualus kalibravimo koeficientas
- (2) Aktyvus kalibravimas tinkle
- (3) Kalibravimo tinkle režimas išjungtas

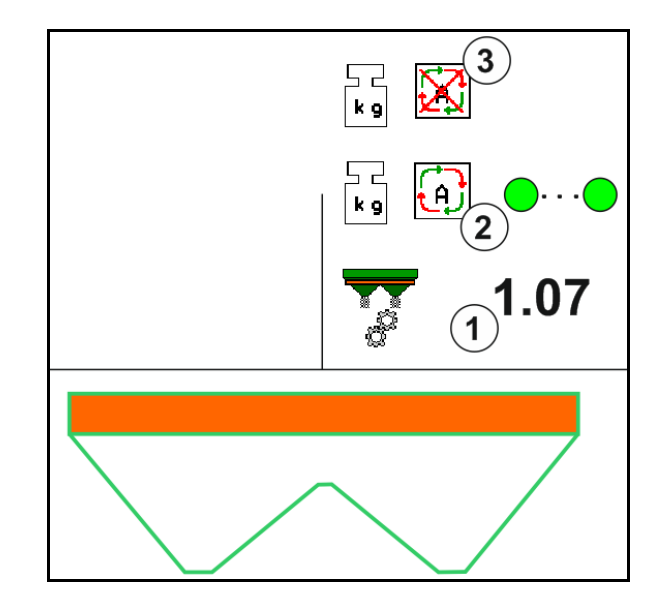

#### **Autonominis kalibravimas**

- (1) Trąšų barstyklė ramybės padėtyje, svėrimas neįmanomas
- (2) Autonominis kalibravimas baigtas
- (3) Autonominis kalibravimas pradėtas su iki tol išbarstyto trąšų kiekio indikatoriumi.

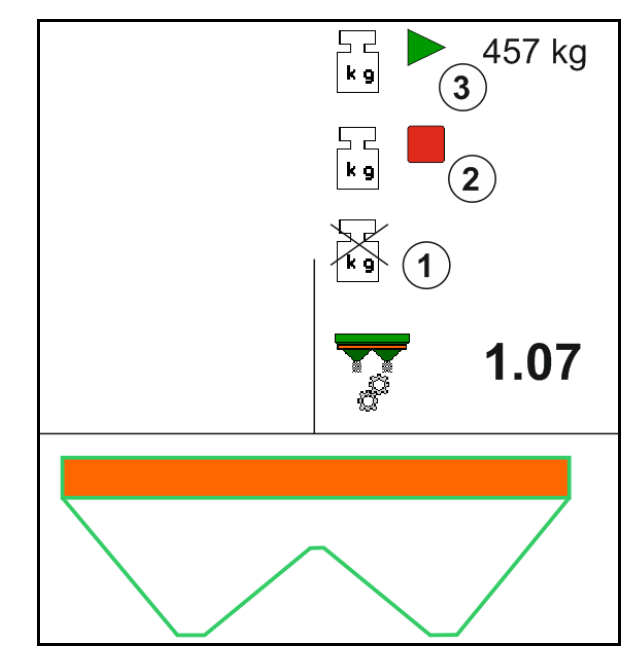

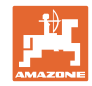

# **12.6.4 Trąšų papildymas**

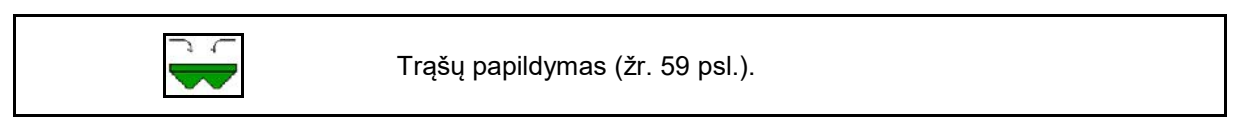

# **12.6.5 Hidraulinės paskleidimo diskų pavaros įjungimas ir išjungimas**

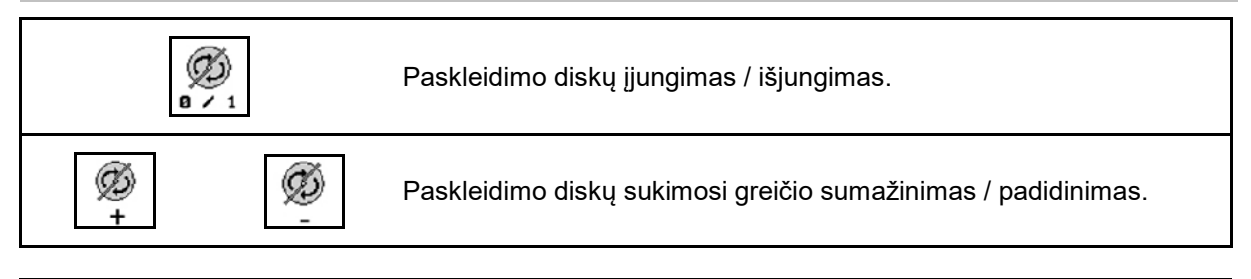

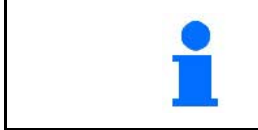

Norėdami įjungti, mažiausiai tris sekundes spauskite mygtuką, kol išsijungs signalas.

Paskleidimo diskai veikia mašinos duomenų meniu įvestu apsukų skaičiumi.

- (1) Indikatorius Paskleidimo diskų sukimosi greitis.
- (2) Indikatorius Paskleidimo diskai įjungti.

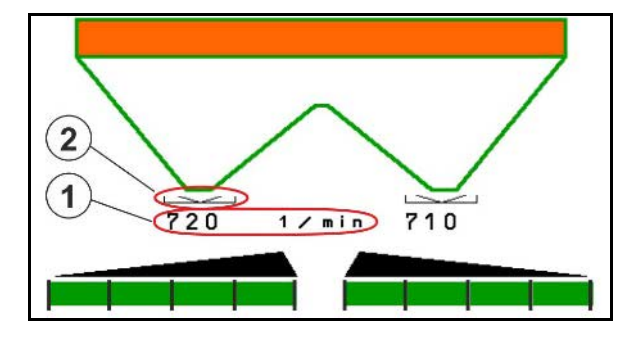

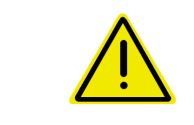

### **ĮSPĖJIMAS**

**Susižalojimo pavojus dėl besisukančių paskleidimo diskų.** Asmenims liepkite pasitraukti iš paskleidimo disko srities

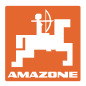

# **12.6.6 Sekcijos**

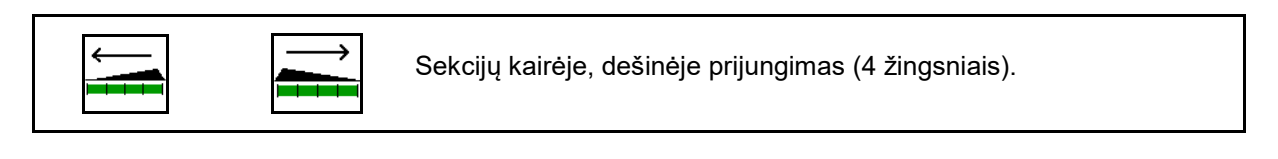

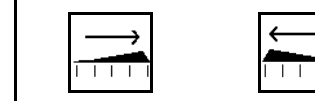

Sekcijų kairėje, dešinėje atjungimas (4 žingsniais).

Indikatorius Dešinėje išjungtos dvi sekcijos.

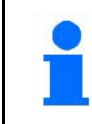

Kai sklendės uždarytos, sekcijų mažinimą galima pasirinkti iš anksto.

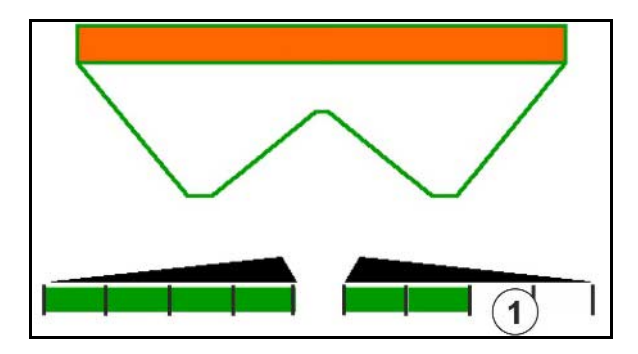

Indikatorius "Dešinėje išjungtos 6 sekcijos".

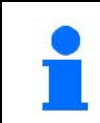

Barstant kampuose galima įjungti arba išjungti visas vienos arba kitos pusės sekcijas.

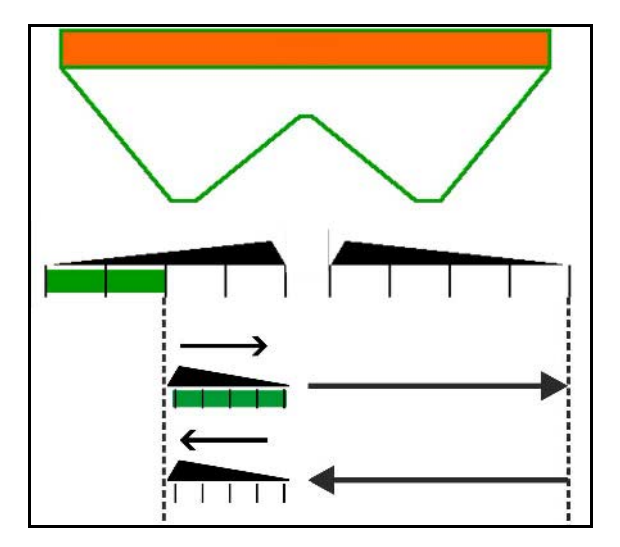

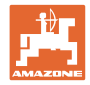

### **12.6.7 Barstymas paribiuose**

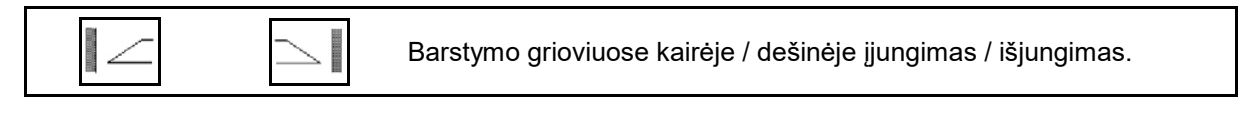

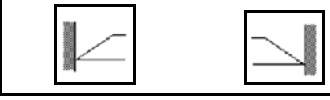

Barstymo paribiuose kairėje / dešinėje įjungimas / išjungimas.

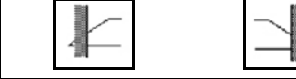

Barstymo kraštuose kairėje / dešinėje įjungimas / išjungimas.

- (1) Indikatorius Įjungtas barstymas kraštuose
- (2) Indikatorius Parinktas barstymas kraštuose
- (3) Indikatorius Įjungtas barstymas paribiuose
- (4) Indikatorius Parinktas barstymas paribiuose
- (5) Indikatorius Įjungtas barstymas grioviuose
- (6) Indikatorius Parinktas barstymas grioviuose
- (7) Indikatorius Sumažintas paskleidimo diskų sukimosi greitis

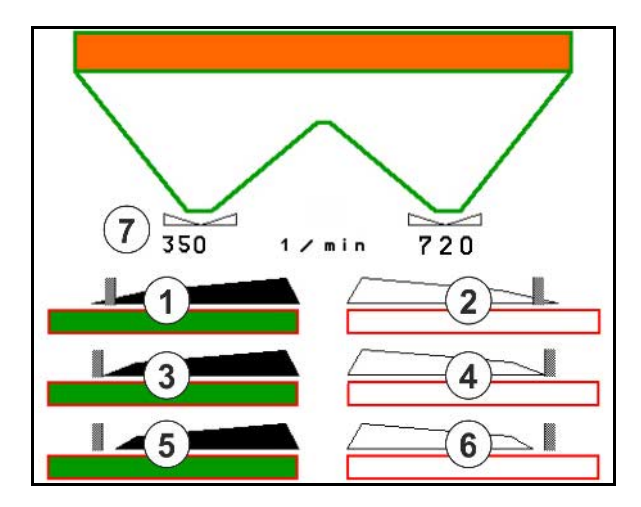

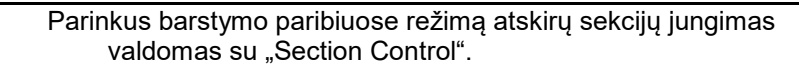

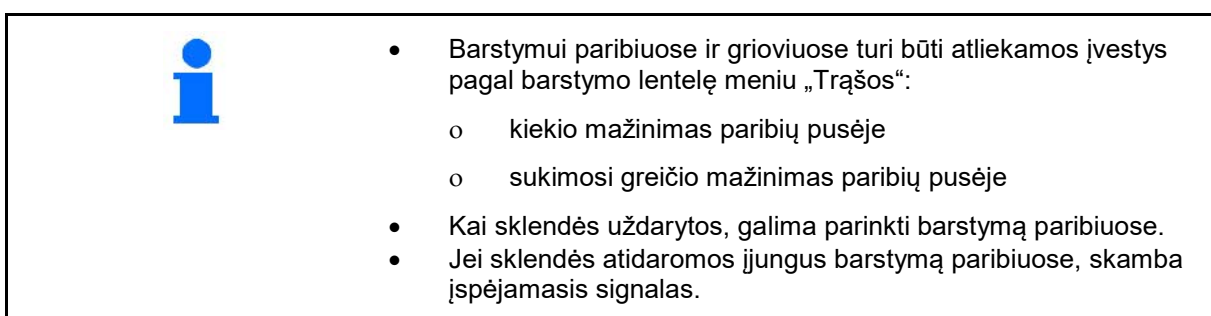

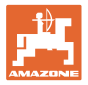

# **"ZA-V": "Limiter" padėties reguliavimas**

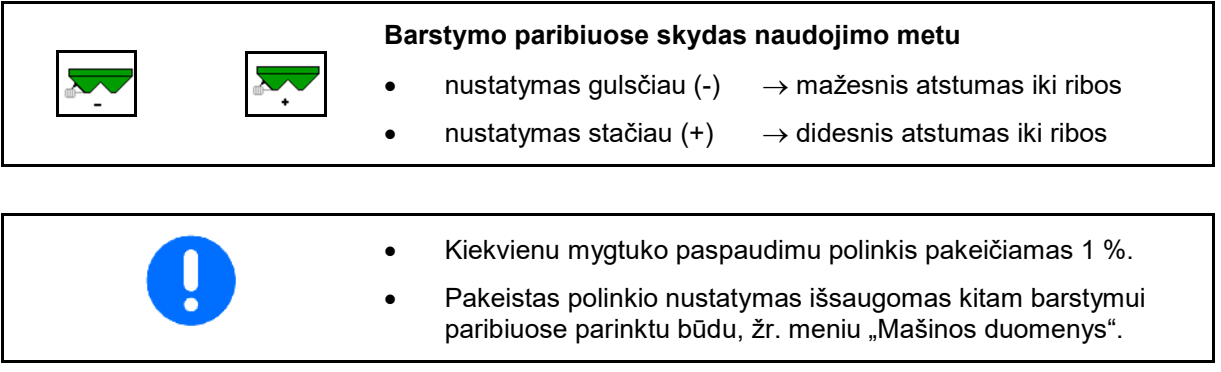

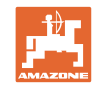

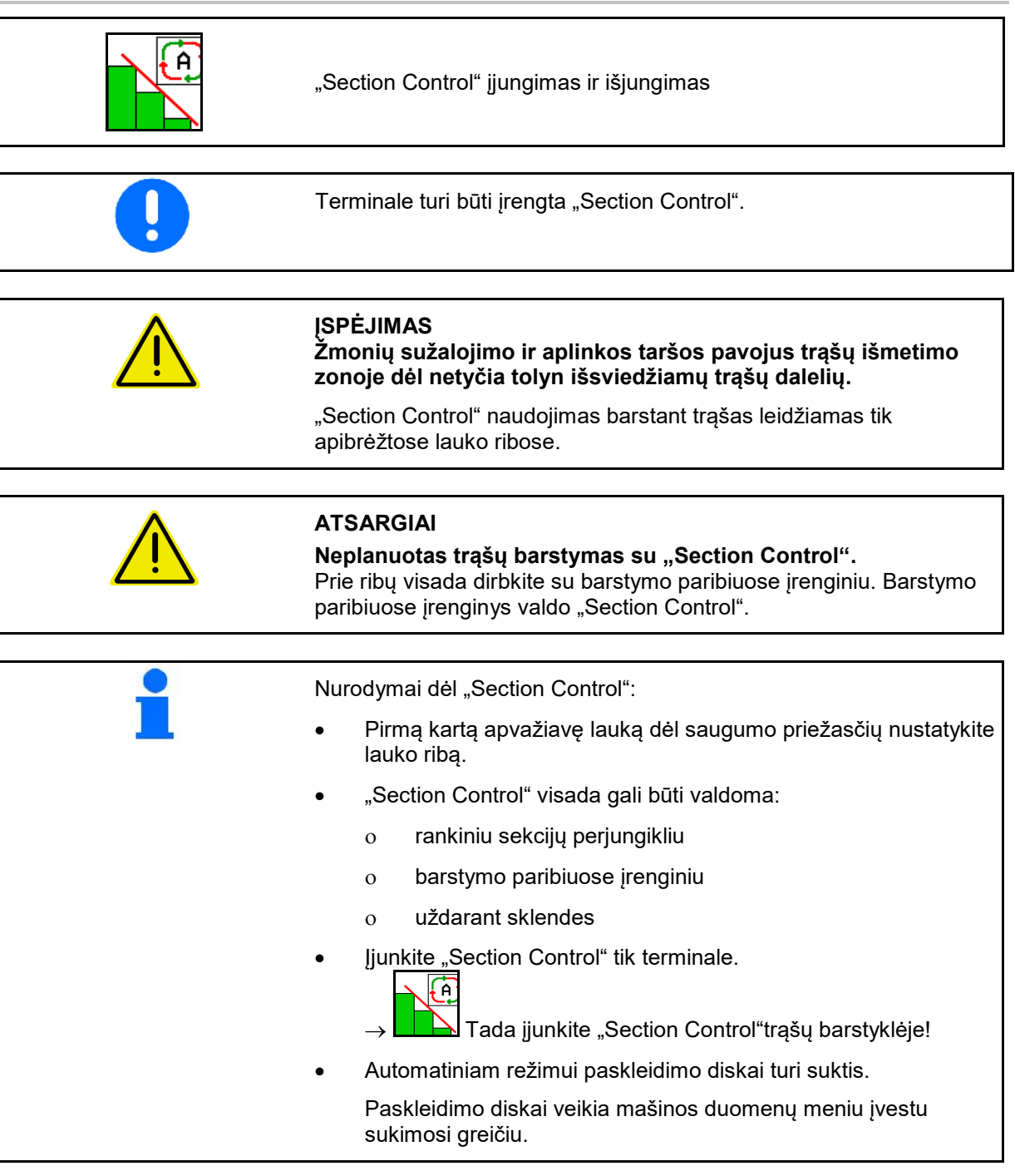

# **12.6.8 "Section Control" jungimas (GPS valdymo sistema)**

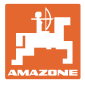

### Indikatorius:

- "Section Control" įjungta (automatinis režimas)
- "Section Control" išjungta (rankinis režimas)
- "Section Control" įjungta sekcija išjungta per "Section Control"
- "Section Control" valdoma rankiniu būdu uždarant sklendę.
- "Section Control" valdoma dešiniuoju barstymo paribiuose įrenginiu
- "Section Control" valdoma rankiniu sekcijų perjungikliu.

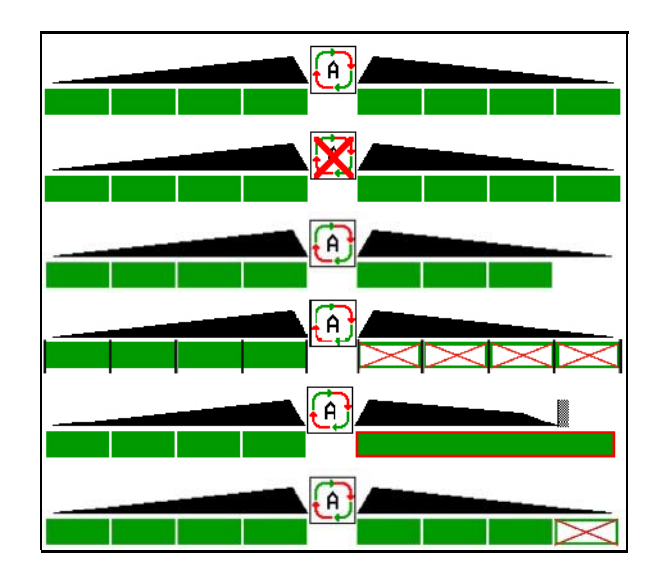

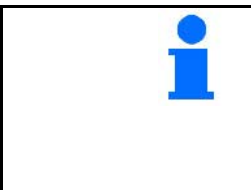

Mechaninė paskleidimo diskų pavara:

 $\rightarrow$  "Section Control" valdo daugiausia 8 sekcijų.

Hidraulinė paskleidimo diskų pavara:

 $\rightarrow$  "Section Control" valdo sekcijas tolygiai.

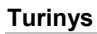

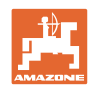

# **12.7 Veiksmai eksploatuojant**

### **12.7.1 Trąšų barstyklės naudojimas su mechanine paskleidimo diskų pavara**

- 1. ISOBUS terminale parinkite meniu "Trąšos":
	- ο Įveskite duomenis pagal barstymo lentelę.
	- ο Barstyklė be svėrimo technikos: atlikite trąšų kalibravimą.
- 2. ISOBUS terminale parinkite meniu "Darbas".
- 3. Nustatykite darbo veleno apsukų skaičių (kaip nurodyta išbėrimo lentelėje).

kg

4. Pradėkite važiuoti ir atidarykite abi sklendes .

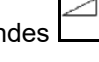

5. Barstyklė su svėrimo technika:

ο iš pradžių įjunkite kalibravimo režimą

arba

ο atlikite kalibravimą tinkle (įjunkite mašinos duomenų 6. Jei pradedama nuo barstymo paribiuose / grioviuose arba kraštuose:

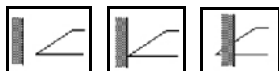

Parinkite ir įjunkite barstymo paribiuose būdą ir lauko kraštą (kairėje / dešinėje).

- $\rightarrow$  Barstymo metu terminale rodomas meniu "Darbas". Čia galima atlikti visus nustatymus, kurių prireikia barstant.
- → Užfiksuoti duomenys išsaugomi paleistai užduočiai.

### **Baigus eksploatuoti:**

- 
- 1. Uždarykite abi sklendes.
- 2. Išjunkite darbo veleną.

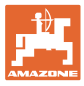

### **12.7.2 Trąšų barstyklės naudojimas su hidrauline paskleidimo diskų pavara**

- 1. ISOBUS terminale parinkite meniu "Trąšos":
	- ο Įveskite duomenis pagal barstymo lentelę.
	- ο Barstyklė be svėrimo technikos: atlikite trąšų kalibravimą.
- 2. ISOBUS terminale parinkite meniu "Darbas".
- 3. Suaktyvinkite traktoriaus valdymo įrenginį *raudona*; tada valdymo blokui bus pradėta tiekti hidraulinė alyva.

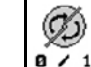

- 4.  $\boxed{0 \times 1}$  ljunkite paskleidimo diskus.
- 5. Pradėkite važiuoti ir atidarykite sklendes .
- 6. Barstyklė su svėrimo technika:
	- ο iš pradžių įjunkite kalibravimo režimą

arba

ο atlikite kalibravimą tinkle (įjunkite mašinos duomenų meniu).

kg

7. Jei pradedama nuo barstymo paribiuose / grioviuose arba kraštuose:

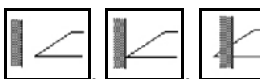

Parinkite ir įjunkite barstymo paribiuose būdą ir lauko kraštą (kairėje / dešinėje).

- $\rightarrow$  Barstymo metu terminale rodomas meniu "Darbas". Čia galima atlikti visus nustatymus, kurių prireikia barstant.
- → Užfiksuoti duomenys išsaugomi paleistai užduočiai.

#### **Baigus eksploatuoti:**

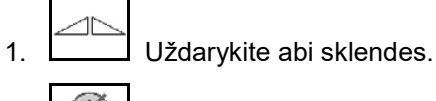

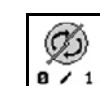

2.  $\sqrt{a}$  / 1 Išjunkite paskleidimo diskus.

3. Suaktyvinkite traktoriaus valdymo įrenginį *raudona*; taip nutrauksite hidraulinės alyvos tiekimą valdymo blokui.

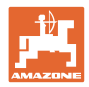

### **12.7.2.1 Veiksmai barstant smulkią specialiąją barstymo medžiagą**

Meniu "Darbas" rodomas režimas "Smulki specialioji barstymo medžiaga" ir numatytas važiavimo greitis.

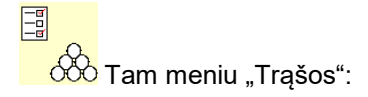

- Parinkite smulkią specialiąją barstymo medžiagą.
- Kalibruokite smulkią specialiąją barstymo medžiagą.

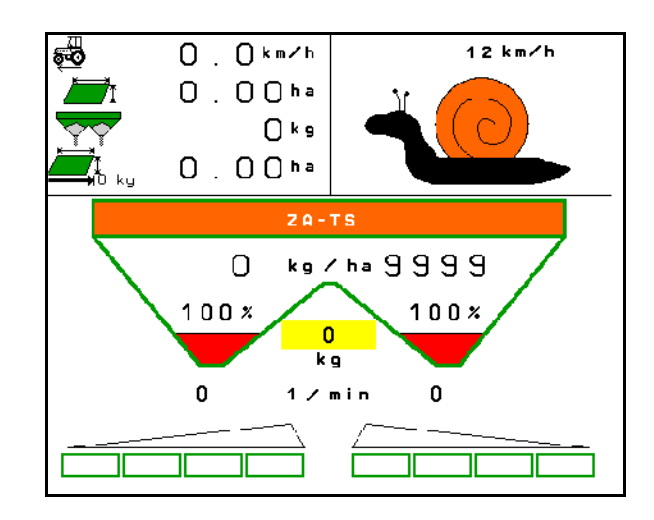

- 1. ISOBUS terminale parinkite meniu "Darbas".
- 2. Nustatykite paskleidimo diskų sukimosi greitį (kaip nurodyta barstymo lentelėje).
- 3. Pradėkite važiuoti ir atidarykite abi sklendes
- 4. Greitai pasiekite numatytąjį greitį (  $\overbrace{Q}$  ) ir jį palaikykite barstymo metu.

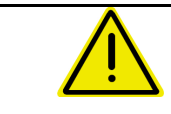

### **ĮSPĖJIMAS**

### **Per didelė arba per maža sraigių naikinimo priemonės dozė**

Norimas išbėrimo kiekis pasiekiamas tik laikantis įvesto greičio. Greičiui proporcingo kiekio išbarstymas yra neįmanomas.

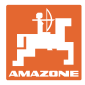

# **13 Daugiafunkcinės rankenėlės AUX-N**

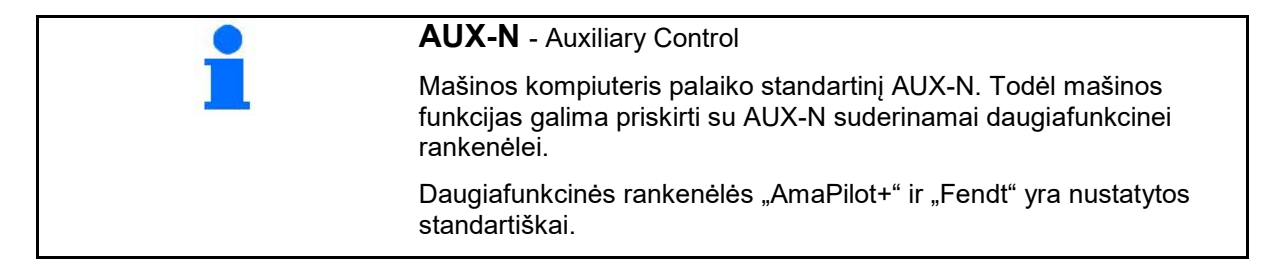

### **Daugiafunkcinės rankenėlės "Fendt" priskyrimas**

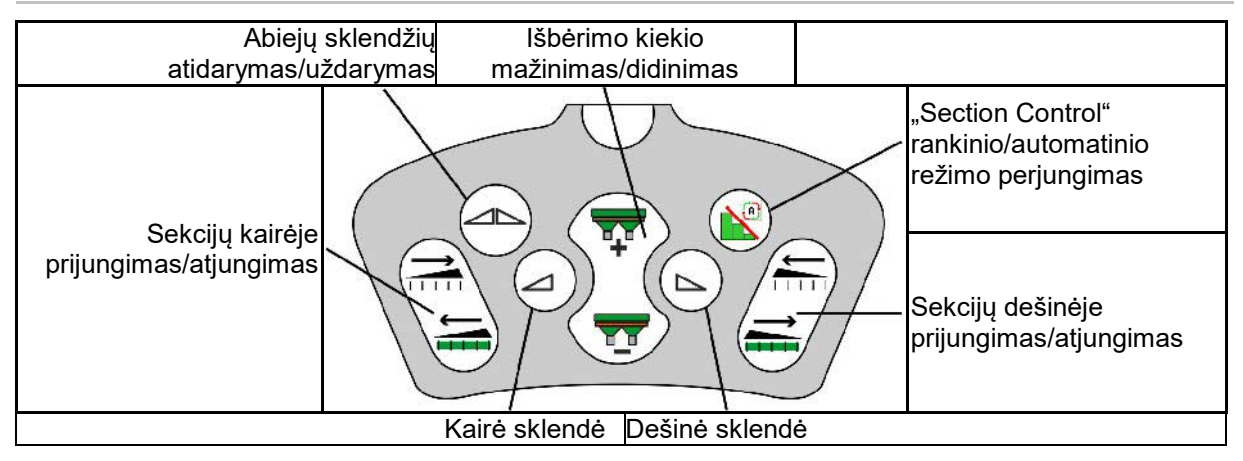

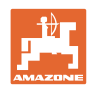

# 14 Daugiafunkcinė rankenėlė "AmaPilot+"

Su "AmaPilot+" galima atlikti visas mašinos funkcijas.

"AmaPilot+" yra AUX-N valdymo elementas, kurio mygtukų priskyrimas yra laisvai parenkamas.

Standartinis mygtukų priskyrimas yra iš anksto nustatytas kiekvienai "Amazone-ISOBUS" mašinai.

Funkcijos yra suskirstytos į 3 lygmenis ir parenkamos nykščio paspaudimu.

Greta standartinio lygmens galima įjungti dar du kitus valdymo lygmenis.

Lipduką su standartiniu priskyrimu galima prisiklijuoti kabinoje. Jei mygtukai priskyriami laisvai, ant standartinio priskyrimo lipduko galima užklijuoti atitinkamą lipduką.

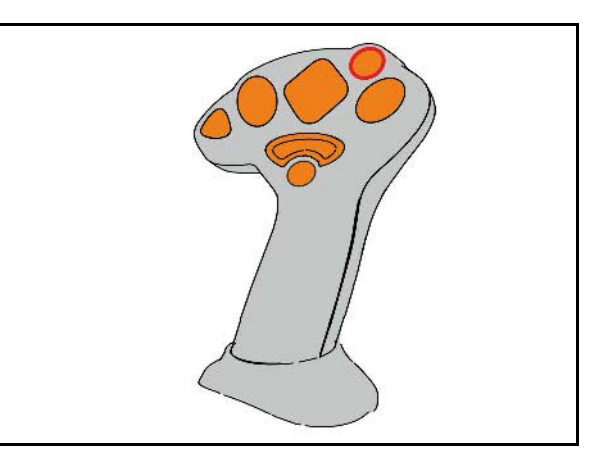

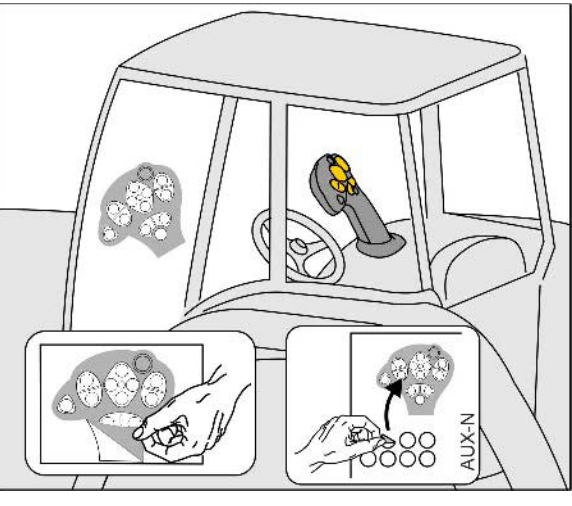

- Standartinis lygis, žalias šviečiančio mygtuko indikatorius.
- 2 lygmuo, laikant trigerį nugarinėje pusėje, geltonas šviečiančio mygtuko indikatorius.

• 3 lygmuo paspaudus šviečiantį mygtuką, raudonas šviečiančio mygtuko indikatorius.

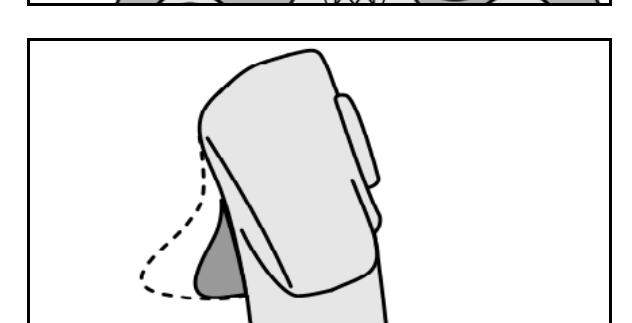

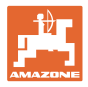

### **"AmaPilot+" su nekintamu priskyrimu / standartiniu priskyrimu**

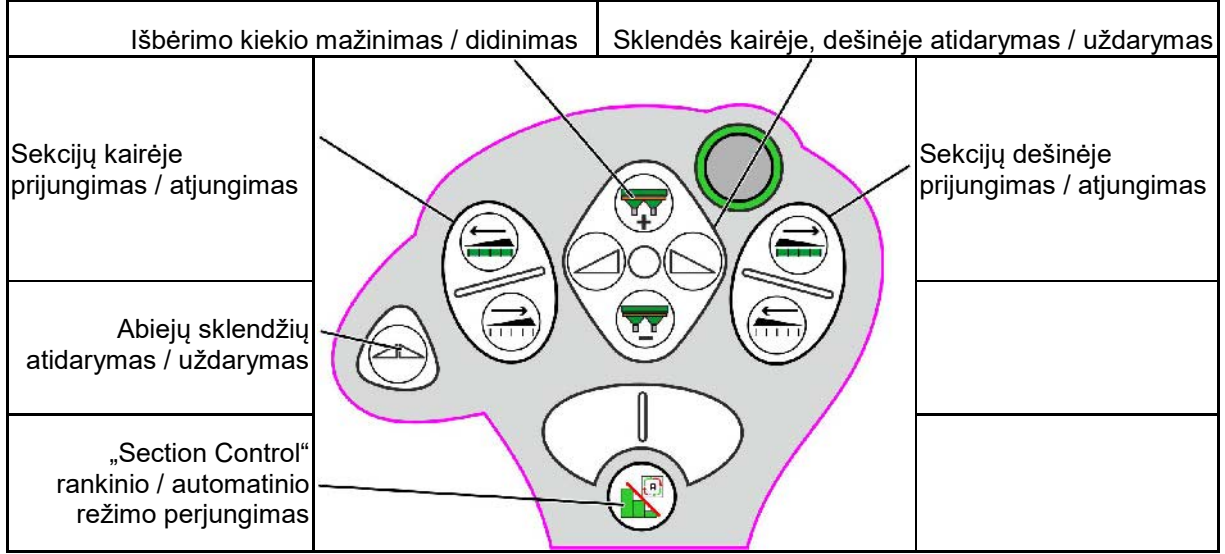

### **Standartinis lygmuo žalias**

**2 lygmuo geltonas**

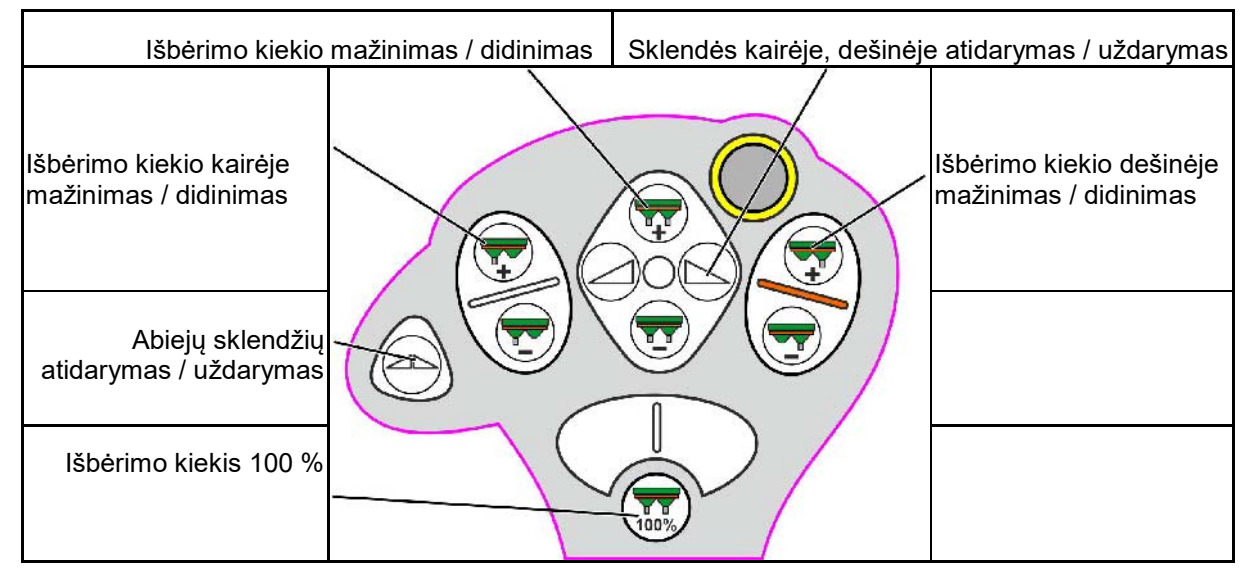

**3 lygmuo raudonas**

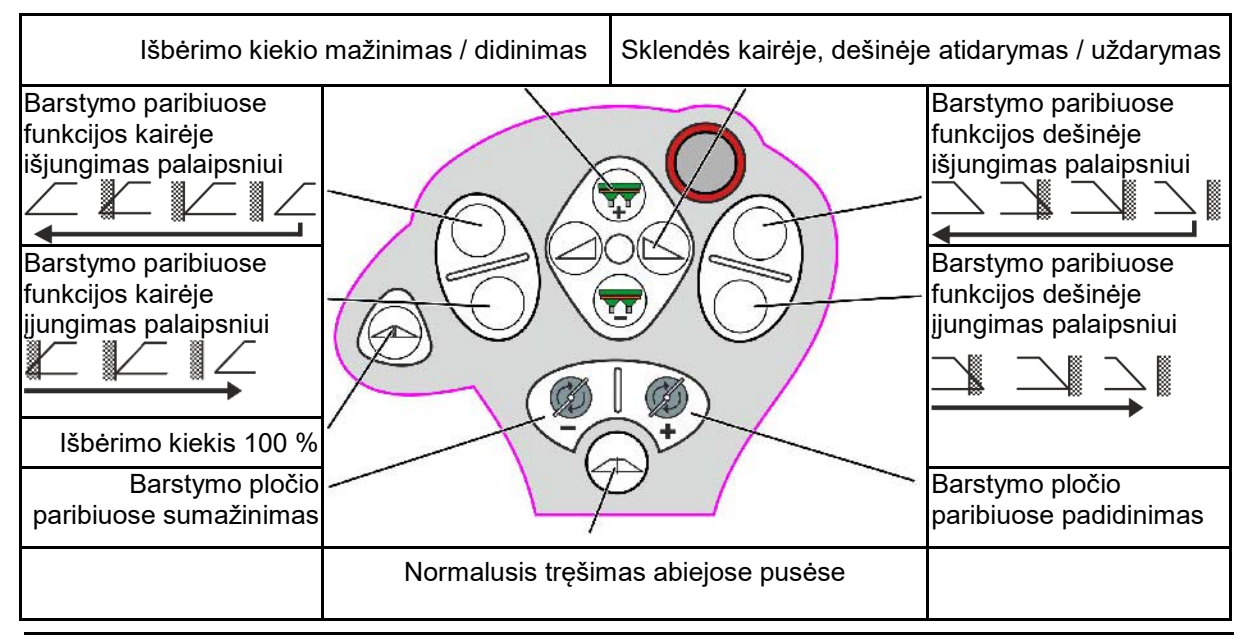

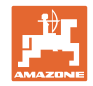

# **15 Techninė priežiūra ir valymas**

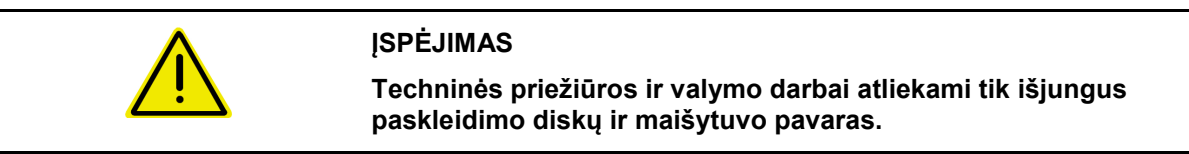

# **15.1 Valymas**

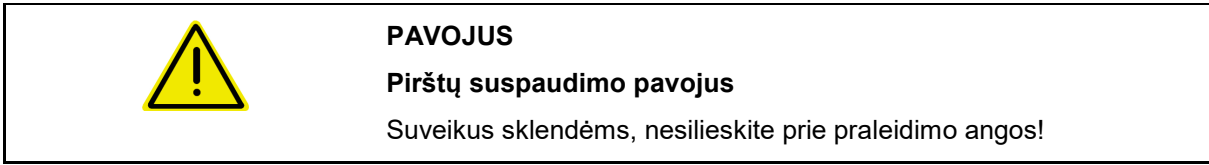

Valant trąšų barstyklę, reikia atidaryti sklendes, kad galėtų ištekėti vanduo ir trąšų likučiai.

Žr. "Trąšų rezervuaro ištuštinimas", 33 psl.

# **15.2 Užrašai prieš programinės įrangos atnaujinimą**

Lentelėse galima užsirašyti nustatymus ir kalibravimo vertes.

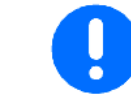

Po mašinos kompiuterio programinės įrangos atkūrimo arba atnaujinimo reikia iš naujo įvesti nustatymus ir kalibravimo vertes.

### **Meniu "Trąšos"**

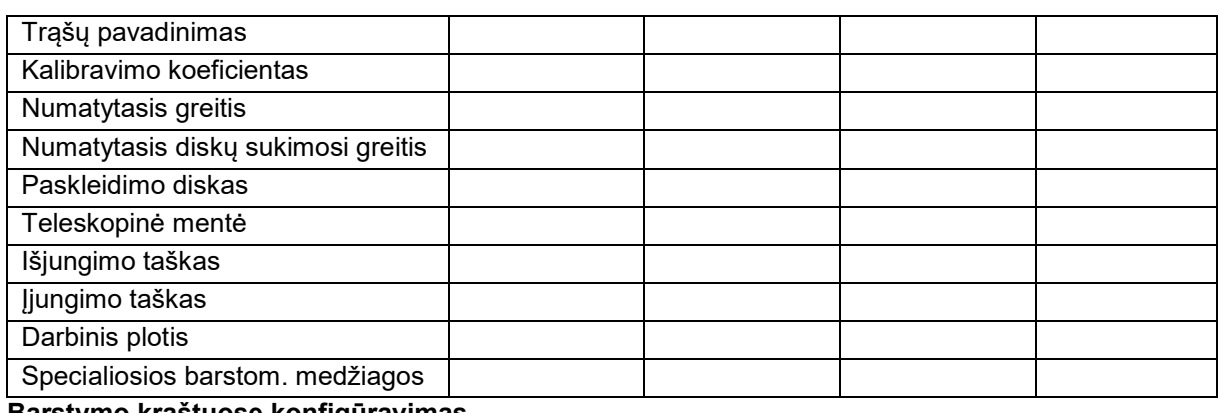

### **Barstymo kraštuose konfigūravimas**

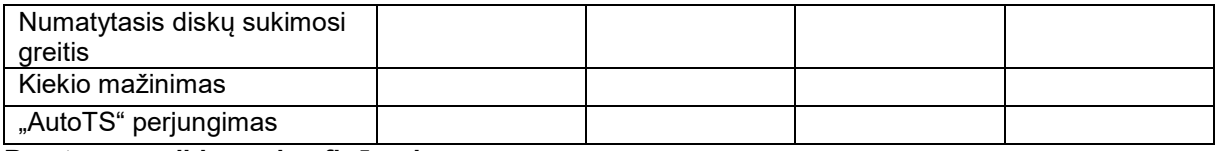

### **Barstymo paribiuose konfigūravimas**

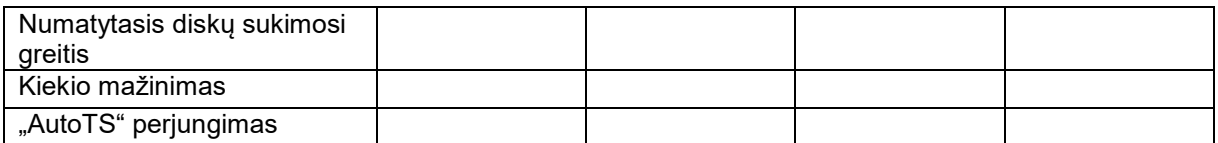

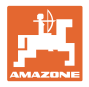

### **Barstymo grioviuose konfigūravimas**

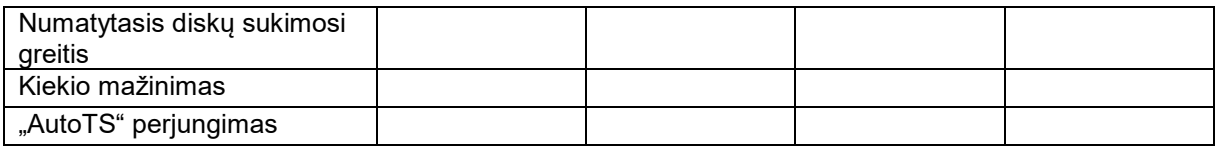

### **Naudotojo profilis**

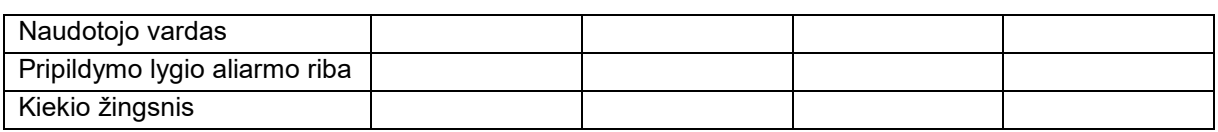

# **Mygtukų priskyrimo konfigūravimas**

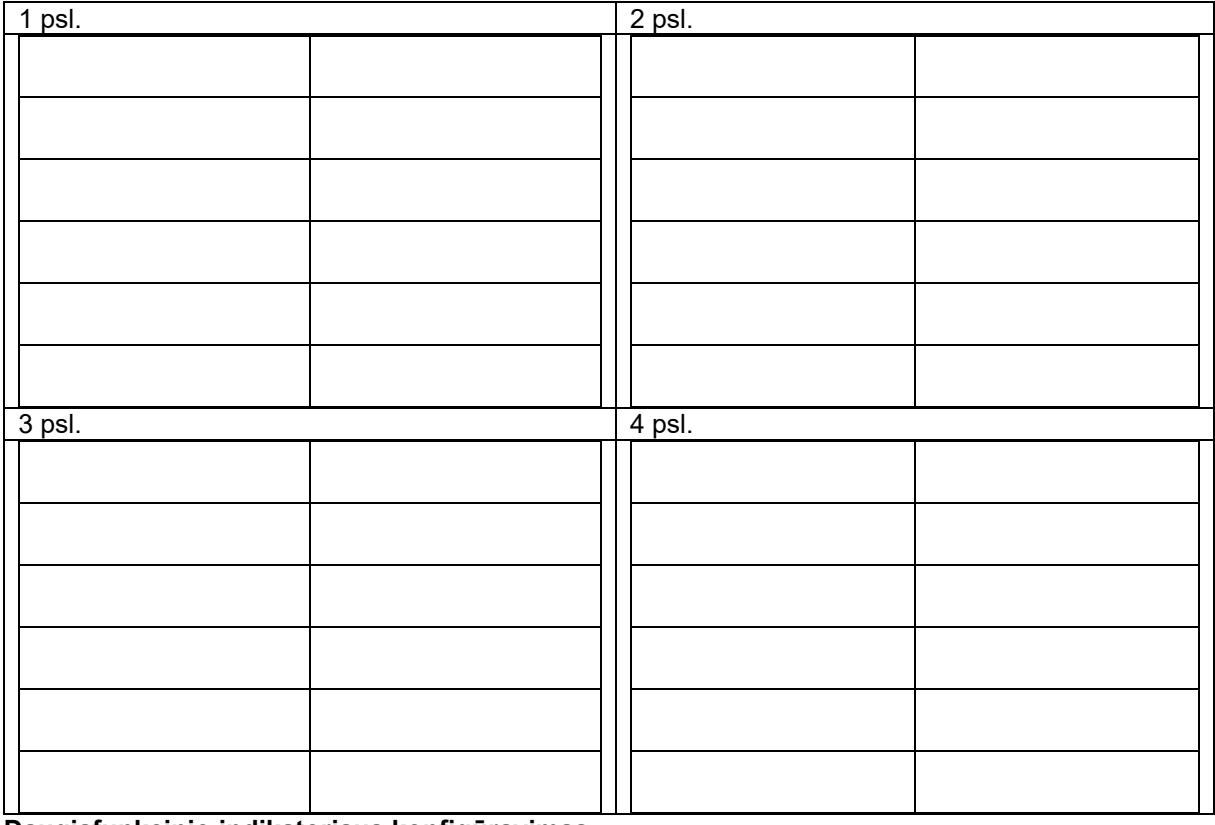

#### **Daugiafunkcinio indikatoriaus konfigūravimas**

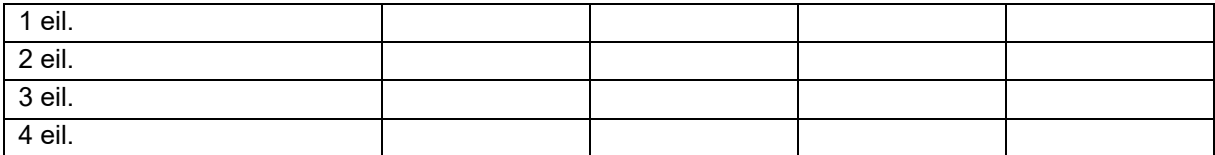

### **ISOBUS konfigūravimas**

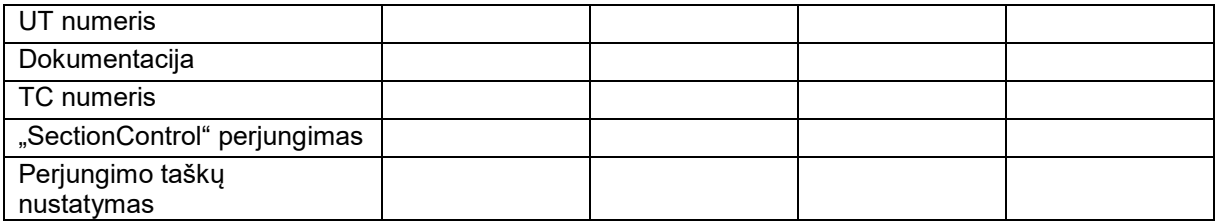

### **Meniu "Mašina"**

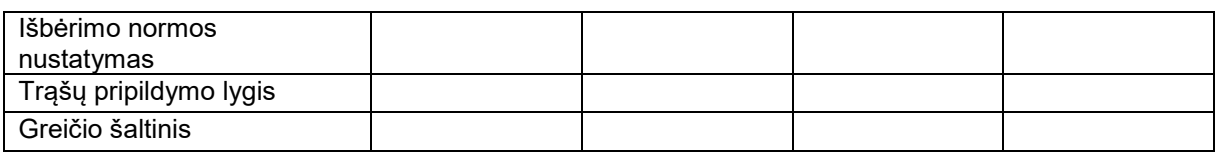

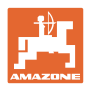

### **Greičio šaltinio konfigūravimas**

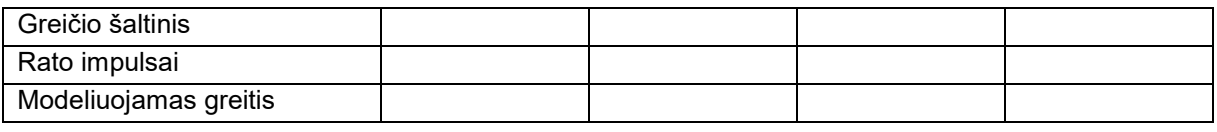

### **Sąranka/mašinos nustatymai**

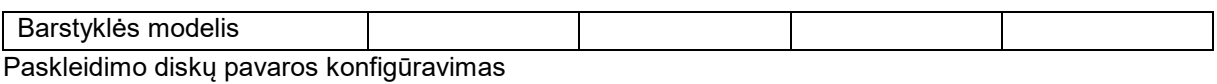

Hidraulinė pavara Reguliavimo koeficientas Sklendžių kalibravimas

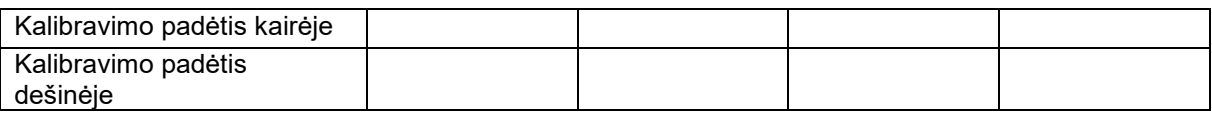

#### Svarstyklių konfigūravimas

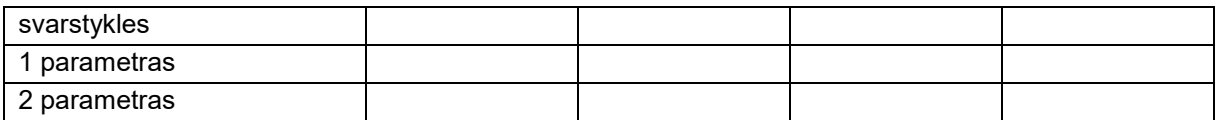

### "Limiter"/"AutoTS" konfigūravimas

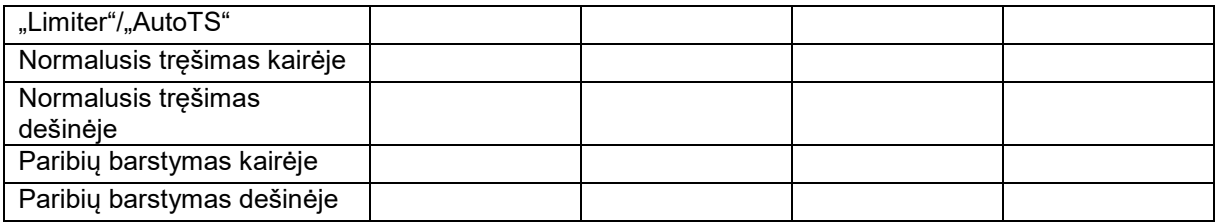

### Įleidimo sistemos reguliatoriaus konfigūravimas

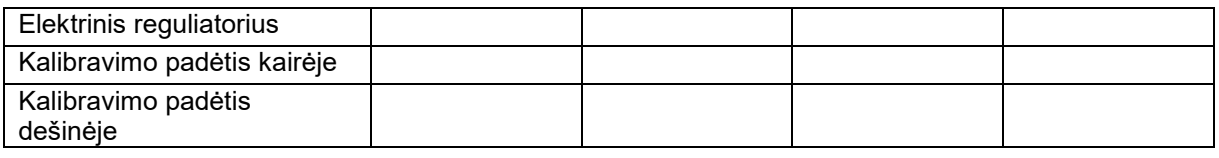

### Įjungimo delsa, išjungimo delsa

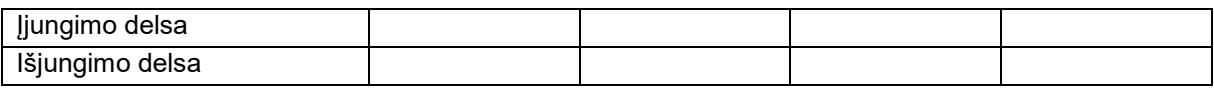

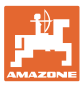

# **16 Gedimas**

# **16.1 Greičio signalo iš ISO linijos gedimas**

Kaip greičio signalo šaltinį meniu "Mašinos duomenys" galima įvesti modeliuojamo greičio vertę.

Taip bus įmanoma tęsti tręšimą be greičio signalo.

Tam:

- 1. Įveskite modeliuojamą greitį.
- 2. Tolesnių valdymo darbų metu laikykitės įvesto modeliuojamo greičio.

### **16.2 Valdymo terminalo rodmuo**

Rodomas pranešimas kaip:

- nurodymas,
- įspėjimas,
- aliarmas.

Rodomi:

- gedimo numeris,
- tekstinis pranešimas,
- prireikus atitinkamo meniu simbolis.

#### **Įspėjimas / aliarmas:**

greičio šaltinio konfigūravimas

圖 | 尋

> greičio šaltinis

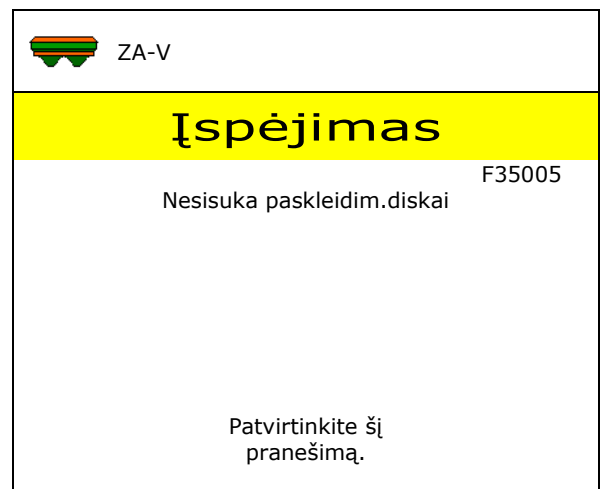

#### **Nurodymas:**

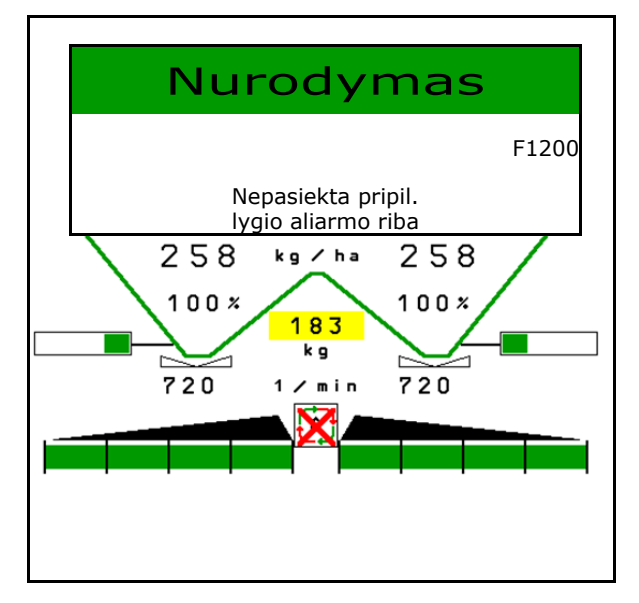

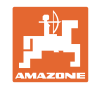

# **16.3 Gedimų lentelė**

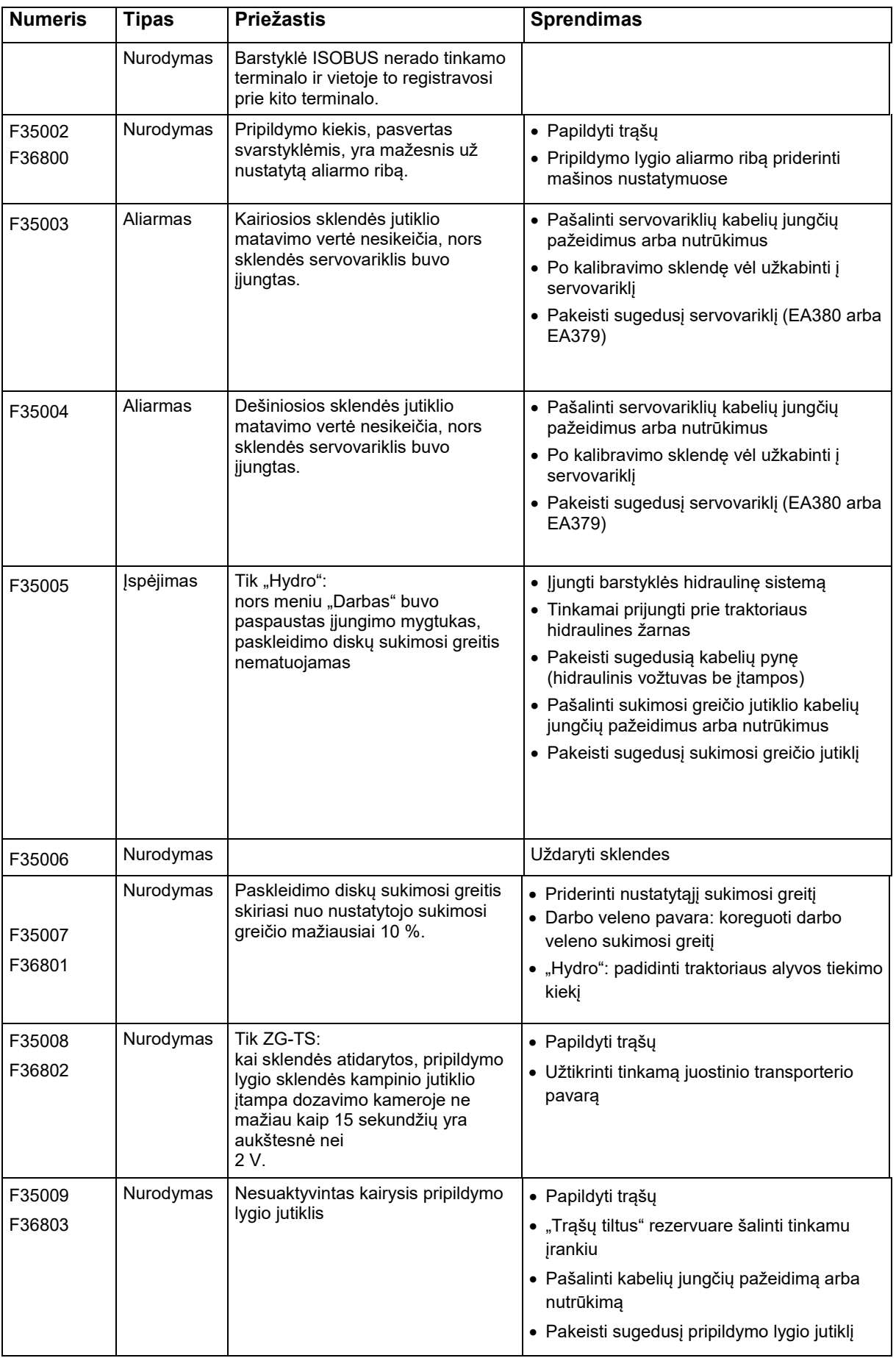

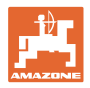

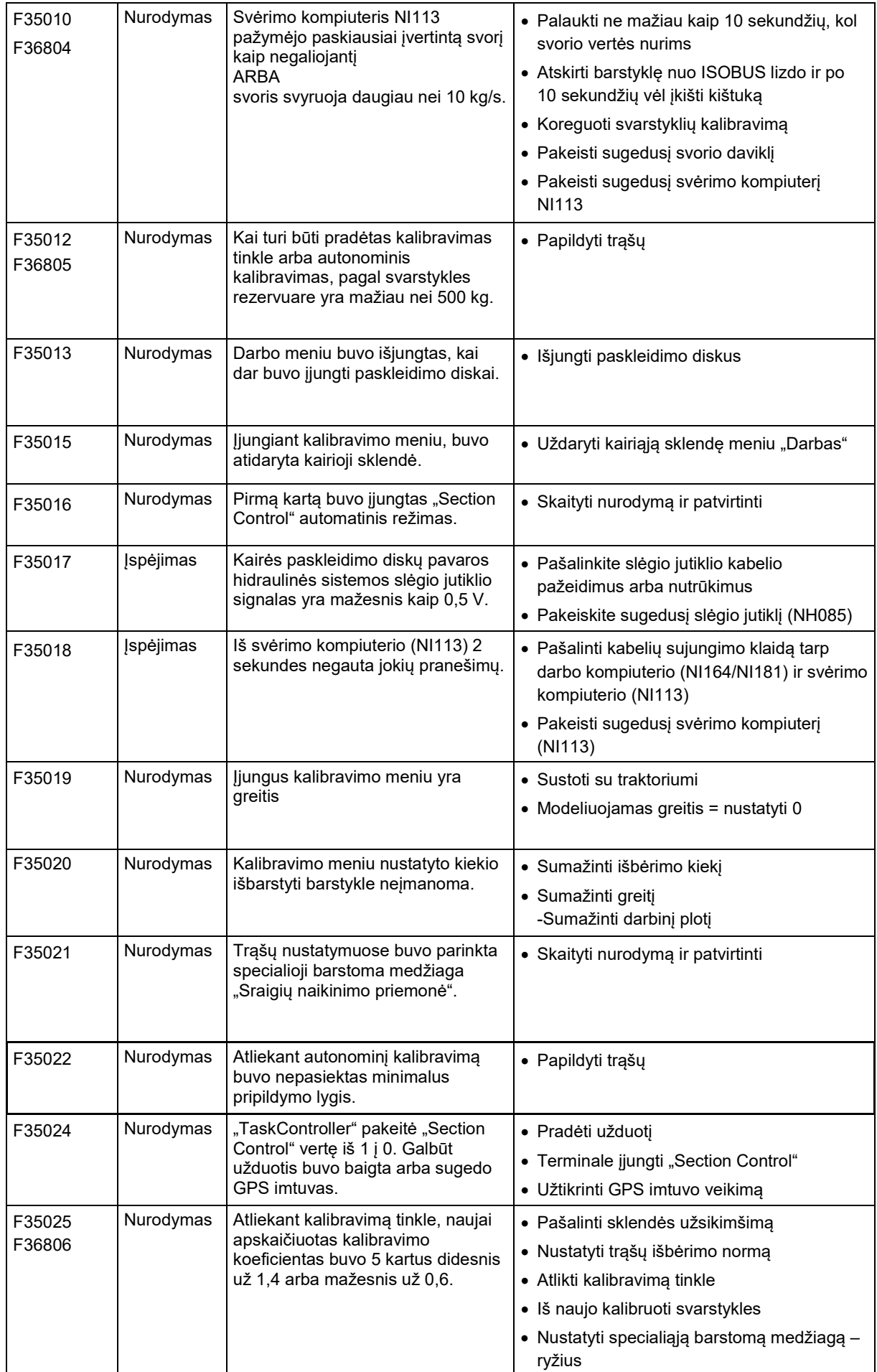

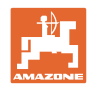

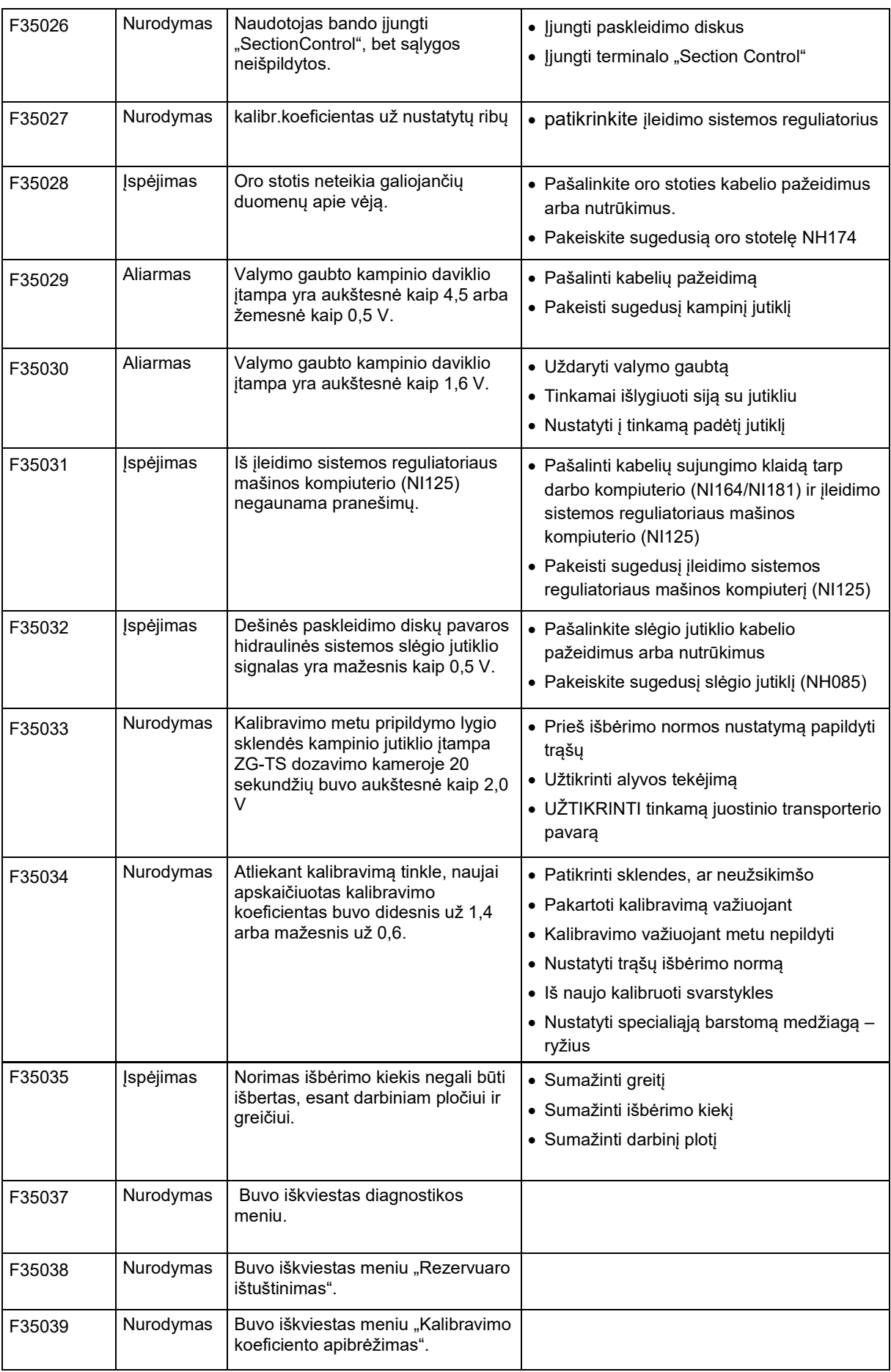

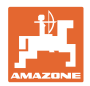

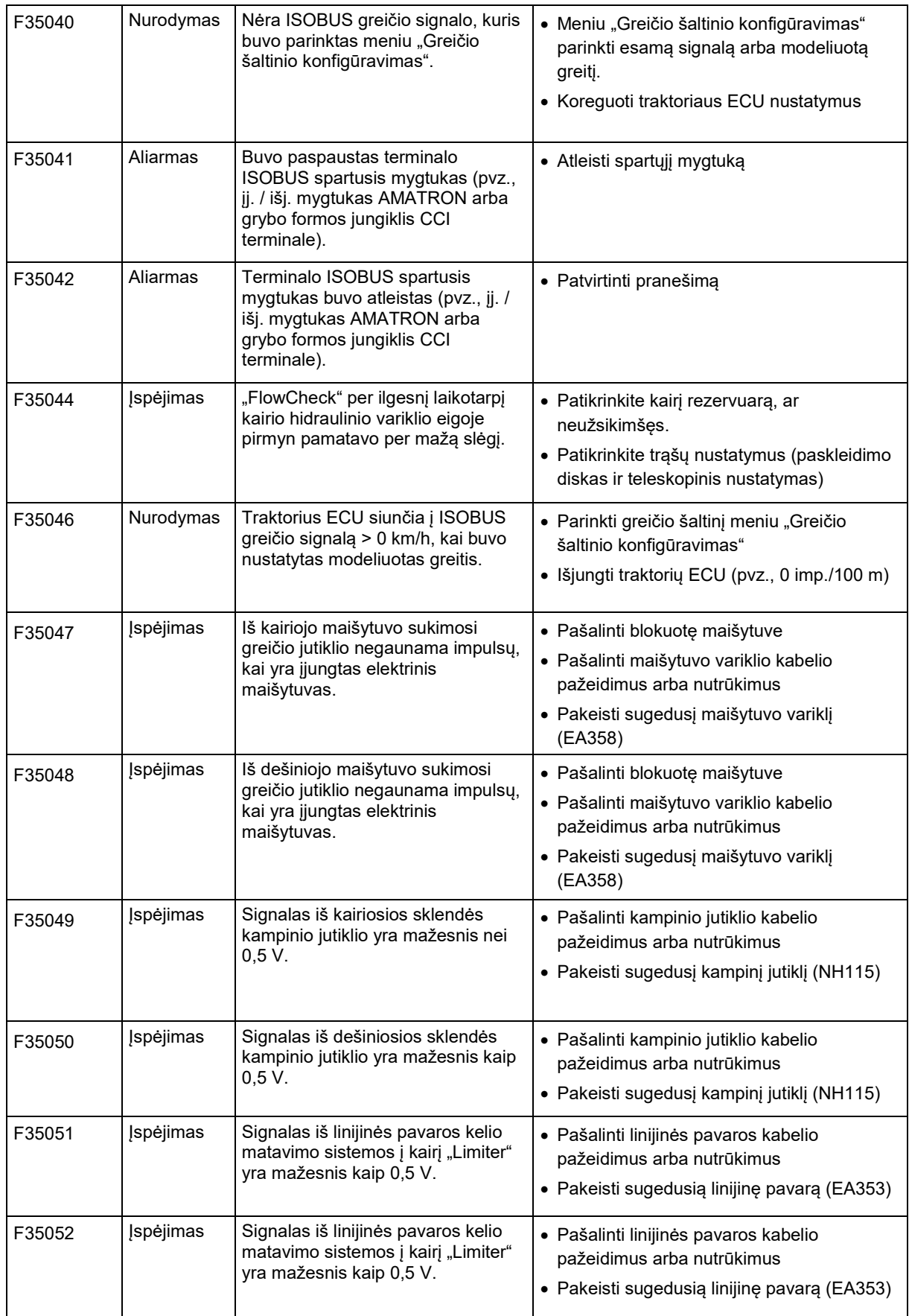

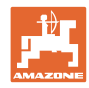

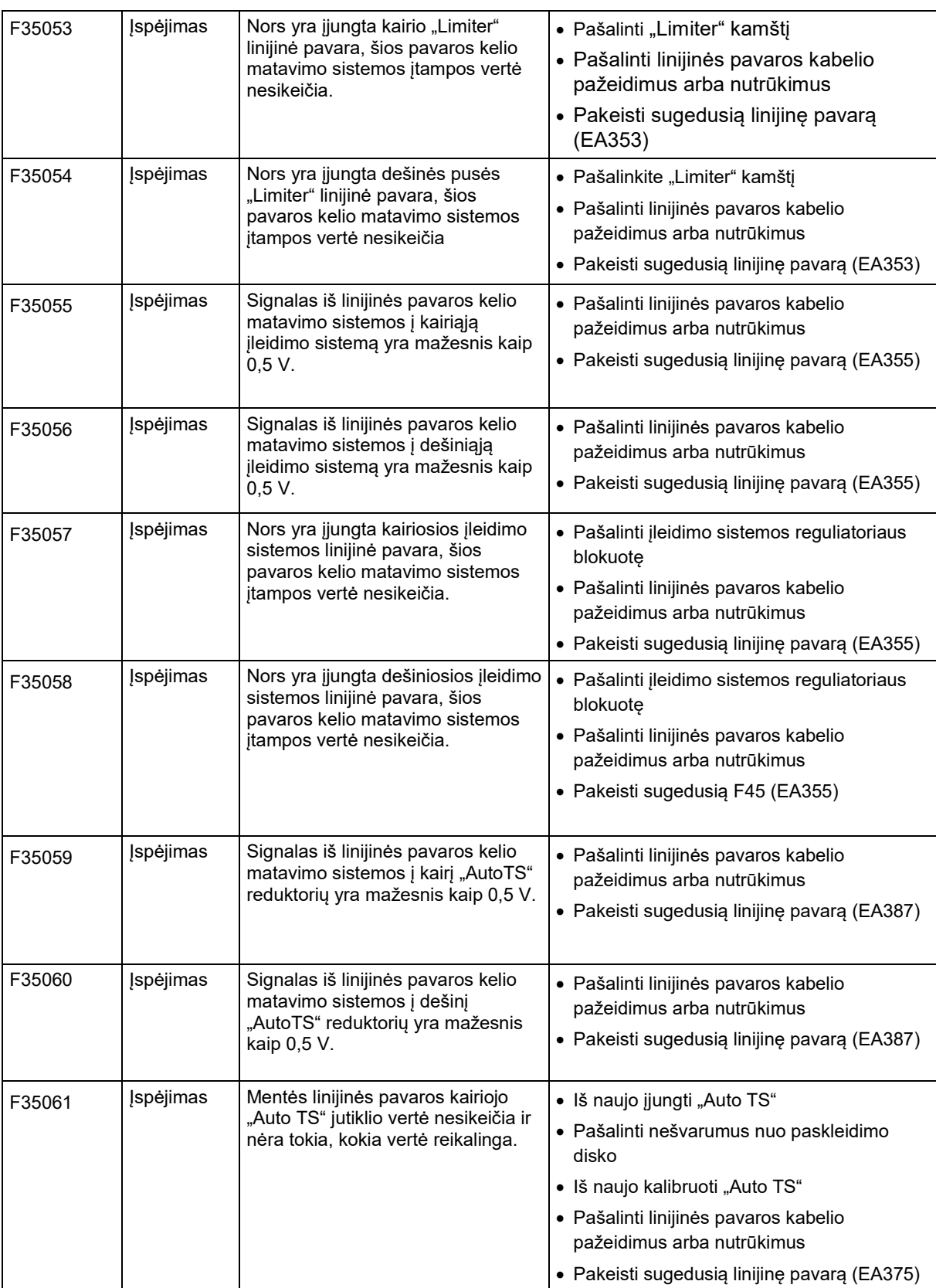

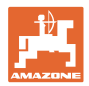

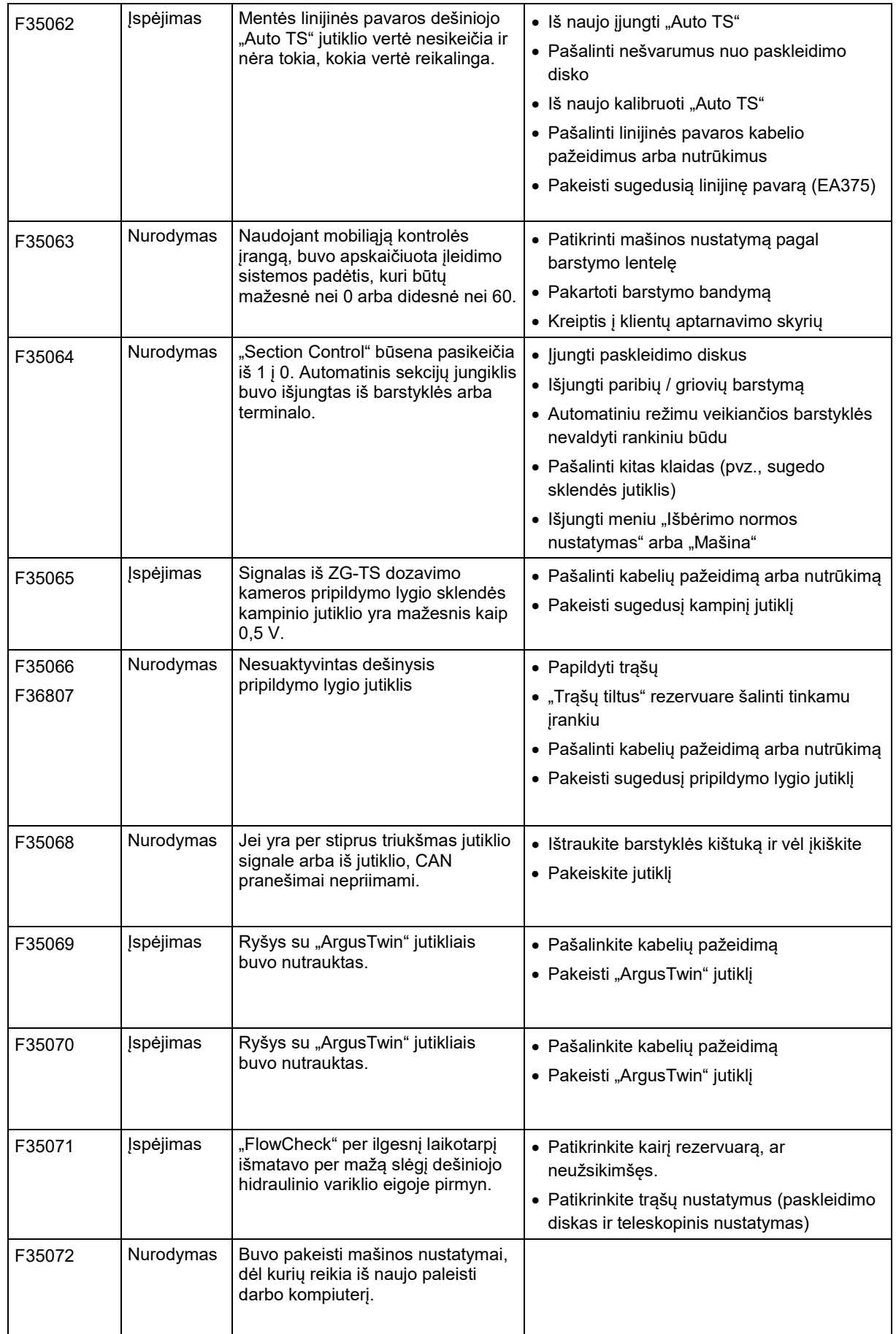

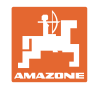

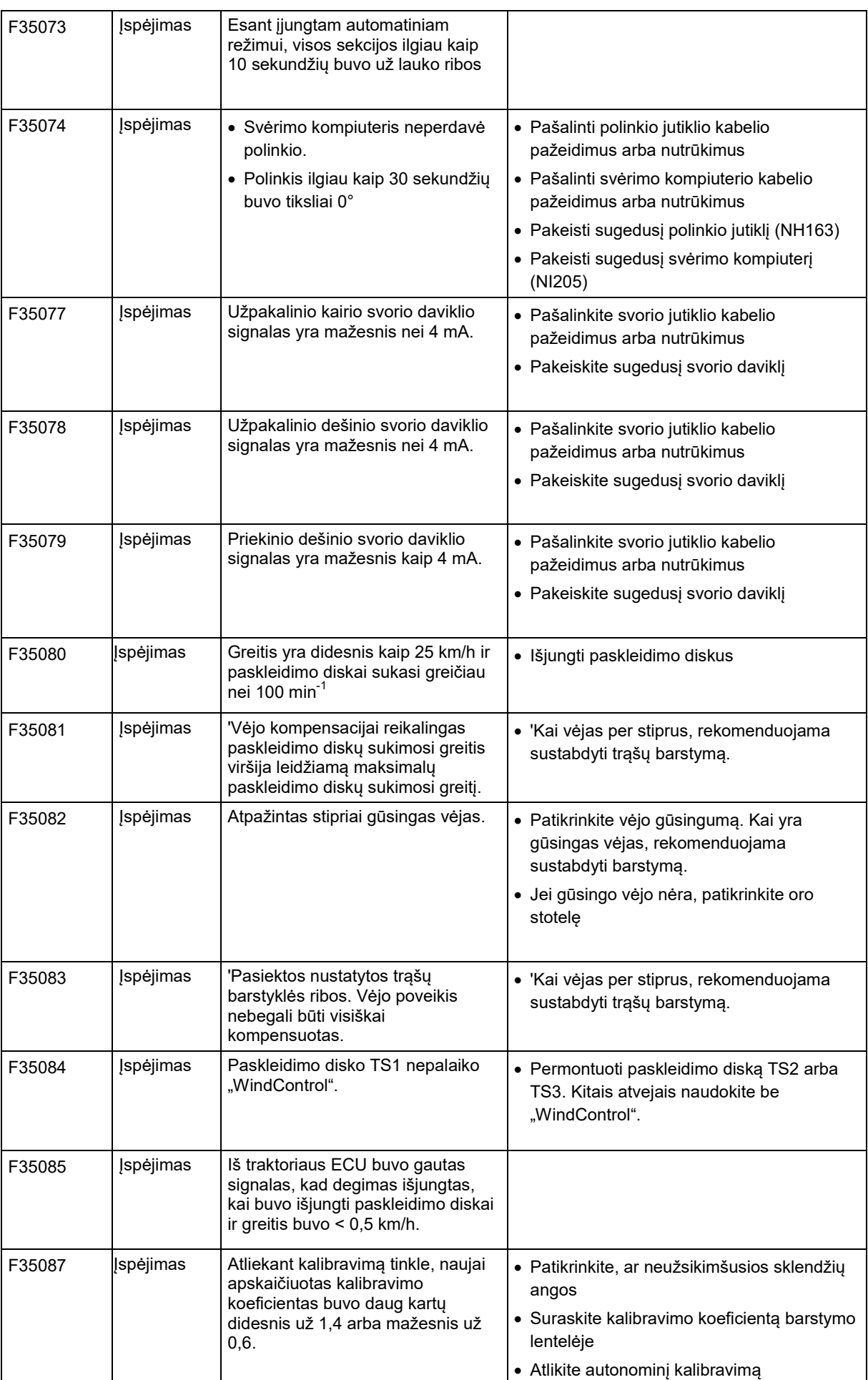
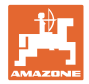

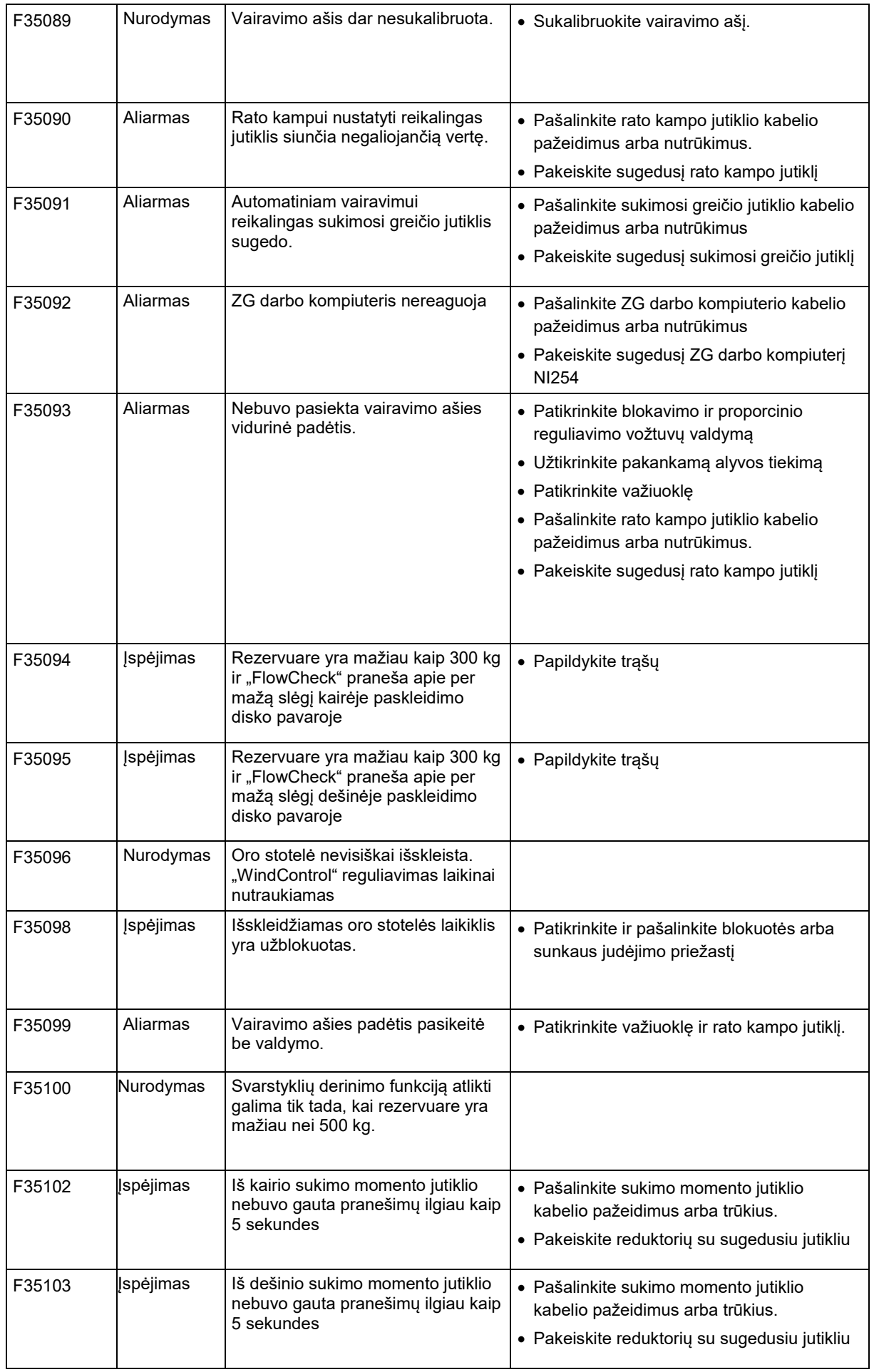

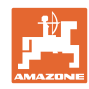

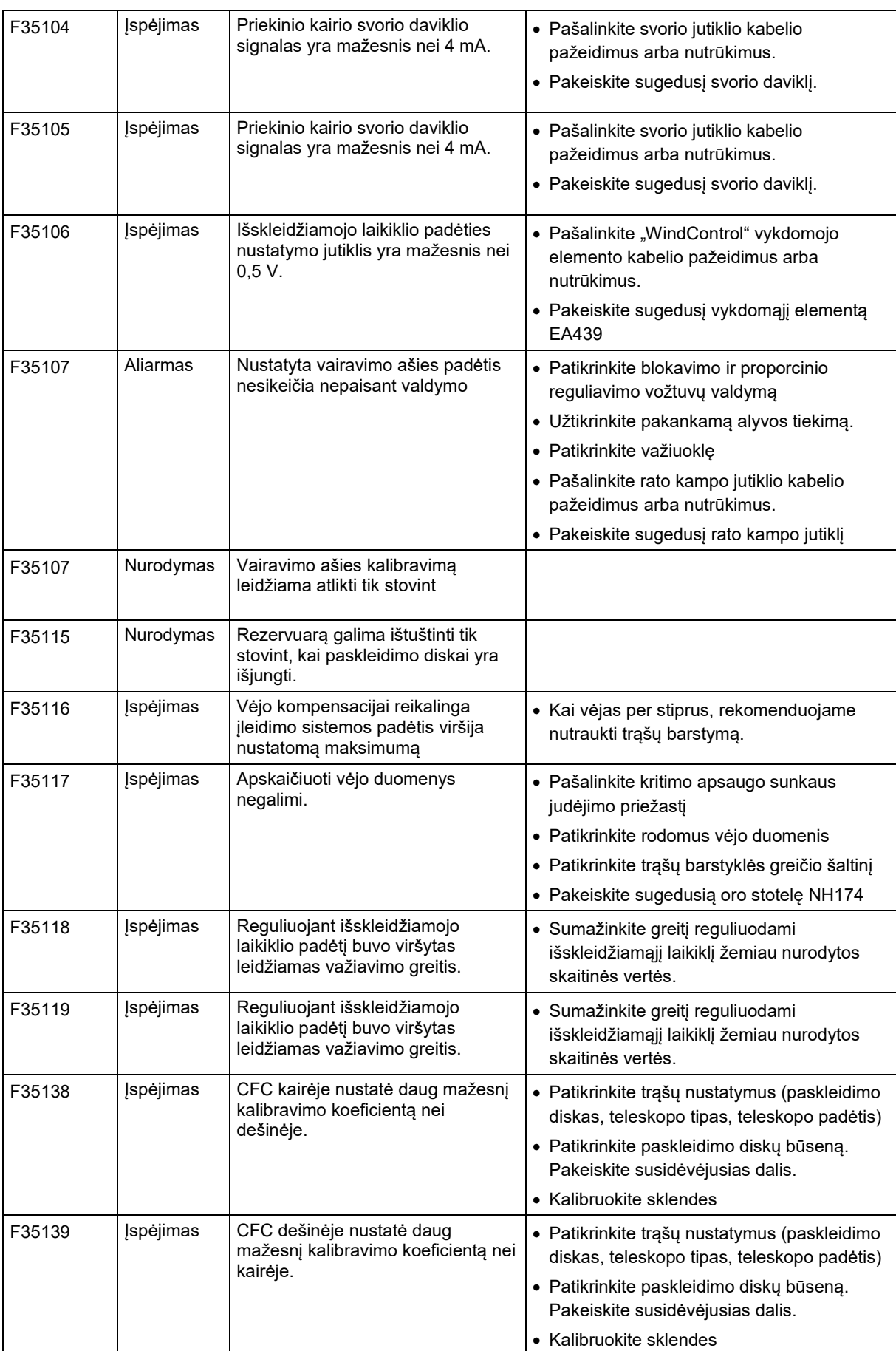

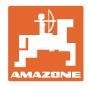

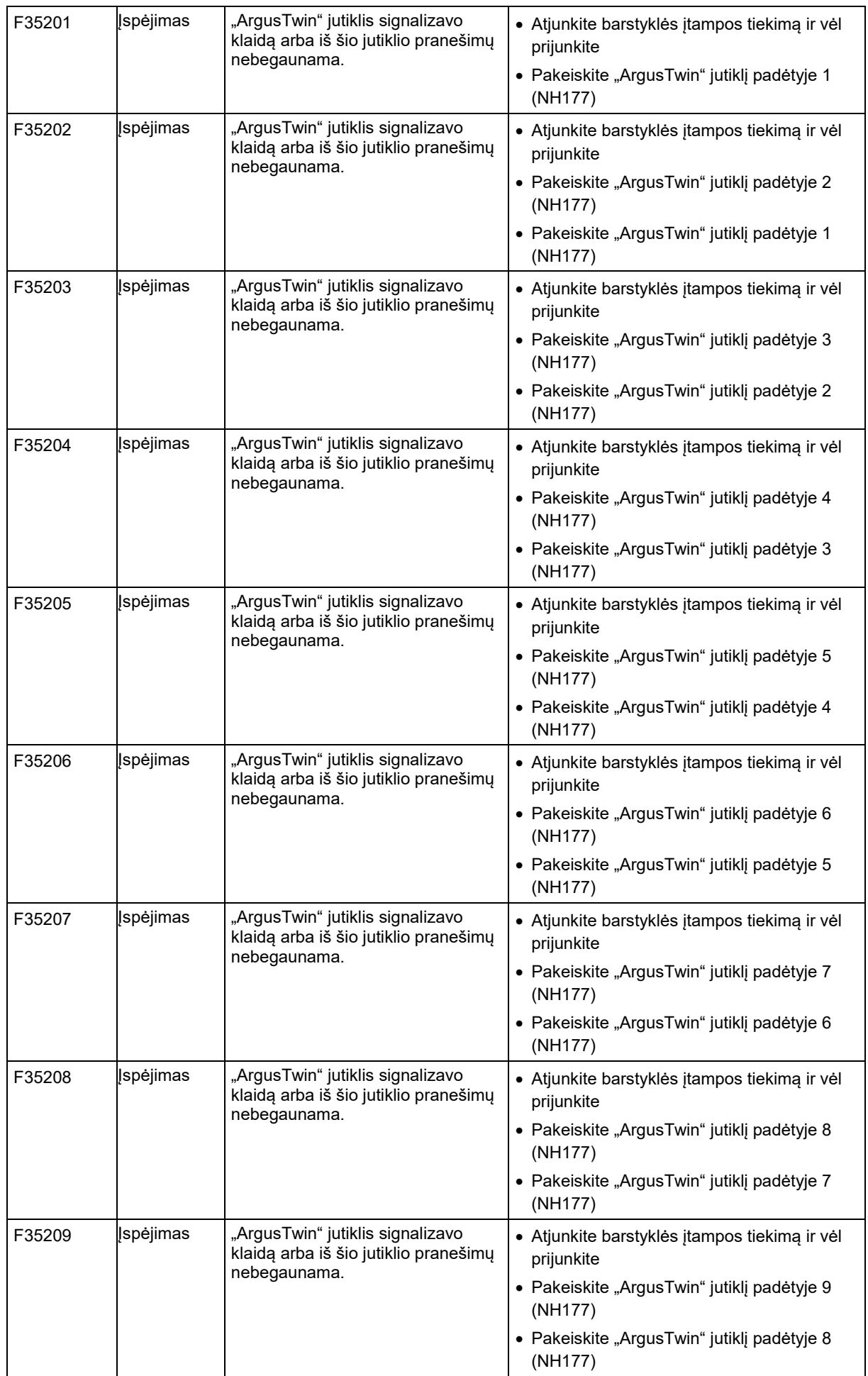

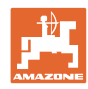

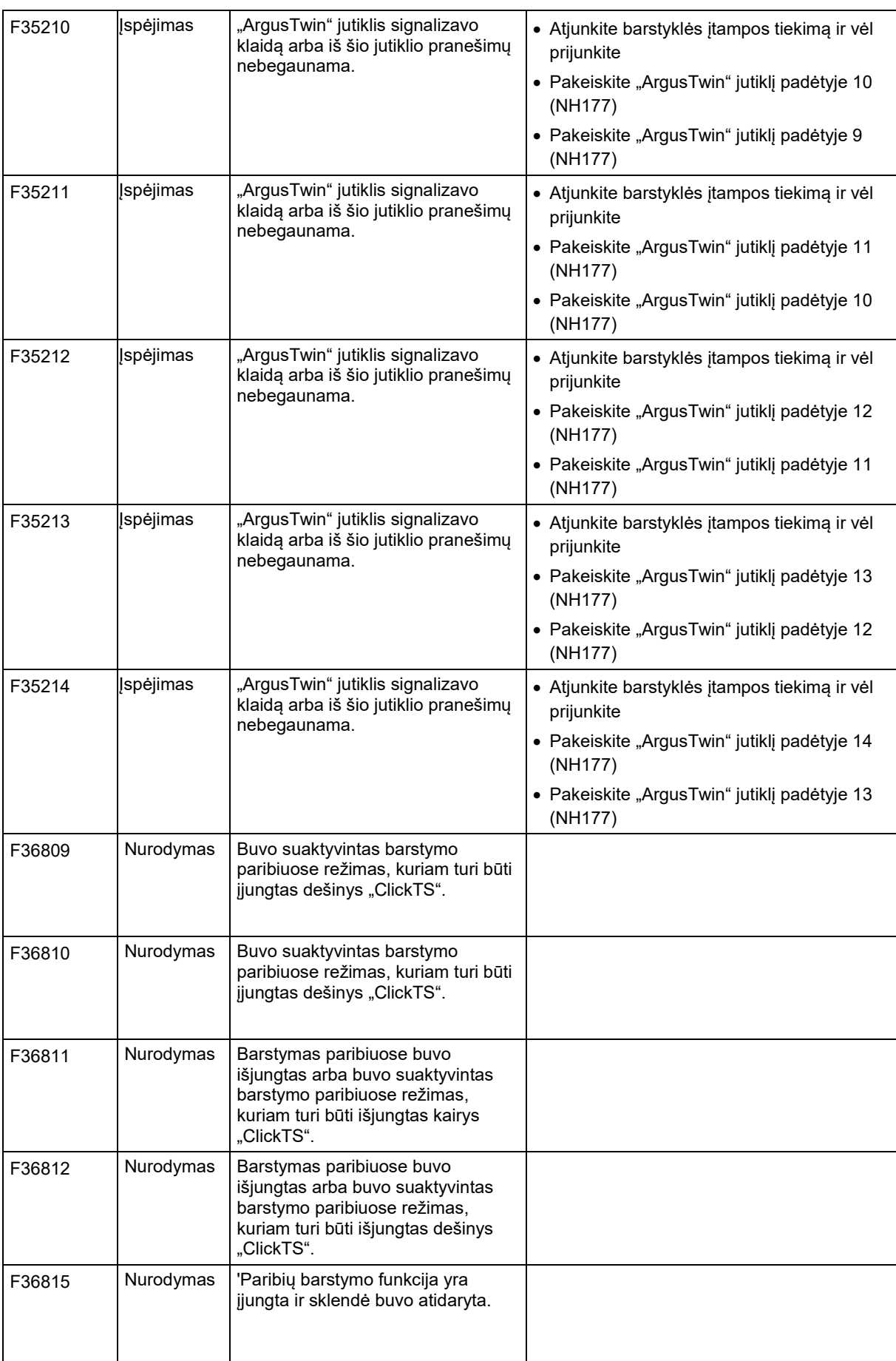

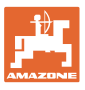

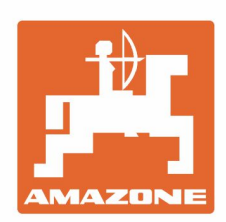

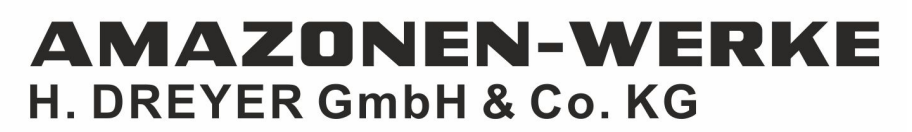

Postfach 51 D-49202 Hasbergen-Gaste Germany

Tel.:+ 49 (0) 5405 501-0 e-mail:amazone@amazone.de http://www.amazone.de